## **Šobak, Alen**

### **Undergraduate thesis / Završni rad**

**2020**

*Degree Grantor / Ustanova koja je dodijelila akademski / stručni stupanj:* **University of Zagreb, Faculty of Organization and Informatics / Sveučilište u Zagrebu, Fakultet organizacije i informatike**

*Permanent link / Trajna poveznica:* <https://urn.nsk.hr/urn:nbn:hr:211:595443>

*Rights / Prava:* [Attribution-NonCommercial 3.0 Unported](http://creativecommons.org/licenses/by-nc/3.0/) / [Imenovanje-Nekomercijalno 3.0](http://creativecommons.org/licenses/by-nc/3.0/)

*Download date / Datum preuzimanja:* **2024-05-13**

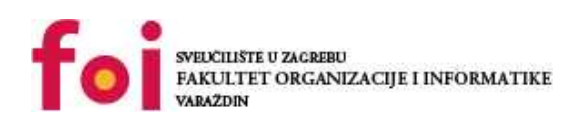

*Repository / Repozitorij:*

[Faculty of Organization and Informatics - Digital](https://repozitorij.foi.unizg.hr) **[Repository](https://repozitorij.foi.unizg.hr)** 

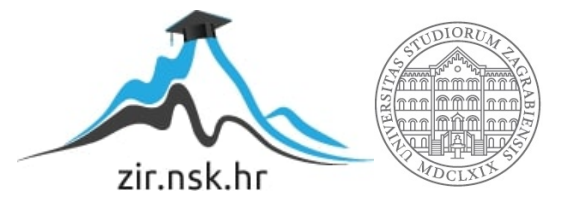

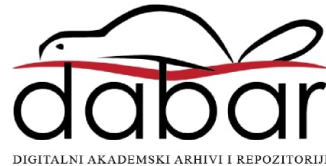

## **SVEUČILIŠTE U ZAGREBU**

### **FAKULTET ORGANIZACIJE I INFORMATIKE**

## **V A R A Ž D I N**

**Alen Šobak**

# **3D model Matije Gupca u alatu ZBrush**

**ZAVRŠNI RAD**

**Varaždin, 2020.**

## **SVEUČILIŠTE U ZAGREBU**

### **FAKULTET ORGANIZACIJE I INFORMATIKE**

## **V A R A Ž D I N**

**Alen Šobak**

**Matični broj: 45993/17-R**

**Studij: Informacijski sustavi** 

# **3D model Matije Gupca u alatu ZBrush**

**ZAVRŠNI RAD**

**Mentor:**

Doc. dr. sc. Zvonimir Sabati

**Varaždin, rujan 2020.**

### **Izjava o izvornosti**

Izjavljujem da je moj završni/diplomski rad izvorni rezultat mojeg rada te da se u izradi istoga nisam koristio drugim izvorima osim onima koji su u njemu navedeni. Za izradu rada su korištene etički prikladne i prihvatljive metode i tehnike rada.

Autor/Autorica potvrdio/potvrdila prihvaćanjem odredbi u sustavu FOI-radovi

\_\_\_\_\_\_\_\_\_\_\_\_\_\_\_\_\_\_\_\_\_\_\_\_\_\_\_\_\_\_\_\_\_\_\_\_\_\_\_\_\_\_\_\_\_\_\_\_\_\_\_\_\_\_\_\_\_\_\_\_\_\_\_\_\_\_\_\_\_\_\_

### **Sažetak**

Tema ovog završnog rada je izrada 3D modela Matije Gupca u alatu ZBrush. U ZBrush-u će biti prikazane i objašnjene osnovne funkcije alata te osnovne radnje nad objektom kojeg oblikujemo. Opisani će biti koncepti oblikovanja lica i tijela čovjeka, uz osnovnu anatomiju te izrada obuće, odjeće i oružja specifičnih za tadašnje razdoblje. Posebna pažnja ovog rada bit će posvećena skulpturiranju lica, kose, brkova, obuće i oružja dok će se detalji ostatka tijela prekriveni odjećom zanemariti. Glavne reference za skulpturiranje modela Matije Gupca bit će hrvatski film "Seljačka buna 1573." iz 1975. godine redatelja Vatroslava Mimice i roman "Seljačka buna" Augusta Šenoe iz kojih se može izvući najviše Gupčevih fizičkih karakteristika. Kako bi najbolje uhvatili i obilježili karakteristike Matije Gupca, skulpturiranje će se odvijati u četiri faze. Prva faza je formiranje kostura modela kako bi odredili proporcije tijela i kreirali bazični mesh. Druga je grubo skulpturiranje počevši od područja mišića, masnog tkiva i kosti koje definiraju izgled tijela. Treća faza je dodavanje detalja kao pore, linije lica i ruku te kosa i brkovi, a u zadnjoj fazi će se oblikovati obuća, odjeća i oružje.

## **Ključne riječi: ZBrush, 3D skulpturiranje, Matija Gubec, Seljačka buna, tijelo, lice, oružje**

# <span id="page-5-0"></span>1. Sadržaj

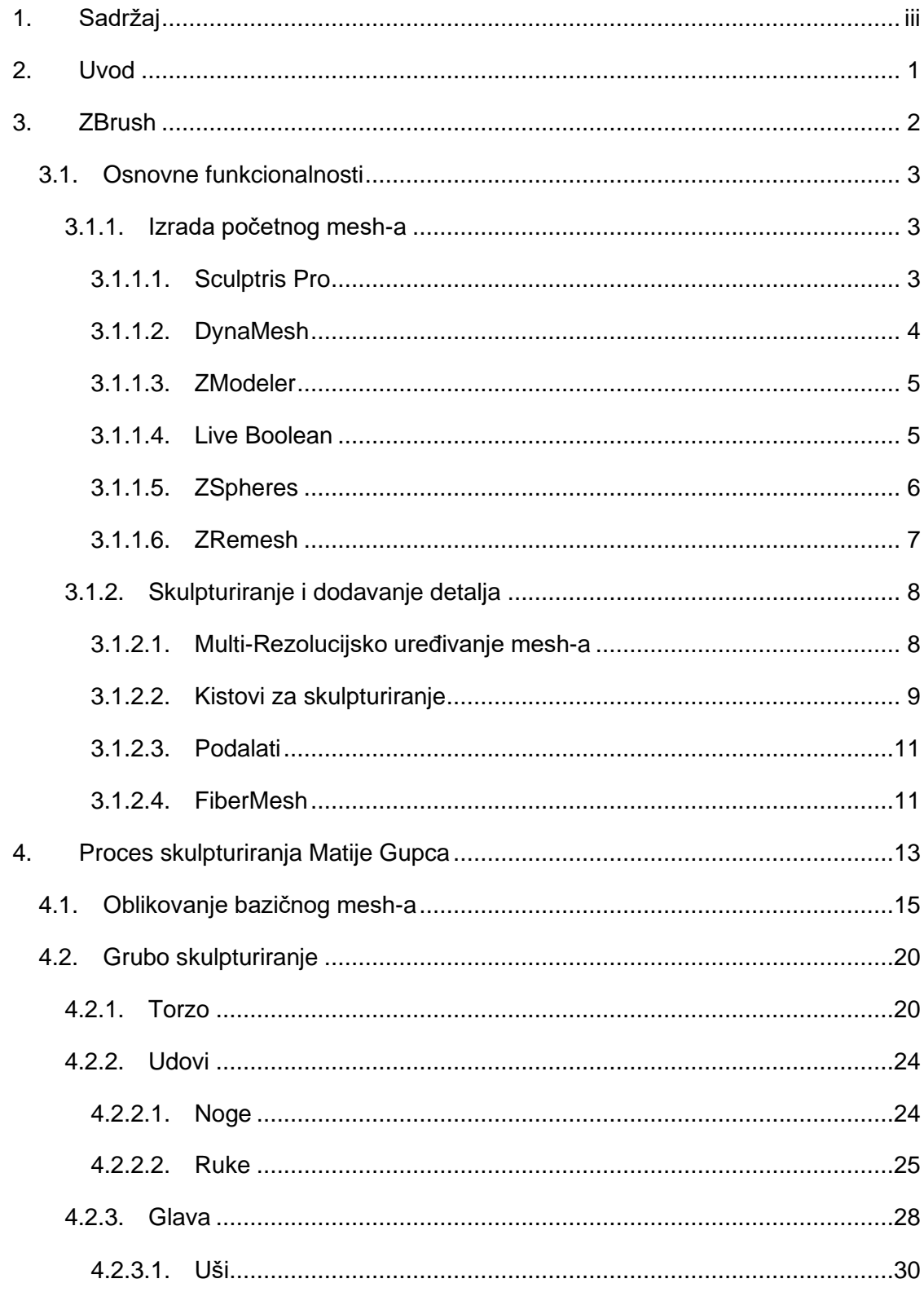

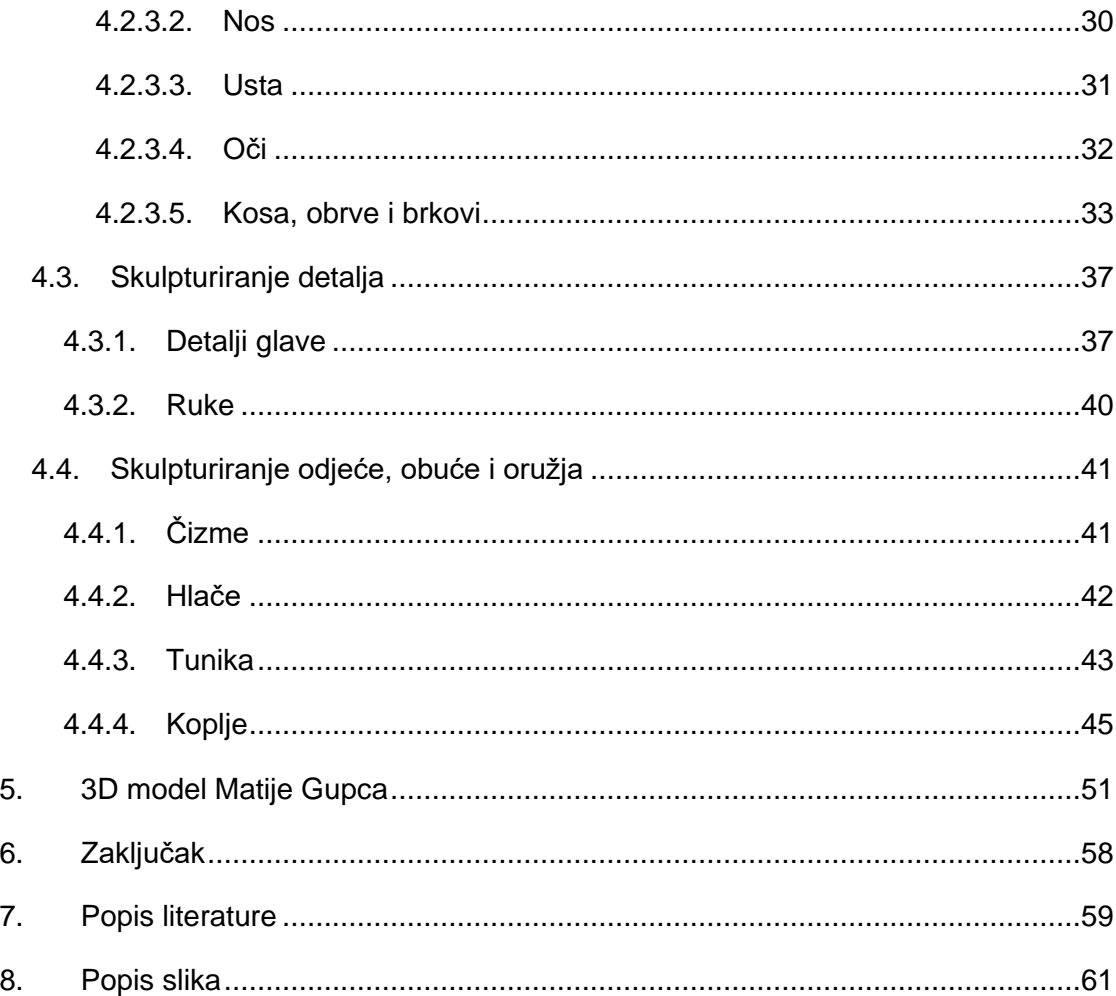

## <span id="page-7-0"></span>**2. Uvod**

Hrvatska povijest je bogata mnoštvom događaja koji su imali svoje posljedice, bile one dobre ili loše. Tijekom tih događaja su rođeni heroji i zločinci o kojima postoje brojne knjige i dokumenti, ali za neke od njih ne postoje detaljni slikoviti zapisi koji bi današnjem svijetu prikazali izgled tih osoba. Jedan od poznatih događaja Hrvatske povijesti bila je slavna Seljačka buna 1573. godine gdje su kmetovi pod vodstvom Matije Gupca vodili bitku s tadašnjim plemstvom kako bi rasteretili "malog čovjeka" previsokih poreza i terora plemića Franje Tahyja. Kako ne postoji čista i detaljna slika Matije Gupca, cilj ovog završnog rada je što vjerodostojnije prikazati njegovo lice i građu, uz tadašnju odjeću i oružje u digitalnom obliku, uzimajući u obzir postojeće zapise i opise njegovih karakteristika.

Da bi nam to uspjelo, potrebno je koristiti jedan od alata za skulpturiranje. Za naše potrebe, koristit ćemo alat ZBrush. ZBrush je komercijalan alat koji prvenstveno omogućuje 3D skulpturiranje i bojanje [1]. Svi 3D modeli se sastoje od mreže poligona (eng*. Mesh*).

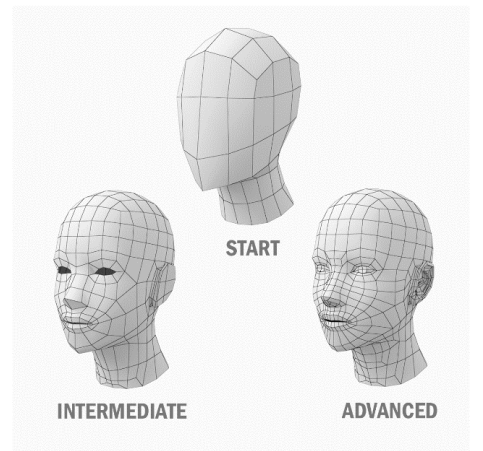

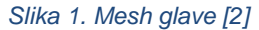

Mogućnost velikog broja poligona u modelu omogućava vrlo detaljan prikaz svih karakteristika našeg subjekta. Kako je potrebno izraditi model glave i odjeće Matije Gupca, što zahtjeva vrlo velik broj detalja, nastat će velik broj poligona. Upravo zbog toga je ZBrush poznat kao alat za skulpturiranje, jer podnosi mnogo veći broj poligona po modelu nego ostali alati, uz arsenal kistova za skulpturiranje gdje nije potrebno posvetiti ogromnu pažnju na mrežu tih poligona[1]. Prema modelu u ZBrush-u se odnosimo kao prema komadu gline u stvarnome svijetu što nam daje mnogo veću moć i slobodu kod oblikovanja u odnosu na alate kao Blender i Mayu.

## <span id="page-8-0"></span>**3. ZBrush**

ZBrush je komercijalan alat za digitalno skulpturiranje i slikarstvo čija je glavna karakteristika povezivanje tradicionalnog fizičkog skulpturiranja i 3D modeliranja.

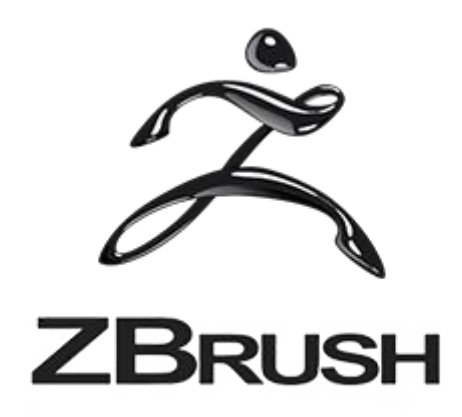

*Slika 2. ZBrush logo[3]*

Razvijen je od tvrtke Pixologic Inc koju su osnovali Ofer Alon i Jack Rimokh te baziran na njihovoj "pixol" tehnologiji koja sprema informacije osvjetljenja, boje, materijala, orijentacije i dubine za svaku točku objekta na zaslonu. Prvi pogled na alat i njegove funkcionalnosti bio je 1999. godine u SIGGRAPH konferenciji računalnih grafika. Od tada je izašlo nekoliko novih inačica gdje su nadodane nove funkcionalnosti, a najnovija je izašla 12.Studenog 2019. nazvana ZBrush 2020 [4]. ZBrush je široko korišten u filmskim, animacijskim i industrijama video igara zbog mogućnosti kreiranja visoko detaljnih modela koji mogu doseći i do bilijun poligona.

Kako je definicija skulpturiranja "Izraditi čvrste objekte koji reprezentiraju stvar, osobu, ideju iz materijala kao drvo, glina, metal, kamen"[5], ZBrush orijentiran digitalnom skulpturiranju nam nudi razne alate koji omogućavaju guranje, izglađivanje, štipanje, povlačenje i ostale radnje čime se manipulira 3D modelom kao bilo kojim materijalom u stvarnom životu.

## <span id="page-9-0"></span>**3.1. Osnovne funkcionalnosti**

ZBrush je poprilično opširan i za početnika zbunjujuć alat kod kojeg su potrebne godine iskustva i rada kako bi se brzo, učinkovito i kvalitetno odradio željeni posao. Tijekom godina su dodane brojne funkcionalnosti koje olakšavaju neke procese modeliranja. U nastavku su opisane osnovne funkcionalnosti od kojih će se neke koristiti kod izrade modela Matije Gupca.

### <span id="page-9-1"></span>**3.1.1.Izrada početnog mesh-a**

Prilikom početka modeliranja bitno je imati solidnu bazu koju možemo kasnije nadopunjavati detaljima. Kako bi ti detalji bili kvalitetni moramo imati kvalitetan početni mesh. ZBrush nudi nekoliko načina za izradu početnog oblika ili mesh-a.

### <span id="page-9-2"></span>**3.1.1.1. Sculptris Pro**

"Sculptris pro će dinamički dodavati i ukloniti poligone bilo gdje i bilo kad je potrebno. To radi tijekom poteza kistom u stvarnom vremenu procesom zvanim "Tessimation". Ovo vas oslobađa tako da se možete potpuno fokusirati na izgled koji želite postići."[6]

Svaki put kada vršimo radnju nad skulpturom bilo to povlačenje, guranje, oduzimanje ili dodavanje, Sculptris Pro automatski dodaje ili oduzima poligone čime se mijenja topologija i olakšava rad tijekom daljnjih promjena na skulpturi. Na slici 3. su dva prikaza iste sfere, lijevi je bez prikazanog mesh-a, a desni s prikazanim mesh-om. Sferi su dodane dvije linije gdje je kod lijeve linije korišten standardni kist bez Sculptris Pro-a, a kod desne sa Sculptris Pro-om.

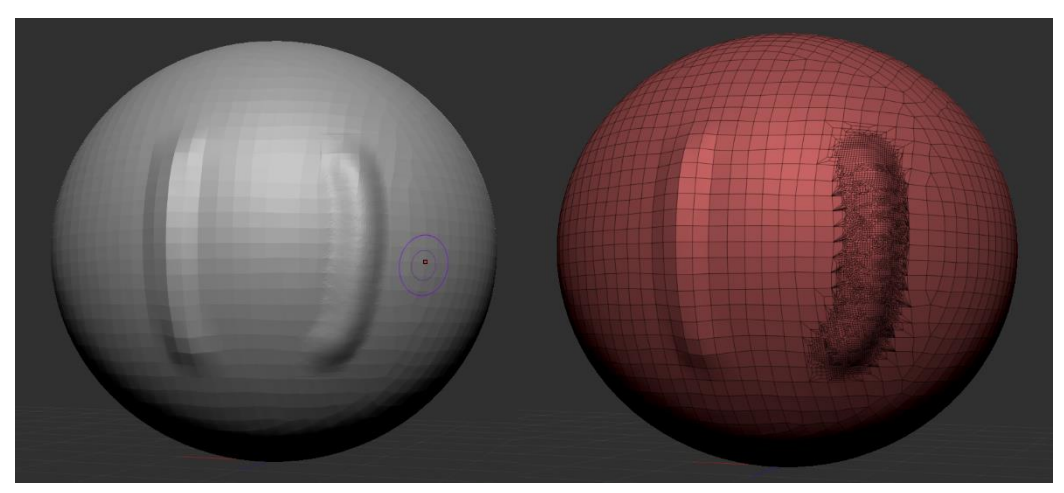

*Slika 3. Sculptris Pro*

### <span id="page-10-0"></span>**3.1.1.2. DynaMesh**

"DynaMesh je savršeno rješenje slobodnog skulpturiranja jer uklanja svu potrebu za fokusiranjem na topološka ograničenja. Promijeni cjelokupni model guranjem ili povlačenjem, dodavanjem raznih komada geometrije koji se mogu kombinirati u jedan ili možda ukloni geometriju na način sličan Boolean operacijama. Kako Sculptris Pro prilikom skulpturiranja dinamički podešava trokute u mesh-u, DynaMesh redistribuira poligone modela u obliku četverokuta kada god mi želimo".[6]

Prilikom radnji kojima izobličimo model niske rezolucije(mali broj poligona), neki poligoni tog područja se smanje, a neki povećaju. Područja a velikim poligonima je teško detaljno oblikovati jer se oni ne mogu presavijati i lomiti. Iz tog razloga se koristi DynaMesh kako bi se automatski podesio broj i veličina poligona u područjima gdje su rjeđi. Na slici 4. je iz sfere povučen rog. Na lijevoj slici su vidljivi produljeni poligoni, koji bi praktički onemogućili detaljno oblikovanje tog područja. Korištenjem DynaMesh-a se na tom području dinamički podesio broj poligona te možemo uočiti kako su svi približno jednake veličine. Ovime si omogućujemo detaljnije oblikovanje tog roga. Nakon što uključimo DynaMesh, držanjem tipke CTRL i klikom te povlačenjem miša po pozadini možemo ponovno DynaMesh-at postojeću topologiju.

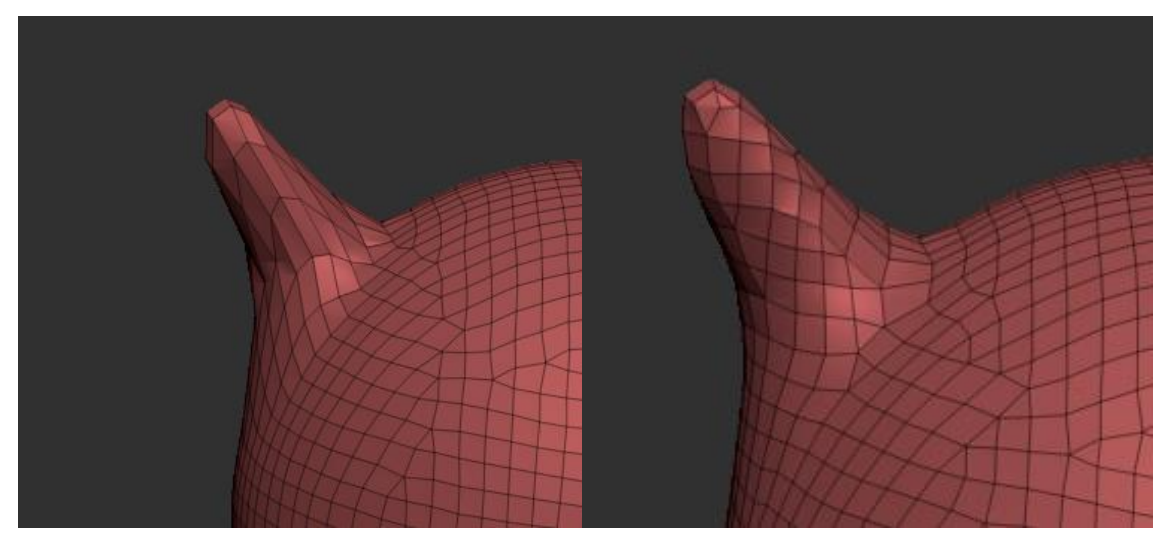

*Slika 4. DynaMesh*

#### <span id="page-11-0"></span>**3.1.1.3. ZModeler**

"lako je ZBrush poznat po prirodnom skulpturiranju, njegove sposobnosti u radu s čvrstim površinama se ne smiju podcijeniti. ZModeler sustav je dizajniran specifično za modeliranje malim brojem poligona i vrlo intuitivnom kontrolama za stvaranje rupa, dodavanje rubnih petlji, istiskivanje poligona i mnogo više."[6]

Skulpturiranjem je poprilično teško prikazati čvrste, ravne površine s pravilnim izbočinama, udubljenjima i rubovima. Za te slučajeve ZBrush ima rješenje zvano ZModeler. ZModeler omogućava vrlo brzo modeliranje bilo kojih oblika koje možemo zamisliti i sve to pomoću dva principa, mete i akcije. Mete mogu biti točke, rubovi i poligoni te svaka meta ima svoje akcije koje se mogu vršiti nad njom. Na slici 5. je kreirana jedna kocka koja sadrži polygrupe. Svaka poly-grupa je označena različitim bojama. Svakoj stranici kocke smo umetnuli novu poly-grupu korištenjem akcije "Inset". Nakon toga smo unutarnju poly-grupu gurnuli u kocku akcijom "Extrude" te dobili oblik obojan sivom bojom.

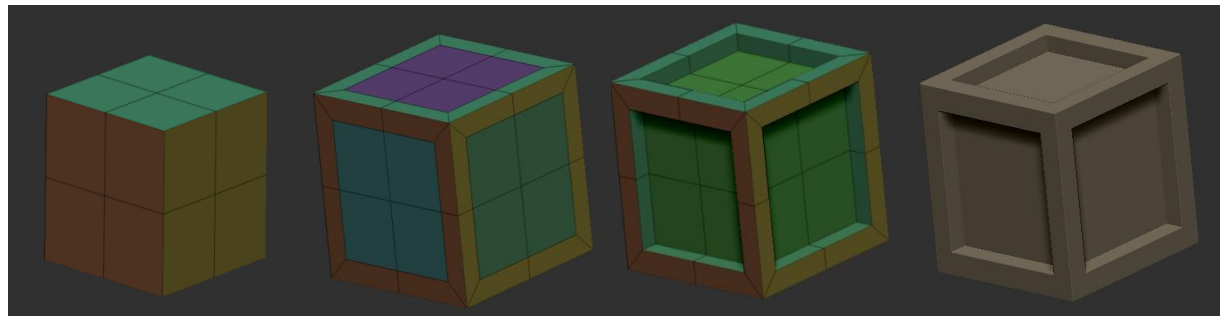

*Slika 5. ZModeler*

### <span id="page-11-1"></span>**3.1.1.4. Live Boolean**

"Mnogo modela zapravo nisu ništa više nego skup oblika koji zajedno formiraju detaljniji oblik. Live Boolean koristi taj koncept pružajući lagan način spajanja modela, oduzimanja jednog od drugog i više. Ono što taj sustav čini jedinstvenim je to da se ta operacija izvršava u stvarnom vremenu, omogućujući vam da vidite točne rezultate prije izvršavanja spajanja."[6]

Ova funkcija jednostavno omogućuje uniju, presjek i razliku dva modela prikazane u stvarnom vremenu. Slika 6. sadrži sferu i cilindar koji prolazi kroz tu sferu. Ako je Live Boolean omogućen, možemo napraviti novi model koji prikazuje uniju(lijevo), razliku (sredina) te presjek (desno) sfere i cilindra. Ova operacija se odvija u stvarnom vremenu stoga prilikom pomaka ili skaliranja bilo sfere ili cilindra vidimo rezultat željenih operacija.

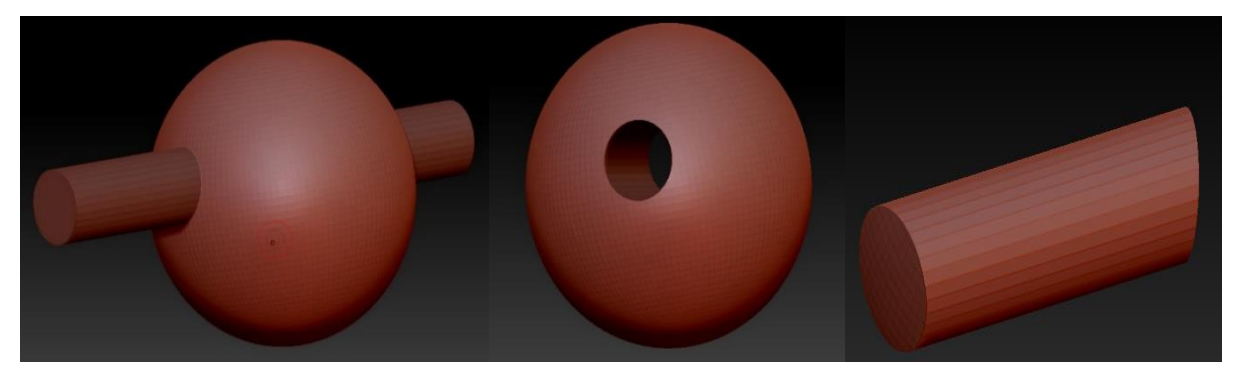

*Slika 6. Live Boolean*

### <span id="page-12-0"></span>**3.1.1.5. ZSpheres**

"Ako ste ikad stavljali glinu na žičanu armaturu tada znate točno kako ZSpheres rade. Nacrtaj jednostavan kostur i ZBrush će napraviti topologiju tog kostura."[6]

Ovo je vrlo jednostavan način stvaranja početnog mesh-a baziran na sferama. Početni ZSphere se naziva korijen te svaki naknadni ZSphere ima točno jednog roditelja. Spojeni ZSphere-ovi među sebe stvaraju geometriju koja se kasnije pretvara u mesh. Nakon što je željeni kostur napravljen, možemo ga pretvoriti u mesh jednim klikom.

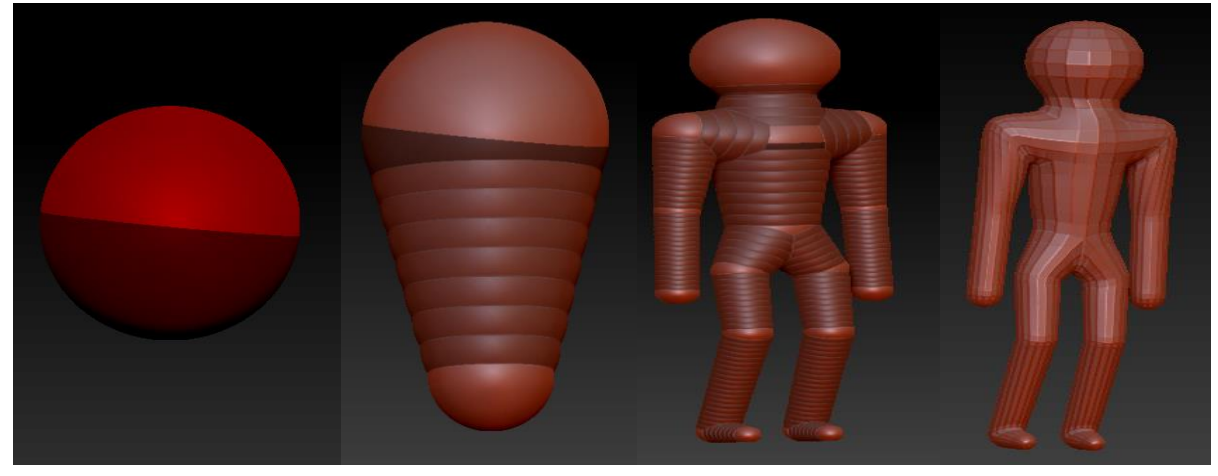

*Slika 7. ZSphere*

### <span id="page-13-0"></span>**3.1.1.6. ZRemesh**

"Slobodno istražujte i pustite mašti da vas dovede kamo želi sa znanjem da kada imate svoj dizajn, ZBrush može skoro instantno pretvoriti poligone u upotrebljiv mesh s čistim rubom i tokom poligona."[6]

ZRemesh služi za stvaranje nove čišće topologije mesh-a kod kojeg su poligoni ravnopravnije raspoređeni, što omogućuje lakše skulpturiranje detalja na skulpturi. Ova funkcija se obavlja jednim klikom na gumb ZRemesh te nas oslobađa mukotrpnog ručnog čišćenja topologije. U novijim verzijama ZBrush-a postoje dvije opcije prilikom korištenja ZRemesh-a, jedna je noviji algoritam koji bolje funkcionira na mesh-evima čvrstih podloga, a druga je "Legacy" algoritam koji će vratiti bolje rezultate s organskim modelima. Na slici 8. je prikazan model s izbočenim djelom. Cijeli mesh je nepravilno raspoređen te na izbočini uopće nema poligona što onemogućuje uređivanje. Desno je prikazan novi mesh dobiven korištenjem ZRemesh-a i možemo uočiti da je topologija čišća i poligoni su pravilnije raspoređeni. Ujedno smo i dobili veću slobodu kod uređivanja bilo kojeg djela ovog modela.

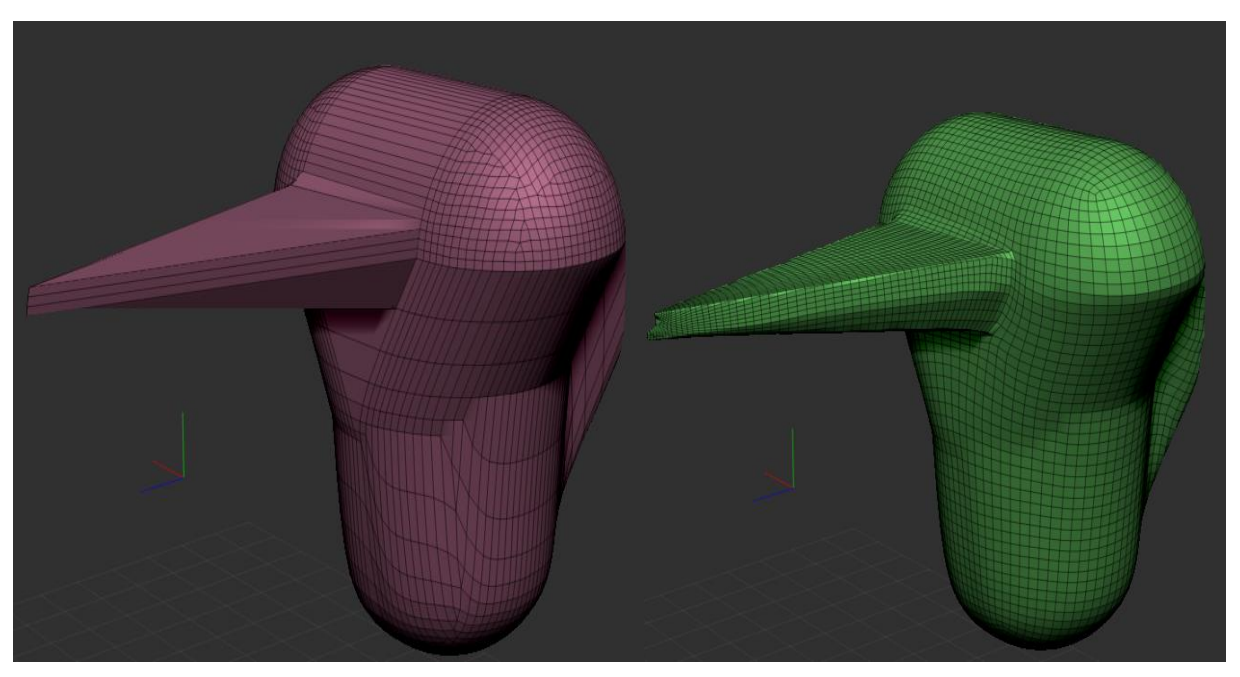

*Slika 8. ZRemesh*

## <span id="page-14-0"></span>**3.1.2. Skulpturiranje i dodavanje detalja**

Nakon što imamo bazu ili kostur neke skulpture, možemo početi s dodavanjem detalja. ZBrush je prepun opcija i alata koji olakšavaju put do željene razine detaljnosti. U ovom poglavlju su nabrojani neki osnovni koncepti koji će se koristiti u poglavlju izrade modela Matije Gupca.

### <span id="page-14-1"></span>**3.1.2.1. Multi-Rezolucijsko uređivanje mesh-a**

"Inherentan problem tradicionalnih metoda 3D modeliranja je nakon poddiobe poligona mesh-a ste zaključani u tom dizajnu. Nema načina povratka i stvaranja promjena na makro razini bez žrtvovanja svega što se izradilo na višim rezolucijama. ZBrush prijelazi preko tog ograničenja uređivanjem Multi-Rezolucijskom poddiobom, odlikom za koju je dobio akademsku nagradu. S ovim sustavom ste slobodni kretati se razinama poddiobe u bilo kojemu trenutku, stvarajući promjene kada god su prikladne. Te promjene se automatski prenose preko svih razina vašeg modela."[6]

Ova funkcionalnost nam omogućava rad kroz više razina rezolucije modela. Kod razina s većom rezolucijom možemo skulpturirati vrlo fine detalje te ako želimo dodati glinu na dio modela, prebacimo se u razinu niže rezolucije i dodajemo glinu po želji. Povratkom na razinu više rezolucije je vidljiva promjena baze, ali se detalji nisu izgubili kao što bi bio slučaj da smo dodavali glinu na razini više rezolucije.

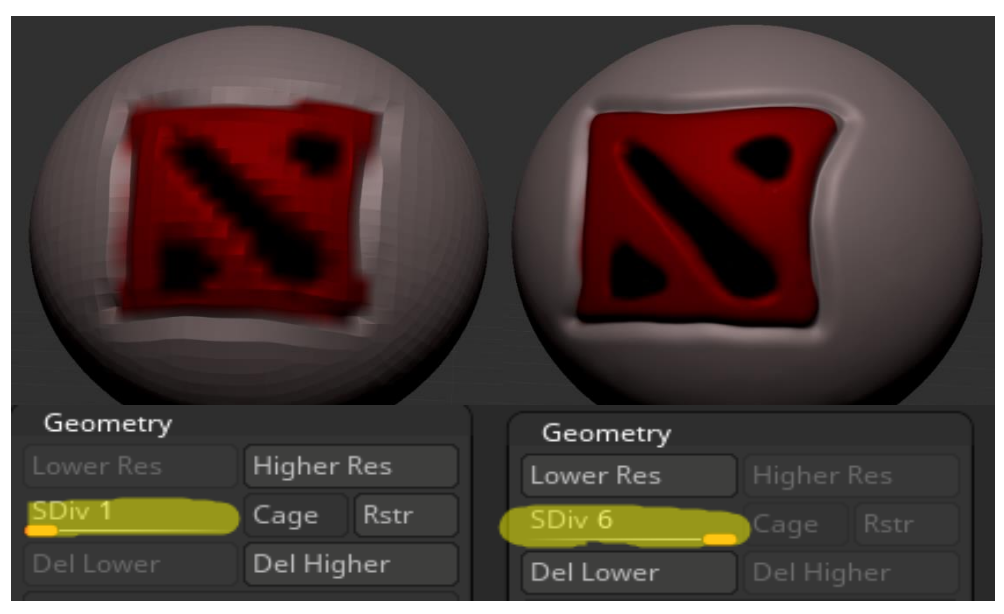

*Slika 9. Razine različitih rezolucija modela*

### <span id="page-15-0"></span>**3.1.2.2. Kistovi za skulpturiranje**

"Tijek rada za stvaranje u ZBrush-u je baziran na sustavu kistova koji se također mogu podešavati pritiskom olovke na grafičkom tabletu. ZBrush će također reproducirati prirodan osjećaj stvarnog kista za bojanje ili alata za skulpturiranje, koristeći pritisak stvoren na vrhu olovke da pretvori vaš digitalni potez na različite načine. Postoje kistovi za štipanje, pomicanje, dodavanje površine, izdubljivanje površine, prorezivanje kroz model i mnogo više. Također možete koristiti ostale 3D modele kao kistove, ubacivanjem njihove geometrije na vašu površinu."[6]

Kistovi su vrlo moćan alat koji je baza za proces skulpturiranja u ZBrush-u. Jedan potez kistom preko skulpture stvara osjećaj skulpturiranja na stvarnom, fizičkom komadu nekog materijala. Koriste se za oblikovanje bazičnog oblika i detaljno oblikovanje istog. S više od 30 različitih kistova koji se također mogu podešavati po želji, jedine granice u korisničkom izražavanju su mašta i znanje o alatu.

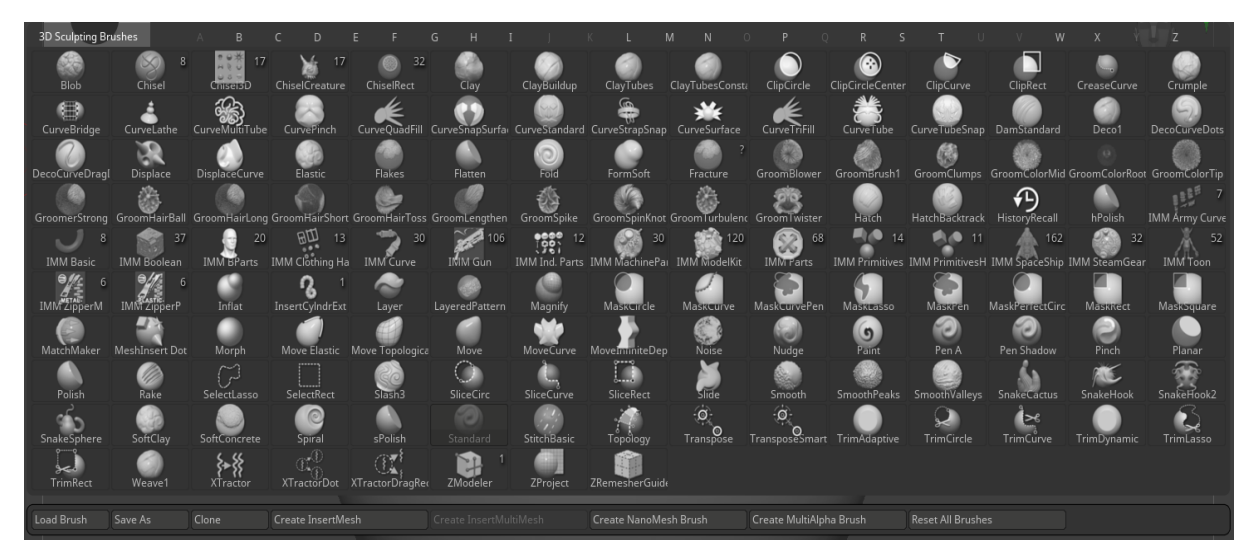

*Slika 10. Kistovi za skulpturiranje*

Osim detaljnih svojstva koja se koriste za personalizaciju detalja kista, svaki kist sadrži osnovna svojstva **: Intensity, Zadd, Zsub, Stroke** i **Alpha**.

**Intensity** utječe na količinu dubine dodane ili oduzete trenutno odabranim alatom. Veći intenzitet jače naglašava funkcionalnost pojedinog kista.

**Zadd** koristimo za dodavanje, a s **ZSub** oduzimamo s platna. Samo jedna od ove dvije opcije može biti uključena u isto vrijeme.

**Stroke** određuje način na koji se primjenjuje kist prilikom pomaka. Svaki kist se može na platno dodavati u više instanci ili kao jedna instanca.

**Alpha** svojstvo nam govori o obliku kista. Informacija alphe je prikazana slikom sivih tonova, gdje su dalje točke prikazane tamnijom bojom, a bliže točke bijelom.

<span id="page-16-0"></span>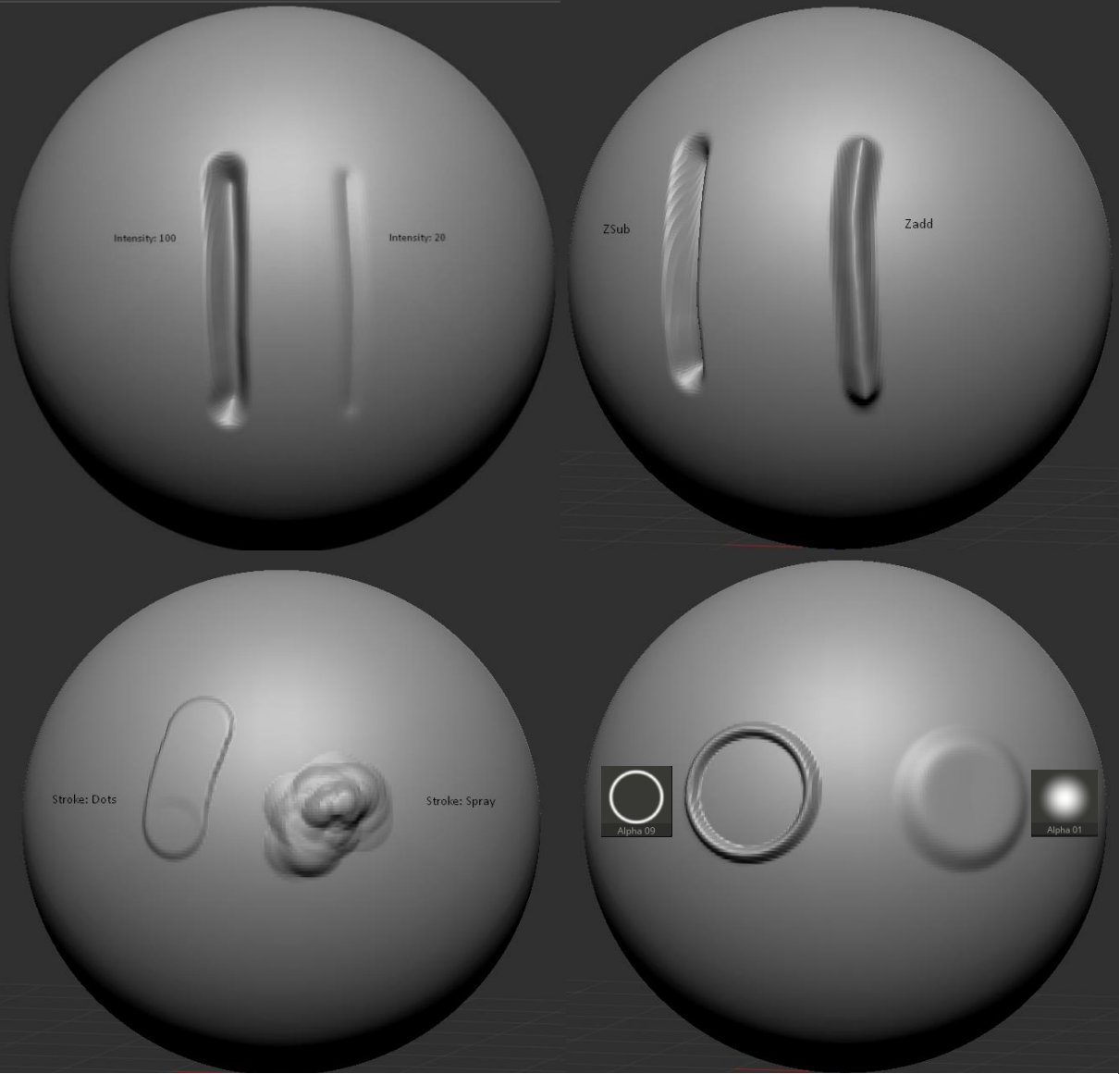

*Slika 11. Osnovna svojstva kista*

### **3.1.2.3. Podalati**

"Podalati (eng. Subtools) dopuštaju tretiranje jednog mesh-a kao više nezavisnih objekata. Kao polygrupe, razdvajaju jedan model na više različitih komponenata, ali naglasak na podalatima je taj da dopuštaju rad sa svakom komponentom kao zasebnim mesh-om."[7]

Podalati su odličan način razdvajanja modela na više komponenata zbog mogućnosti skulpturiranja svake komponente zasebno. U isto vrijeme se može skulpturirati samo na jednom podalatu te kako su to zasebni objekti, svaki može imati maksimalan broj poligona koji sustav može podržati. Ako bi imali 5 podalata gdje je svaki maksimalne veličine od 10 milijuna poligona, zajednički model će se sastojati od 50 milijuna poligona. Slika 12. sadrži model glave s dva podalata gdje je jedan oblik glave, a drugi oči. Na oba podalata možemo skulpturirati zasebno, ne možemo potezom kista na jednom podalatu izmijeniti drugog.

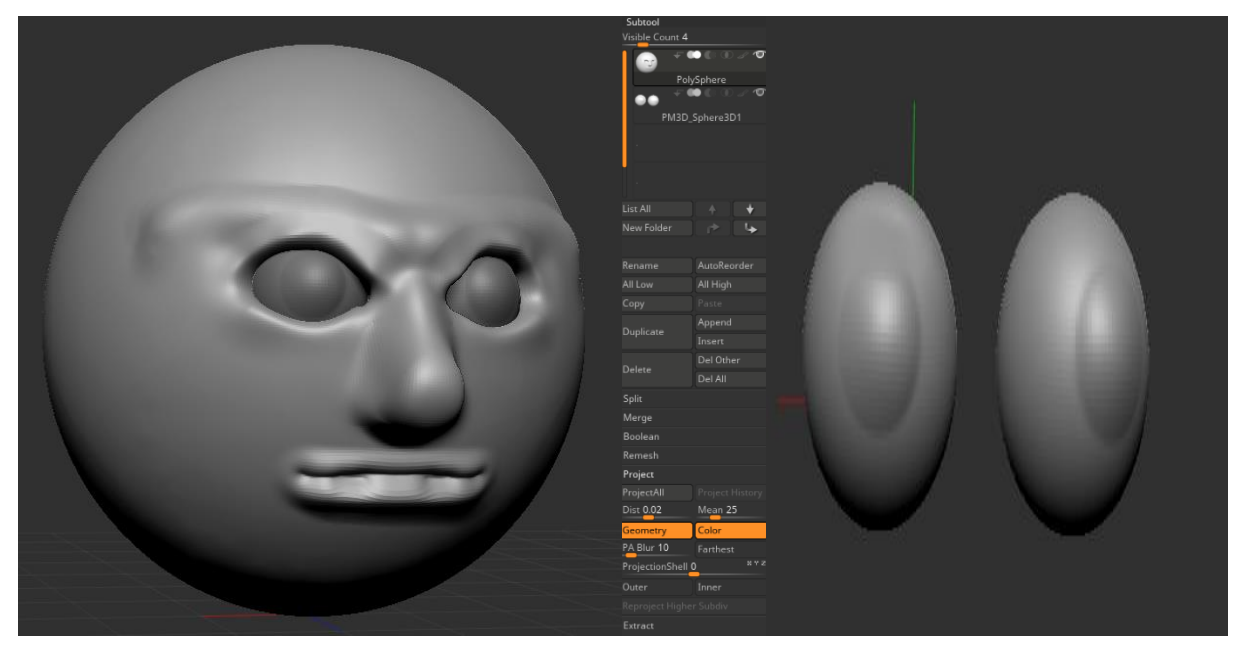

*Slika 12. Podalati*

### <span id="page-17-0"></span>**3.1.2.4. FiberMesh**

"S ovim novim dodatkom, možete izraditi biljke, trave, grmove i ostale detalje okoliša. Jednostavno maskirajte područje gdje će vlakna rasti. Koristite raznolike FiberMesh mogućnosti da brzo definirate svoj izgled. Najbolje od svega, čak možete koristiti Polypaint informaciju za generiranje širokog raspona obojanih vlakna."[7]

FiberMesh služi za generiranje vlaknastih objekata kao kosa, brkovi, dlake, ali se može koristiti i za stvaranje i oblikovanje ostalih vlaknastih stvari kao trave ili lišća. Jednostavnim maskiranjem odaberemo dio na modelu gdje želimo generirati FiberMesh. Na kartici FiberMesh možemo podešavati razne postavke koje utječu na gustoću, duljinu, kovrčavost i ostala svojstva vlakna. U isto vrijeme rezultat možemo vidjeti klikom na Preview te ako smo zadovoljni klikom na Accept pretvoriti 3D vlakna u podalat. Novi podalat možemo oblikovati raznim Groom kistovima koji oponašaju češljanje i ostale interakcije s vlaknima.

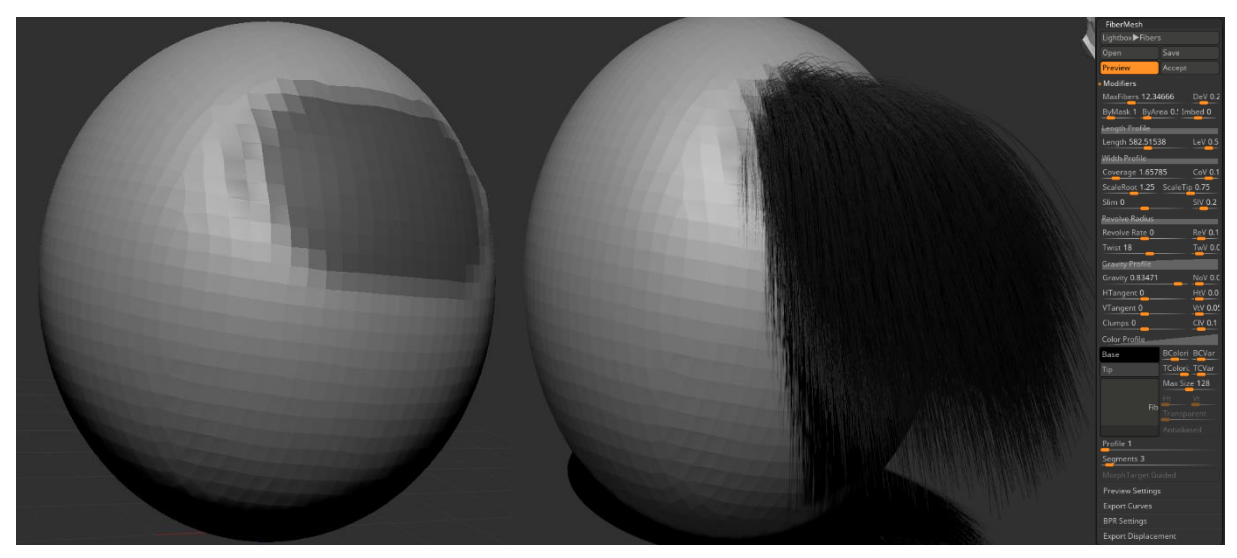

*Slika 13. FiberMesh*

## <span id="page-19-0"></span>**4. Proces skulpturiranja Matije Gupca**

U ovom djelu završnog rada će biti prikazan rad u alatu ZBrush s ciljem izrade 3D modela Matije Gupca. Proces će se podijeliti na tri djela :

- 1. Oblikovanje bazičnog mesh-a
- 2. Grubo skulpturiranje
- 3. Skulpturiranje detalja
- 4. Skulpturiranje odjeće, obuće i oružja

Za početak ćemo se upoznati s radnom površinom, korisničkim sučeljem i prečacima na tipkovnici koji će drastično ubrzati skulpturiranje.

Prilikom pokretanja ZBrush-a 2020 prebačeni smo na sijedeći prozor:

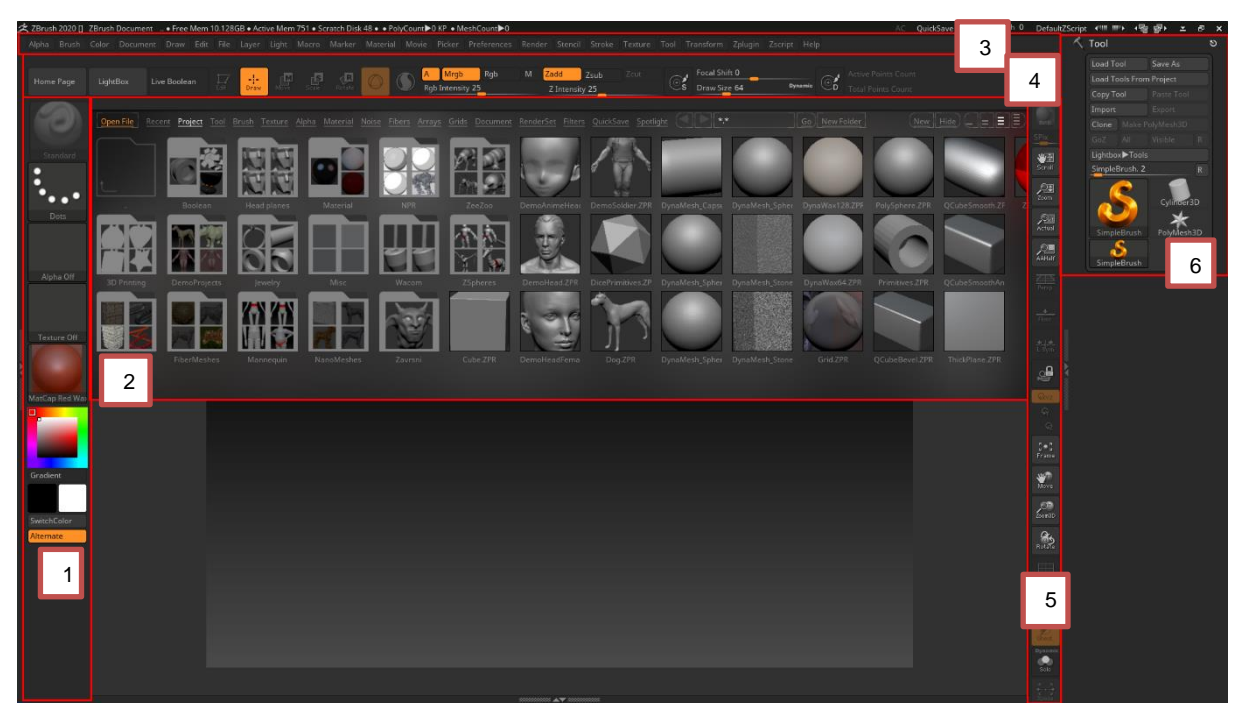

*Slika 14. Početno sučelje ZBrush-a*

Crvenim pravokutnicima su naglašene cjeline korisničkog sučelja. Svaka cjelina zaokružuje svoje funkcionalnosti. Potrebno je naglasiti da je korisničko sučelje u ZBrush-u potpuno modularno, stoga svaki korisnik može svoje sučelje personalizirati po potrebi. Dio sučelja označen brojem 1 služi za upravljanje svojstvima kista, vrstama kista te bojom kista. Također sadrži i opciju odabira materijala odabranog alata ili podalata.

Brojem 2 je označen dio sučelja zvan "LightBox" koji sadrži putanje prema svim projektima, alatima, teksturama i ostalim dokumentima koji su spremljeni u ZBrush-u. U ovom okviru možemo odabrati postojeće 3D modele za rad, otvoriti projekte ili odabrati teksture i kistove. LightBox možemo zatvoriti klikom na gumb "LightBox" ili u gornjem desnom kutu na "hide".

Dio sučelja označen brojem 3 sadrži kompletnu navigaciju ZBrush-a. Preko navigacije možemo pristupiti bilo kojem meniju koji nam je potreban, bilo to postavke kista, transformacija modela, materijal modela, radnje s dokumentom, radnje s datotekom itd.

Brojem 4 je označeno sučelje za operacije nad modelom, postavke kista i prikaz informacije o broju točaka koje spajaju poligone. Klikom na Edit, prelazimo u 3D način rada gdje nam ZBrush omogućuje crtanje, premještanje, skaliranje i rotaciju skulpture. Crtanje aktivira kistove kojima oblikujemo našu skulpturu, premještanjem možemo pomicati skulpturu po radnoj površini, skaliranjem smanjujemo ili povećavamo skulpturu, a rotiranjem možemo okrenuti skulpturu prema bilo x,y ili z osi. Pokraj toga se nalazi opcija Gizmo koja je alternativa Transpose načina korištenja prethodno navedenih akcija. Gizmo nudi jednake funkcionalnosti, ali je sužen u kompaktan dizajn. Ikona kruga s debelom krivuljom označava funkcionalnost Sculptris Pro koju smo objasnili u prethodnom poglavlju. Pokraj Sculptris Pro-a se nalaze osnovne postavke kista kao što su veličina i pomak fokusa kista.

S desne strane radne površine brojem 5 su označene postavke prikaza objekta trenutno na radnoj površini. Objekt možemo brzo renderati s BPR funkcionalnošću kako bi vidjeli pretpregled gotovog modela, rotirati i kretati se po radnoj površini, prikazati mesh objekta i uključiti transparentnost podalata.

Pokraj površine 5 se nalazi prozor sa ZAlatima. ZAlati su zapravo 3D modeli koje možemo ubaciti u radnu površinu te na njima skulpturirati. Neki ZAlati su 3D modeli, ne svi. U ovoj paleti alata možemo odabrati 4 vrste : Polymesh, ZSphere, Primitive i 2.5D Alat. Polymesh je 3D model koji se sastoji od poligona što znači da na njemu možemo odmah početi skulpturirati, ZSphere je objašnjen u prošlom poglavlju. Primitive objekti se oslanjaju na matematičke podatke koji definiraju njihov oblik te se mogu oblikovati s inicijalnim klizačima. Kako bi se Primitive objekti koristili za skulpturiranje, potrebno ih je prvo konvertirati u Polymesh objekte klikom na "Make Polymesh3D" gumb u prozoru sa ZAlatima.

## <span id="page-21-0"></span>**4.1. Oblikovanje bazičnog mesh-a**

Radna površina nam je trenutno prazna, stoga moramo dodati neki objekt. Kako bi počeli graditi naš kostur, moramo odabrati početni objekt na kojeg ćemo nadograđivati ostale dijelove tijela. Počinjemo s torzom, koristit ćemo običnu sferu jer se lako oblikuje u oblik približan stvarnom torzu. Klikom na alat "SimpleBrush" otvara se novi meni s nekoliko početnih oblika. Odabiremo 3D model nazvan "Sphere3D", držimo klik na radnoj površini i povlačimo sve do kad ne dobijemo željenu veličinu sfere.

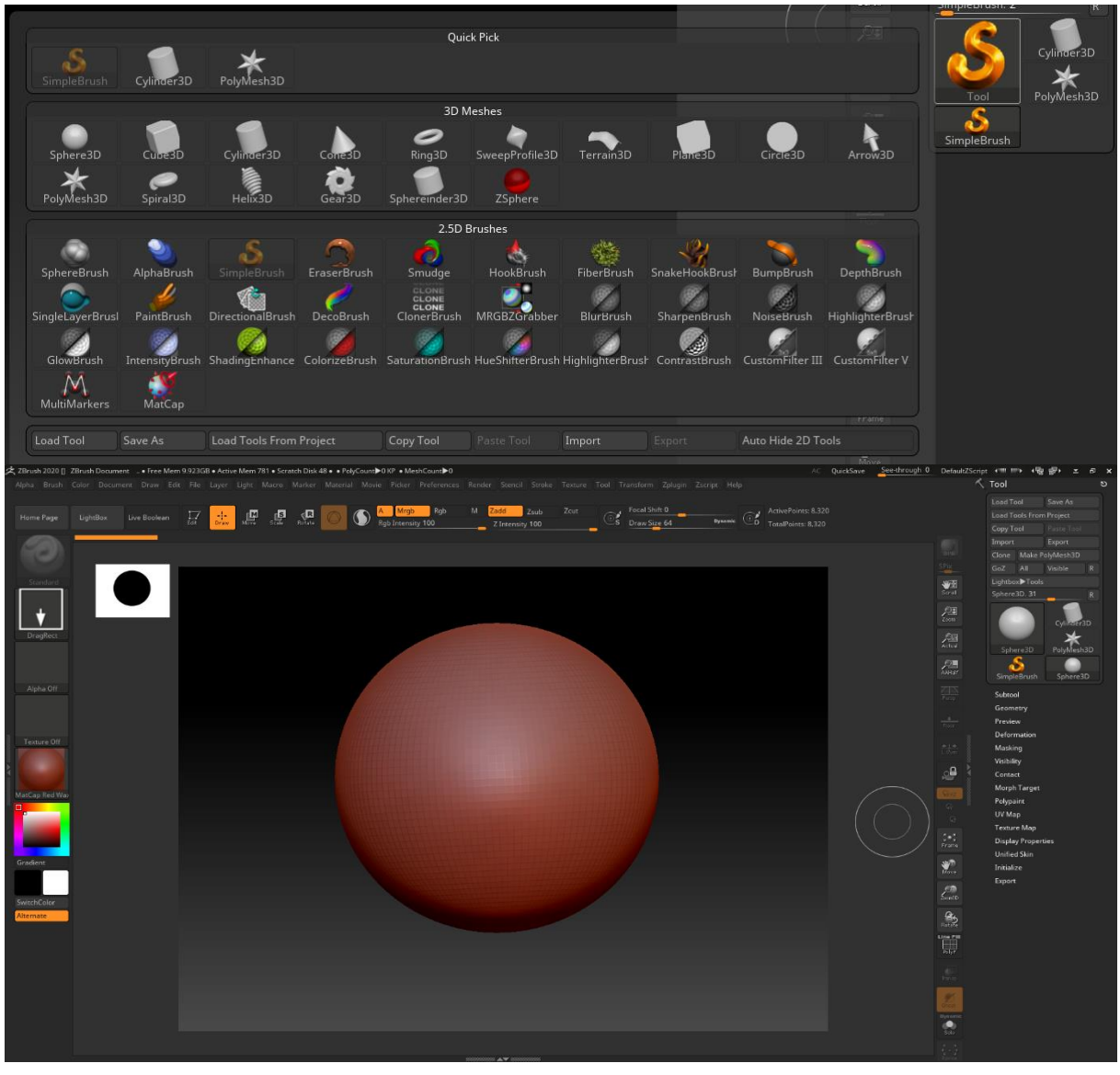

*Slika 15. Odabir Sphere3D alata*

Kameru koja prikazuje objekt možemo rotirati desnim klikom, pritiskom na Alt + desni klik se možemo kretati po radnoj površini, ako pustimo tipku Alt i nastavimo držati desni klik možemo se približiti ili udaljiti od objekta.

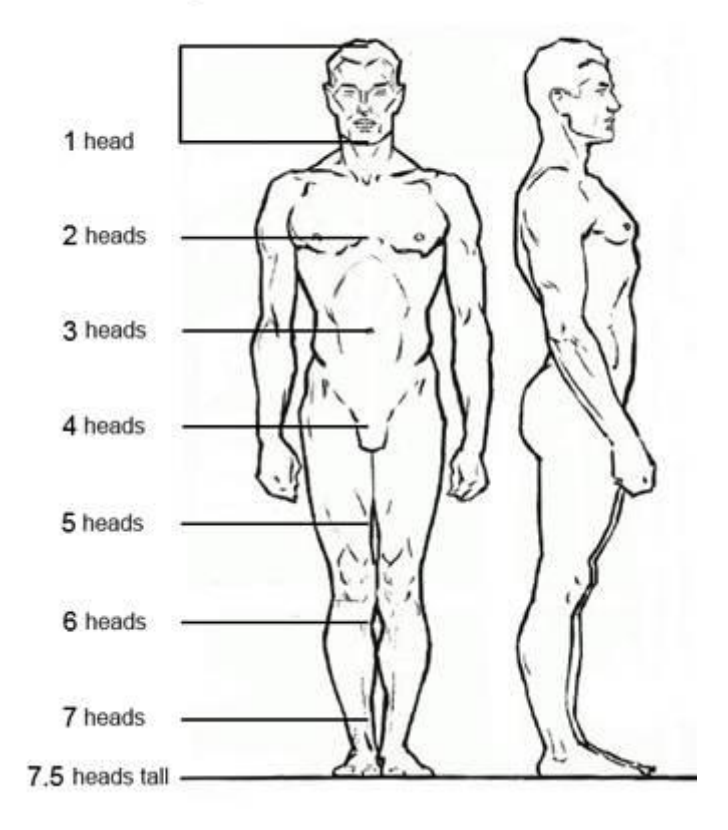

The figure is about 7.5 heads tall.

*Slika 16. Proporcije prosječne osobe[8]*

Kako bi završni model izgledao normalno moramo se držati nekih proporcija. Postoji nekoliko modela ljudskih proporcija od kojih niti jedan nije u potpunosti točan te svaki ima svoje prednosti i nedostatke, no najčešće korišteni model koristi visinu glave kao mjernu jedinicu. Gledajući taj model, visina prosječne osobe je oko 7.5 glava te iste osobe. U nekim slučajevima umjetnici prikazuju figuru visoku 8 glava, što stvara percepciju idealne, plemenite osobe.

Iako modeliranje počinjemo torzom, naknadno možemo skalirati sve dijelove tijela prema modelu proporcija bez ikakvih problema. Za skulpturiranje na sferi moramo ući u Edit način rada, ali kako je ovaj objekt tipa Primitive, ne možemo ga oblikovati jer nema svoj mesh. Stoga moramo konvertirati objekt u Polymesh klikom na gumb "Make PolyMesh3D" te sada možemo skulpturirati kistovima.

Za oblikovanje torza će se koristiti Move kist (prečac B>M>V) koji služi za razvlačenje. Sferu ćemo preoblikovati u trokutasti oblik koji će predstavljati prsa i trbuh. Veličina kista je postavljena na 1000 i donji dio sfere razvlačimo prema dolje kako bi dobili trbuh i zdjelicu. Za prsa moramo gornji dio sfere razvući lijevo i desno. Kako bi obje strane bile jednake upalit ćemo simetriju tipkom X što nam povlačenjem jedne strane omogućuje jednak rezultat s druge strane.

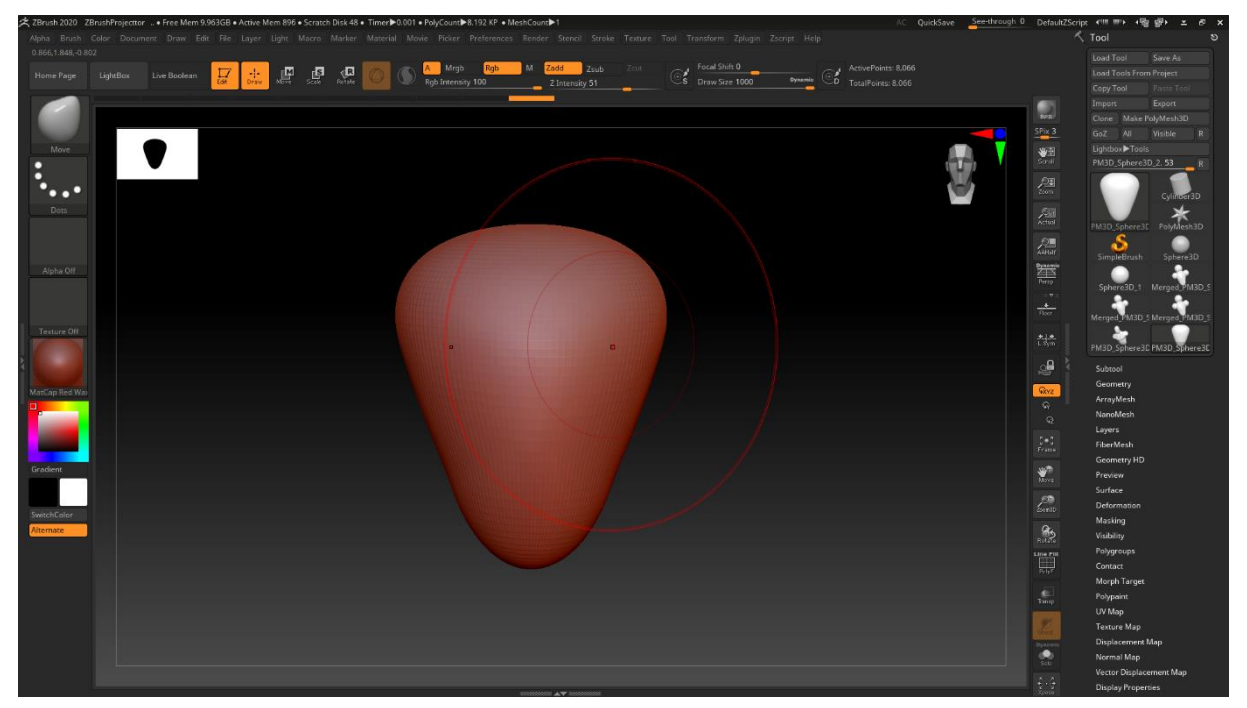

*Slika 17. Razvlačenje torza*

Kako bi dodali vrat, glavu i ramena moramo dodati nove podalate. S desne strane ispod menija alata se prikazalo mnogo podmenija. U meniju Subtool odabiremo Append te dodajemo jednu sferu za glavu i jednu za ramena i jedan cilindar za vrat. Svaki podalat možemo uređivati zasebno. Prelazimo na Move način rada i cilindar postavljamo na poziciju vrata, a sferu iznad cilindra na poziciju glave. Drugu sferu postavljamo na poziciju jednog ramena. Ako su novi podalati preveliki možemo ih skalirati po potrebi. Odabiremo sferu koja predstavlja jedno rame. Kako bi dobili drugo rame, nema potrebe dodavati novi podalat i ručno ga pozicionirati, nego u preko navigacije na vrhu ekrana odabiremo meni Zplugin i u njemu SubTool Master. Tamo postoji opcija Mirror koja će zrcaliti poziciju odabranog ramena i stvoriti podalat drugog. Odabiremo tu opciju i u novom dijaloškom okviru odabiremo "Merge into one SubTool". Sada smo dobili i drugo rame te ponovo odabiremo Draw način rada. Za kraj Move kistom razvučemo donji dio torza i oblikujemo glavu da približno dobijemo oblik prave glave.

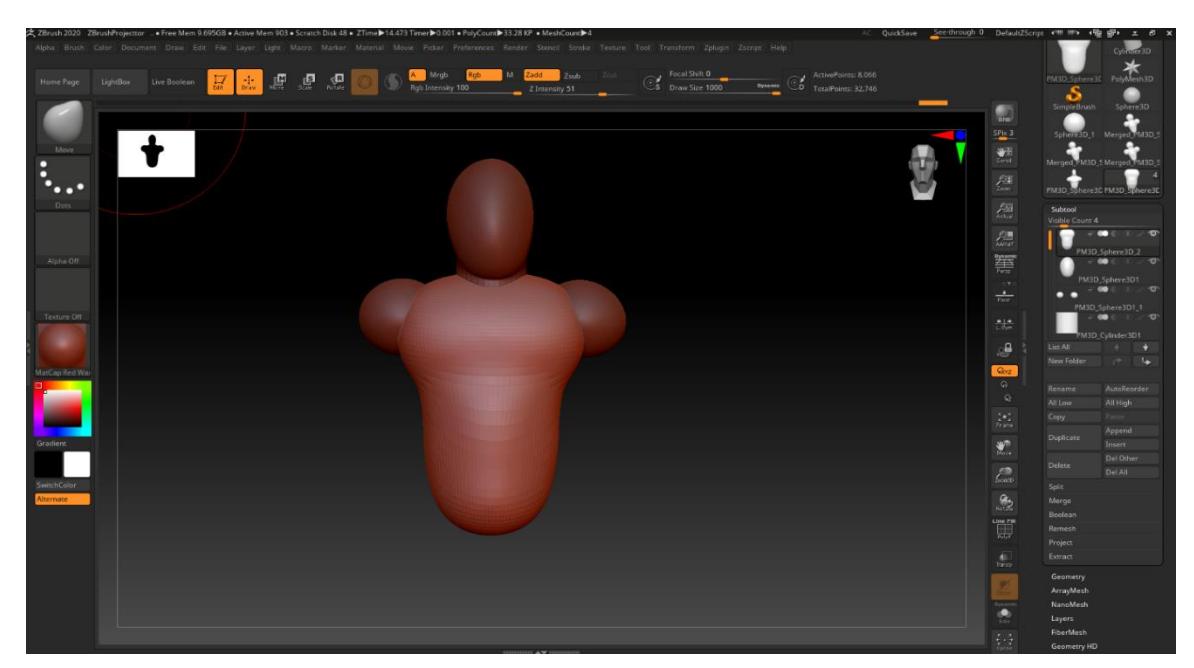

*Slika 18. Formiranje torza i glave*

Ostale dijelove tijela ćemo dobiti na isti način kao i prethodne. Kako bi dobili ruke i noge, moramo ih raščlaniti na segmente. Ruke će se sastojati od dva cilindra povezanih sferom koja predstavlja lakat te spljoštenog cilindra koji predstavlja dlan. Jedna ruka će biti savijena u laktu pod pravim kutom kako bi mogla držati oružje. Noge će se sastojati od dva cilindra povezanih sferom koja predstavlja koljeno i spljoštenom kockom koja predstavlja stopalo.

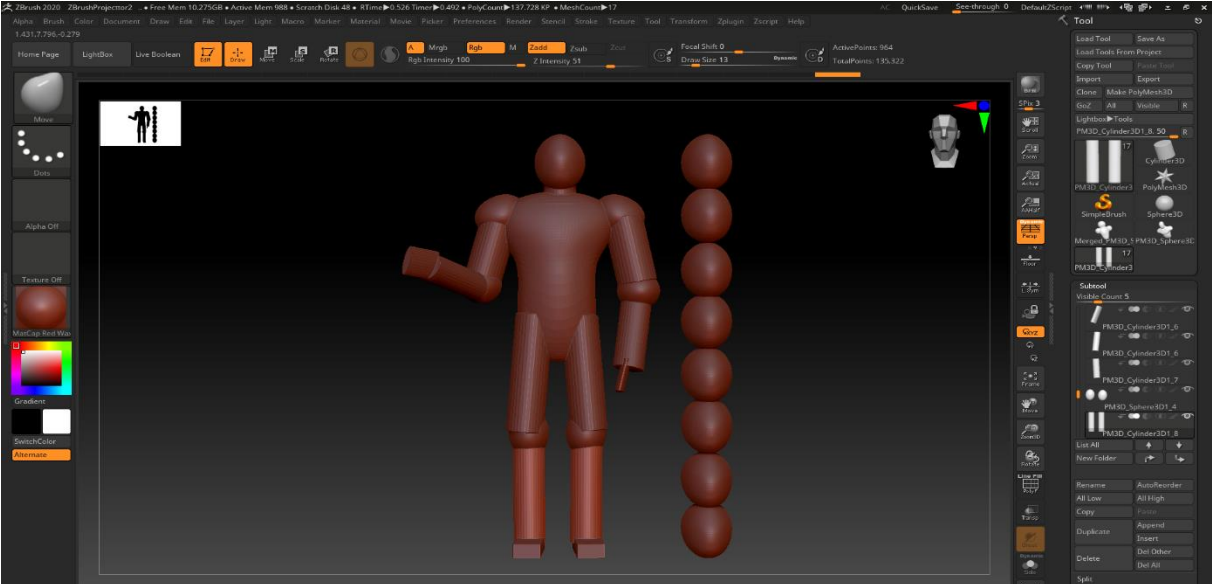

*Slika 19. Završni kostur modela*

Kako u knjizi "Seljačka buna" August Šenoa opisuje Matiju Gupca: "Visok je, tijelo mu kršno kao hrast, mišice od kamena, ramena, jednaka, široka, a prsa ima za dva čovjeka."[9], završni kostur je visine 8 glava. Duljina ruku je proporcionalna s tijelom, noge su malo duže, a oblik mišića i širina torza će se dodati po potrebi u gruboj obradi.

Iako je kostur gotov, nije moguće skulpturirati na njemu u cijelosti jer su meshevi svih podalata zasebni. U kosturu imamo područja spajanja podalata, a njih ne možemo izgladiti jer možemo skulpturirati samo na jednom podalatu. Iz tog razloga ćemo kombinirati sve podalate u jedan i stvoriti zajednički mesh.

U meniju Subtool odabiremo prvi podalat u listi, otvaramo podmeni Merge te odabiremo MergeDown sve dokad nam ne ostane samo jedan podalat. Kako bi kreirali zajednički mesh koristit će se DynaMesh. Ova funkcionalnost se nalazi ispod Subtool-a u meniju Geometry. Klizač Resolution stavljamo na 80 kako bi poligoni bili malo veći što omogućava lakše grubo oblikovanje i klikom na gumb DynaMesh stvara se zajednički mesh na kojem možemo početi sklulpturirati. Kako je DynaMesh sada aktiviran, za daljnje DynaMesh-anje možemo držati CTRL + lijevi klik, povučemo bilo gdje u pozadini i pustimo lijevi klik.

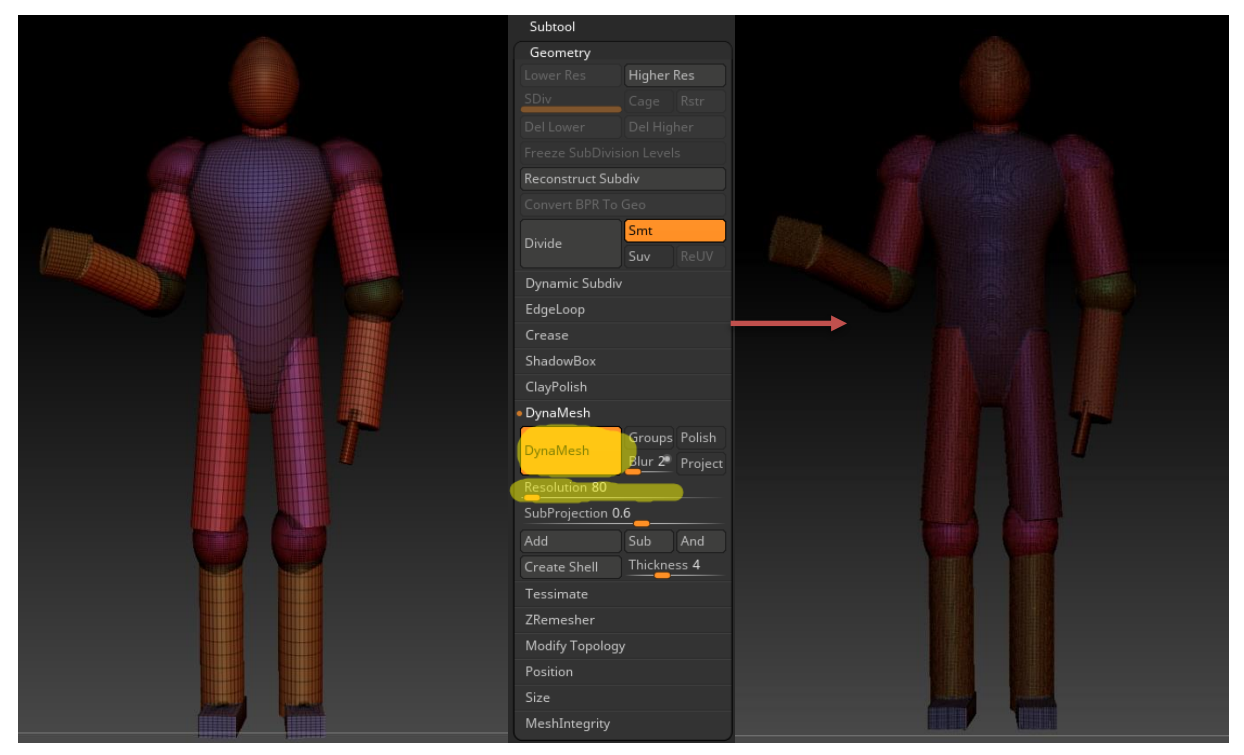

*Slika 20. Dynamesh-anje spojenih podalata*

## <span id="page-26-0"></span>**4.2. Grubo skulpturiranje**

Grubo skupturiranje zaokružuje oblikovanje tijela dodavanjem mišićnih skupina na kostur. Reference prema kojima će se graditi mišićno tkivo su slike koje sadrže mišićne skupine u određenom dijelu tijela. Za početak će se skulpturirati građa torza, nakon toga udovi i na kraju glava. Koža preko mišića će se jednostavno skulpturirati izglađivanjem cijelog tijela.

### <span id="page-26-1"></span>**4.2.1.Torzo**

Prije nego počnemo grubim skulpturiranjem moramo sakriti sve vidljive spojeve zglobova i udova. Držanjem tipke SHIFT četka se mijenja u četku za izglađivanje. Ovom četkom prolazimo preko svih vidljivih rubova i grubih područja modela kako bi dobili gladak prijelaz između torza, udova i glave.

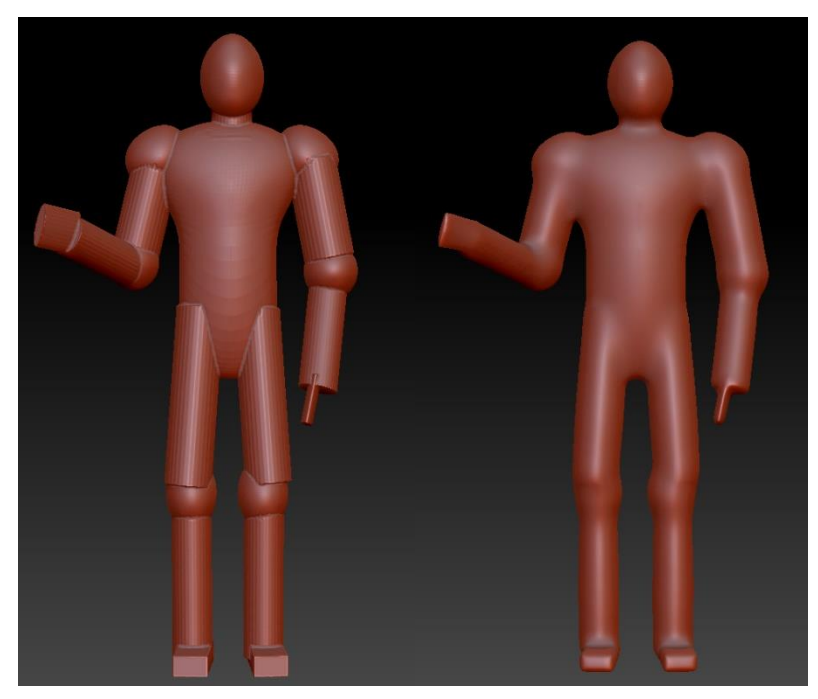

*Slika 21. Izglađivanje kostura*

Sada možemo započeti skulpturiranje mišićne mase. U knjizi "Seljačka buna" Matija Gubec je opisan riječima "... mišice od kamena, ramena jednaka, široka, a prsa ima za dva čovjeka." stoga možemo pretpostaviti da je bio snažan, čvrste građe. Kao referenca za mišiće gledat će slika 22 koja sadrži sve mišićne skupine prednjeg dijela trupa.

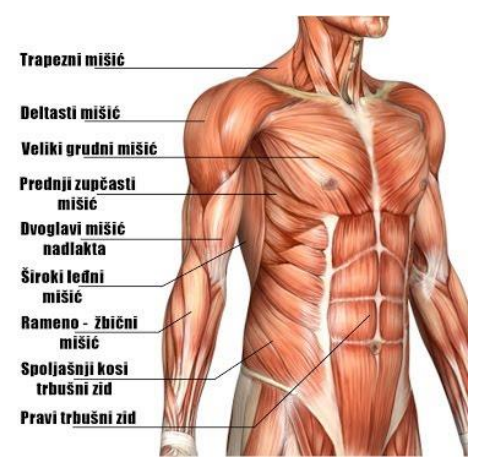

*Slika 22. Mišići, anatomija prsa[10]*

Za dodavanje mišića na kostur koristit će se ClayBuildup četka s kvadratnom alfom i intenzitetom četke na 20. Uključimo simetriju tipkom X te povlačenjem četke u smjeru mišićnih vlakna i smanjivanjem veličine četke po potrebi započinjemo skulpturiranje mišića. Za oduzimanje mišića držimo tipku ALT koja aktivira Zsub način oduzimanja četkom.

Nakon dodavanja baze mišića koja donekle priliči na mišićna vlakna slike 22, odabiremo četku za izglađivanje i prelazimo preko dodanog područja. Ovako se rješavamo nepravilnosti četke i dobiva prikaz kože preko mišića. Ovaj postupak izgradnje mišićnog tkiva ponavljamo za ostale mišićne skupine sve dokad nismo zadovoljni rezultatom.

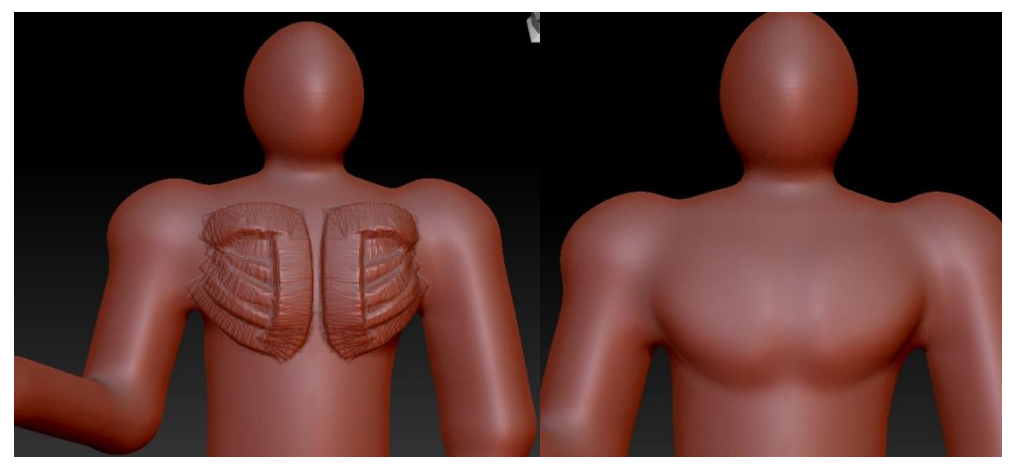

*Slika 23. Skulpturiranje deltastog mišića*

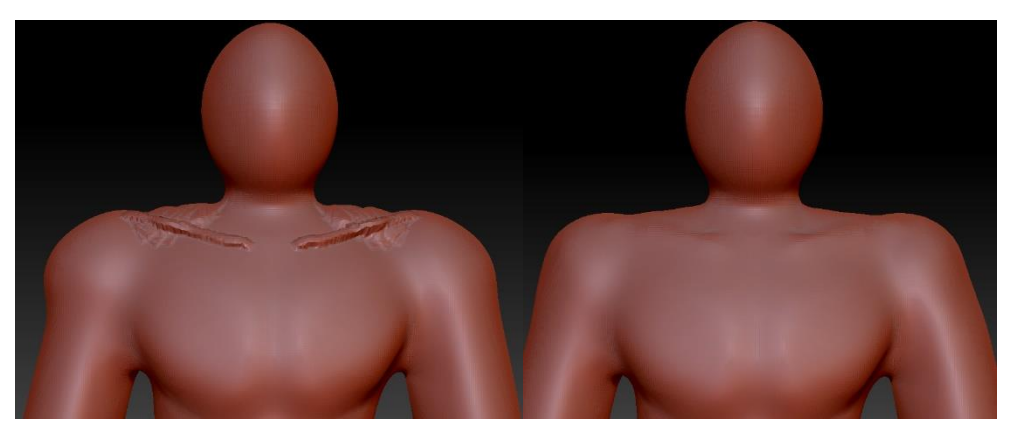

*Slika 24. Skulpturiranje trapeznog mišića i ključne kosti*

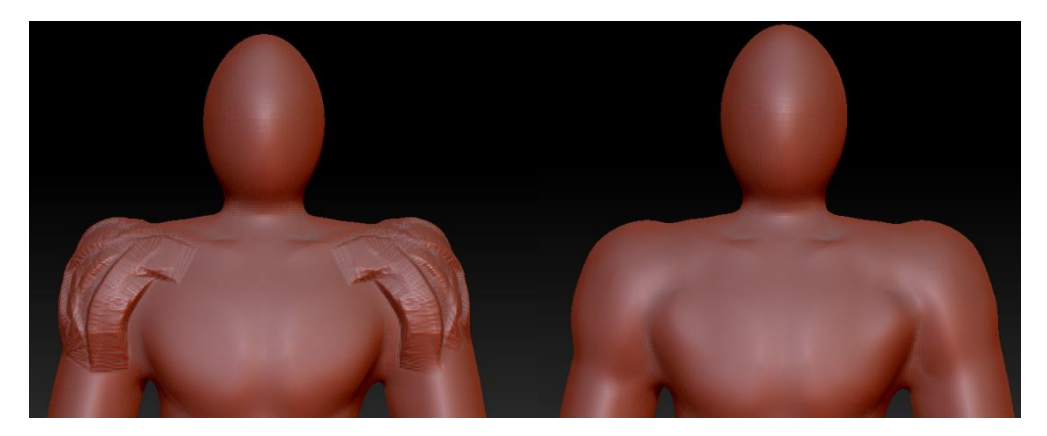

*Slika 25. Skulpturiranje deltastog mišića*

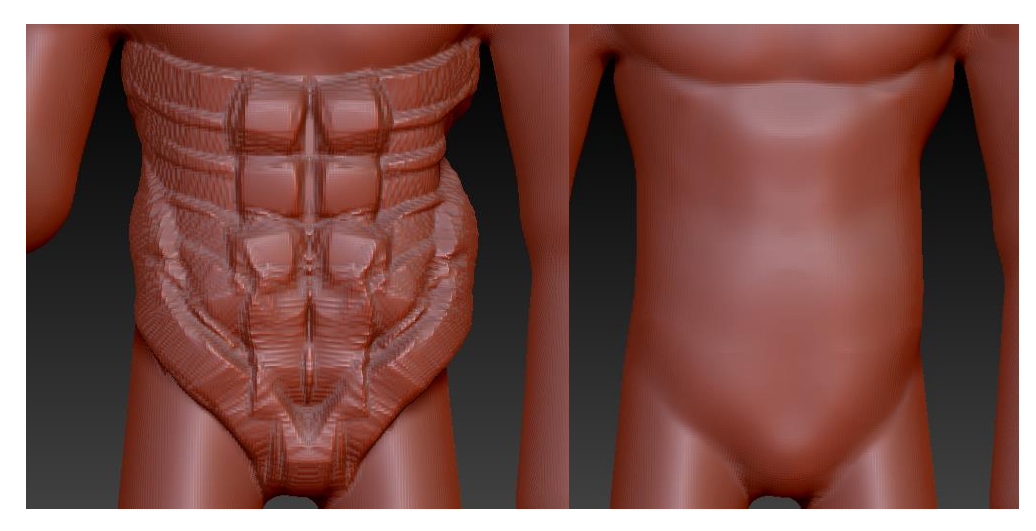

*Slika 26. Skulpturiranje trbušnog zida*

Leđa su skulpturirana približno prema slijedećoj slici koja prikazuje strukturu leđnih mišića. Ovaj dio nije toliko važan jer se detalji neće vidjeti preko odjeće zbog relativne ravnine leđa. Opet je korištena ClayBuildup četka s istim postavkama kao i prije, ali s četkom za izglađivanje.

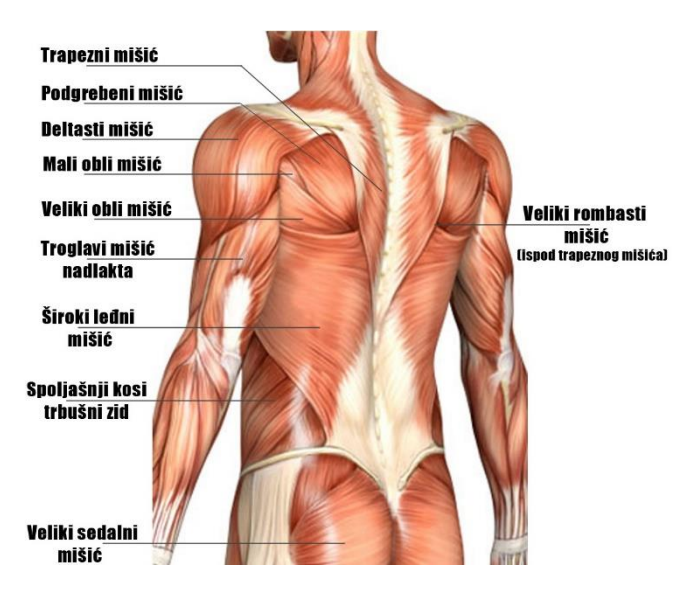

*Slika 27. Mišići, anatomija leđa[11]*

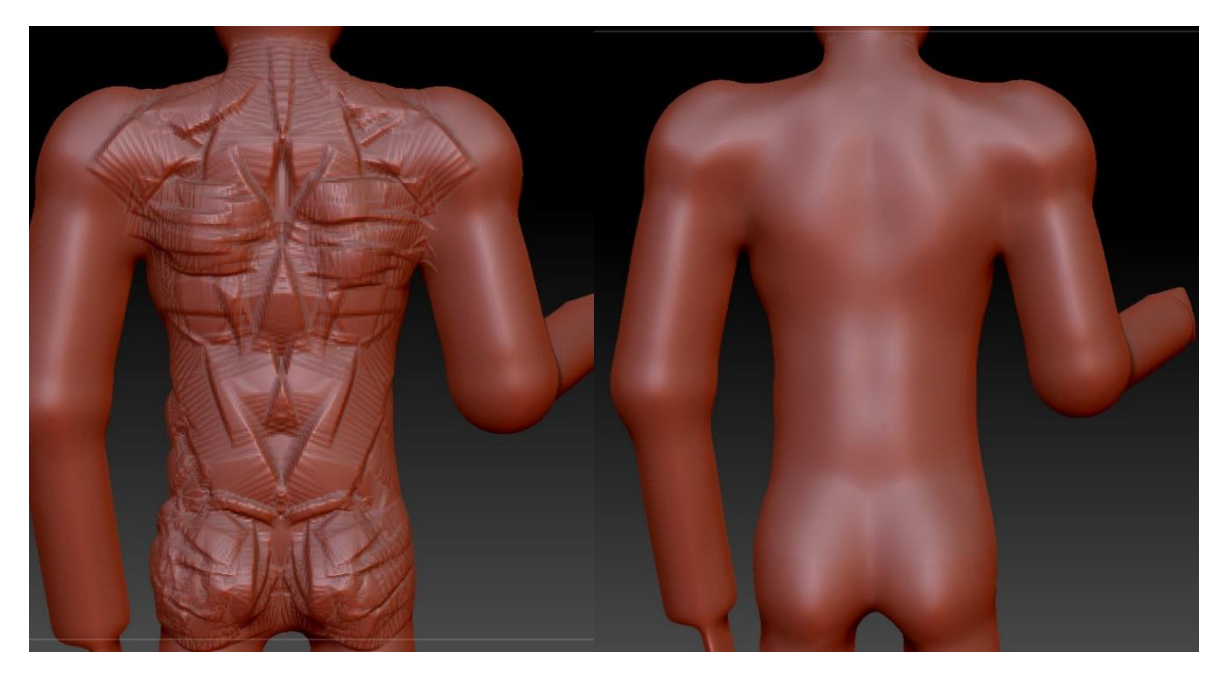

*Slika 28. Skulpturiranje leđa*

## <span id="page-30-0"></span>**4.2.2.Udovi**

### <span id="page-30-1"></span>**4.2.2.1. Noge**

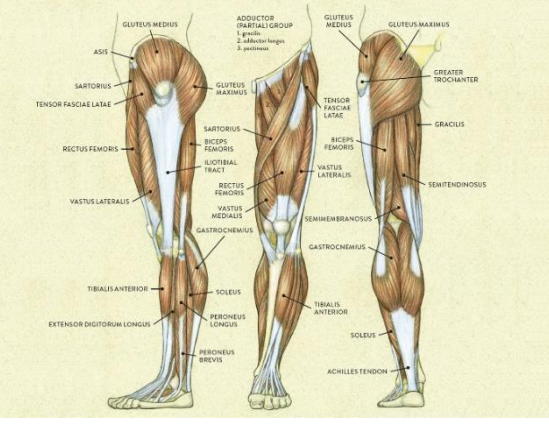

*Slika 29. Mišići, anatomija noge[12]*

Koristeći Standard četku veličine 350-400, intenziteta 20 oblikujemo noge sve dokad ne izrazimo kvadriceps i listove te u isto vrijeme izglađujemo ista područja s tipkom SHIFT kako ne bi izgledala izobličeno. Koljena povučemo prema van, a sa stražnje strane noge ih gurnemo. Dolaskom do gležnjeva suzimo noge i ističemo pete, a o stopalima i prstima ne trebamo brinuti budući da model nositi čizme te ih samo izgladimo. Kako noge nisu potpuno ravne, koristeći Move četku povlačimo noge u području koljena prema van kako bi bile malo savijene.

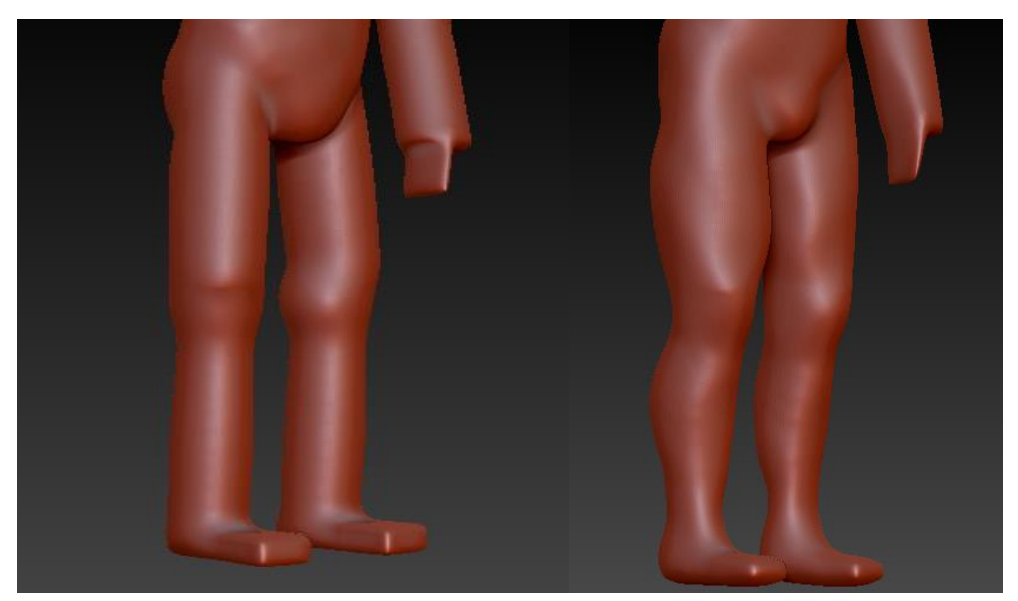

*Slika 30. Skulpturiranje nogu*

### <span id="page-31-0"></span>**4.2.2.2. Ruke**

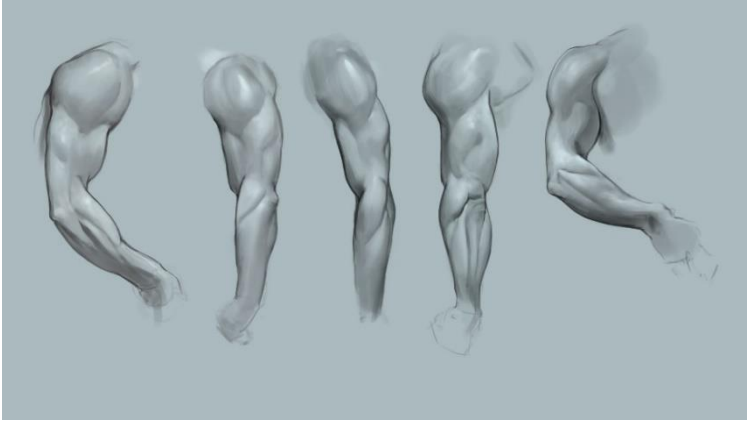

*Slika 31. Mišići ruke[13]*

Kako su ruke modela u različitim pozicijama ne možemo koristiti simetriju, stoga moramo oblikovati svaku ruku zasebno. Koristeći Standard četku veličine 350-400, intenziteta 20 oblikujemo ruke sve dokad ne izrazimo biceps i podlakticu te u isto vrijeme izglađujemo ista područja s tipkom SHIFT kako ne bi izgledala izobličeno. Nakon oblikovanja bicepsa i tricepsa, Move četkom izvučemo lakat i s obje strane ga pritisnemo. Kako je desna ruka savijena, promijenimo četku u Pinch koja omogućava štipanje i njome napravimo udubinu koja odjeljuje nadlakticu i podlakticu. Također moramo podebljati unutarnji dio nadlaktice kako bismo istaknuli tako zvane "Flexor" mišiće.

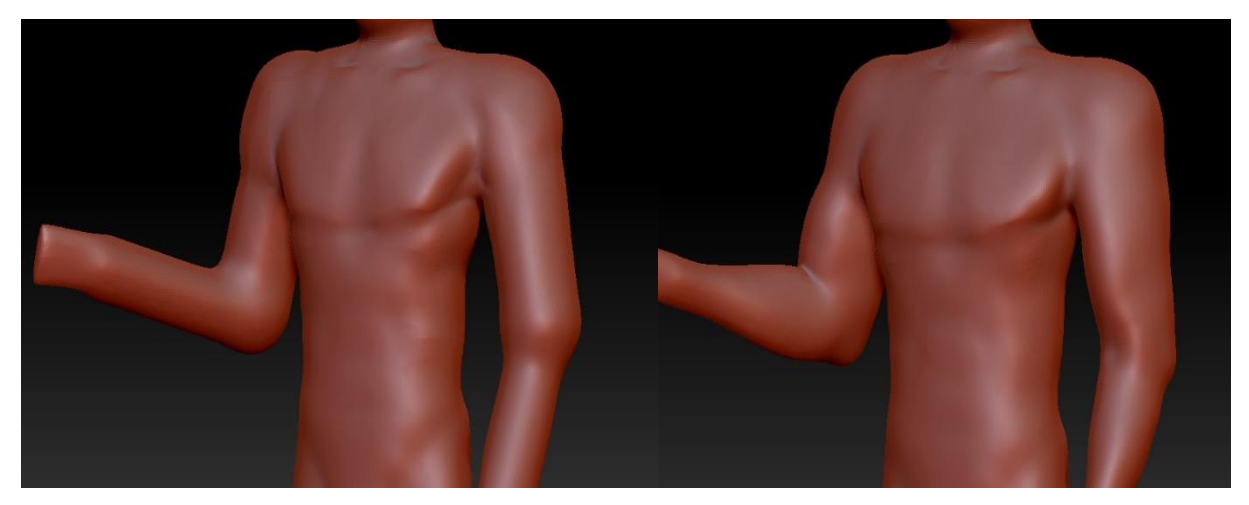

*Slika 32. Skulpturiranje ruku*

Nakon što su ruke gotove potrebno je još samo dodati šake. Pod menijem Subtool odabiremo Append i Sphere3D. Materijal je promijenjen sa MatCap Red Wax u MatCap Grey kako bismo lakše vidjeli udubine i izbočine. Prebacimo pogled na novu sferu, odabiremo Scale način rada i napravimo oblik sličan spljoštenom jajetu koji predstavlja dlan. Vratimo se na Draw način rada te velikom Move četkom izvučemo gornju lijevu i desnu stranu kako bismo dobili bazu za prste. Prije izvlačenja prsta moramo iskoristit Dynamesh kako bismo dobili pravilne poligone. U meniju Geometry odlazimo u podmeni DynaMesh te uključujemo funkcionalnost DynaMesh. Sada imamo poprilično dobru topologiju za stvaranje prstiju. Smanjimo veličinu Move četke u približnu debljinu prsta i držanjem CTRL tipke maskiramo četiri kružića koji predstavljaju prste na vrhu dlana. S CTRL + I invertiramo maskirano polje i Move četkom izvlačimo prste. Za palac je postupak isti samo što koristimo MoveTopological četku da bismo mogli prste izvući ukoso.

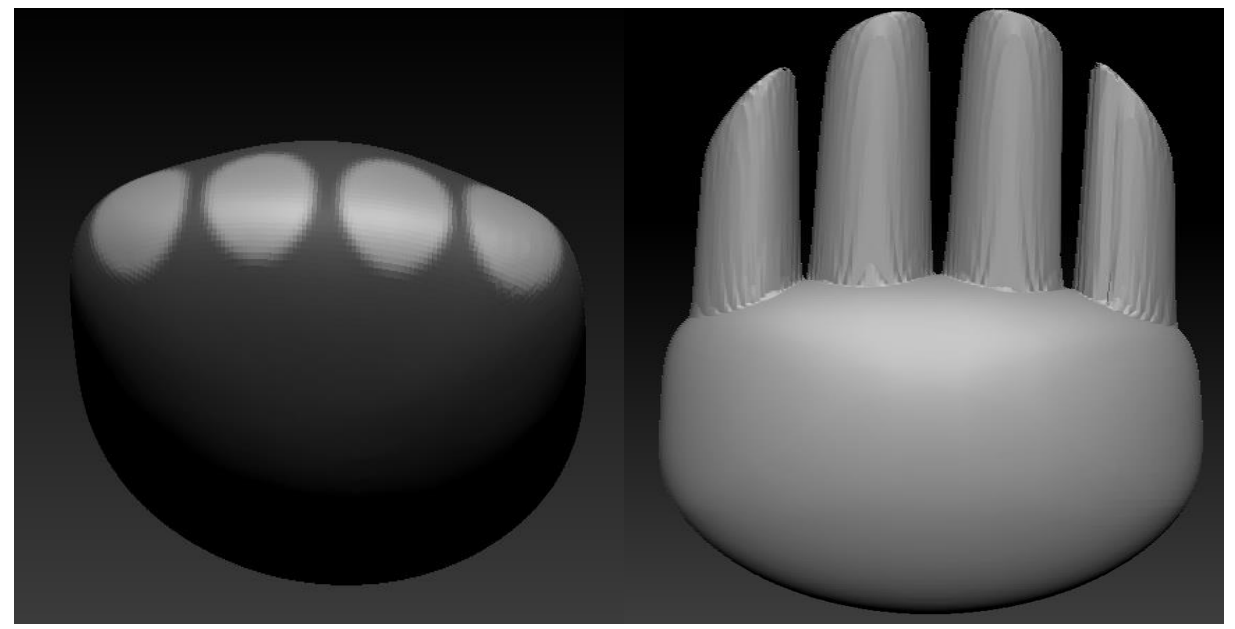

*Slika 33. Izvlačenje prstiju šake*

Rezultat izvlačenja prstiju je mesh dlana s lošim mesh-om prstiju jer su poligoni izduženi zbog korištenja Move četke. Na područjima izduženih poligona vrlo je teško skulpturirati, stoga moramo opet DynaMesh-at kako bismo dobili pravilan raspored tih poligona i nakon toga možemo skulpturirati šaku detaljnije.

Koristeći četku za izglađivanje izgladimo zglobove i vrhove prstiju te smanjimo svaki prst na željenu dužinu. Move četkom pritisnemo unutarnji i vanjski dio dlana kako bismo se riješili zadebljanog područja i oblikujemo svaki prst kako bi svi bili jednake debljine. Kako bismo savili svaki prst koristit će se Transpose četka. Držanjem CTRL tipke za maskiranje odabiremo svaki zglob prsta zasebno, počevši od najbližeg dlanu i rotiramo ga prema dlanu. Sve nepravilnosti izgladimo s četkom za izglađivanje te nakon toga odaberemo ClayBuildup četku i dodamo izbočene kosti. Četkom DamStandard urežemo sve linije dlana i zglobova te urežemo oblik nokta u vrh svakog prsta.

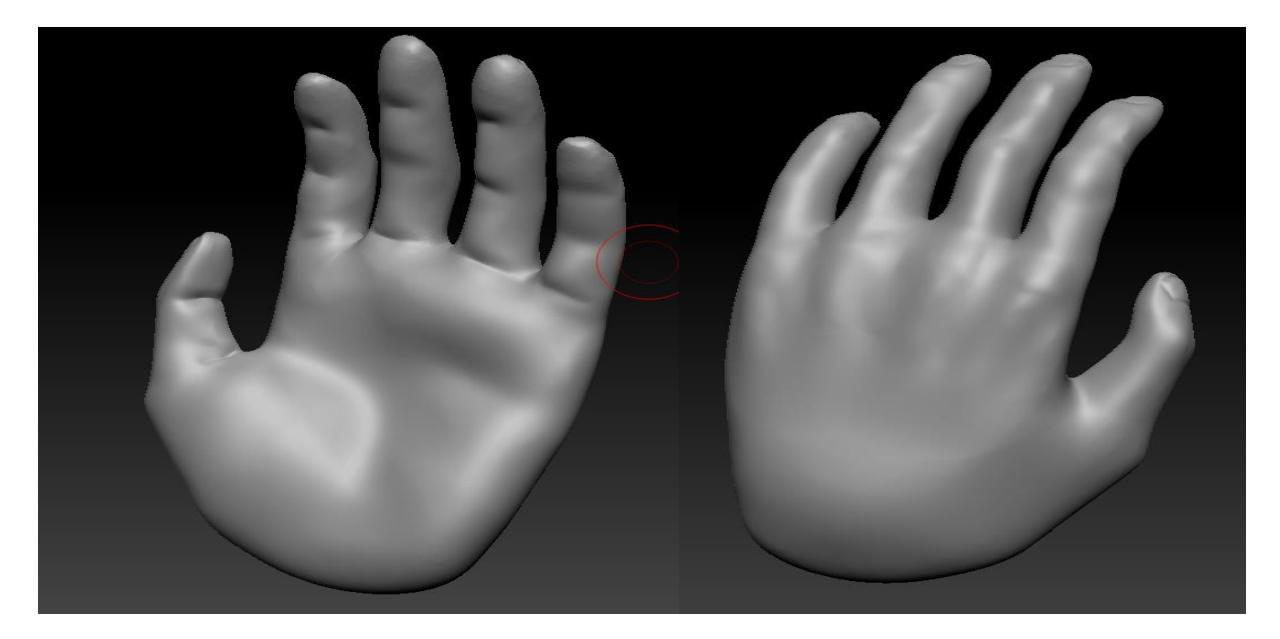

*Slika 34. Skulpturiranje šake*

Sada kad smo napravili jednu šaku, možemo ju duplicirati u Subtool meniju klikom na Duplicate te zrcaliti u Deformation meniju klikom na Mirror gumb. Svaku šaku pozicioniramo na vrh ruke kostura, odaberemo podalat kostura i spojimo šake s kosturom klikom na MergeDown. DynaMesh-amo kako bismo se riješili nepravilnih tranzicija između spojenih podalata i izgladimo. Budući da će oružje biti u desnoj ruci, moramo pomaknuti prste tako da drže to oružje. Kako bismo si olakšali posao, dodat ćemo novi podalat oblika cilindra, smanjiti ga do debljine čvrstog štapa i izdužiti do visine glave. Prebacimo se opet na kostur i savijamo prste Transpose četkom oko cilindra sve dokad ne dobijemo prirodan stisak šake. Kako su prsti deblji kada nešto drže, koristit ćemo Inflat četku s veličinom 400 da ih sve zajedno podebljamo.

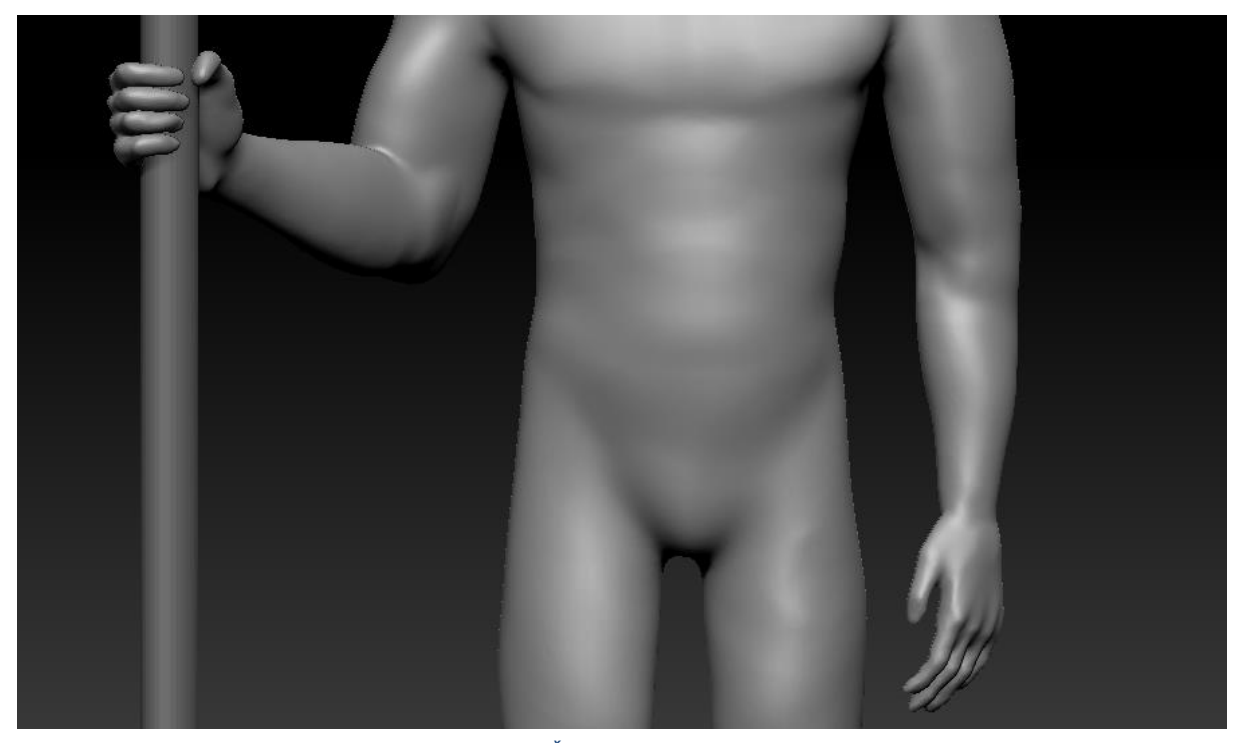

*Slika 35. Šake spojene s rukama*

### <span id="page-34-0"></span>**4.2.3.Glava**

Glava Matije Gupca skulpturirati će se na temelju opisa iz romana Augusta Šenoe i izgleda glumca Fabijana Šovagovića u filmu Seljačka buna 1573. U romanu je opisan :

"Vrat je jak, glava velika, straga poviša. Smeđa sjajna kosa raščešljana je niz čelo na dvoje, iznad jaka nosa izvija se veliko čelo, zdola usko, zgora šire, a po njemu idu na šir dvije-tri crte. Pod čelom teku ravne guste obrve, tamne oči sijevaju čudnovato. U njima čitaš muževna razbora, ženske sjete. Lice je čovjeku oširoko, dugoljasto, kod brade zaokruženo. Čovjek ga je obrio, samo nad ustima stoje mu podrezani brci."[9]

U filmu izgled glumac ne odstupa previše od opisa Matije Gupca u romanu. Glava Fabijana Šovagovića je također velika, kosa je smeđa, raščešljana na dvoje, čelo je veliko. Oči su također tamne i lice mu duguljasto, kod brade zaokruženo, a jedina razlika su guste obrve koje glumac nema. U našem skulpturiranju uzimat će se u obzir oba prikaza, uz malo umjetničke slobode.

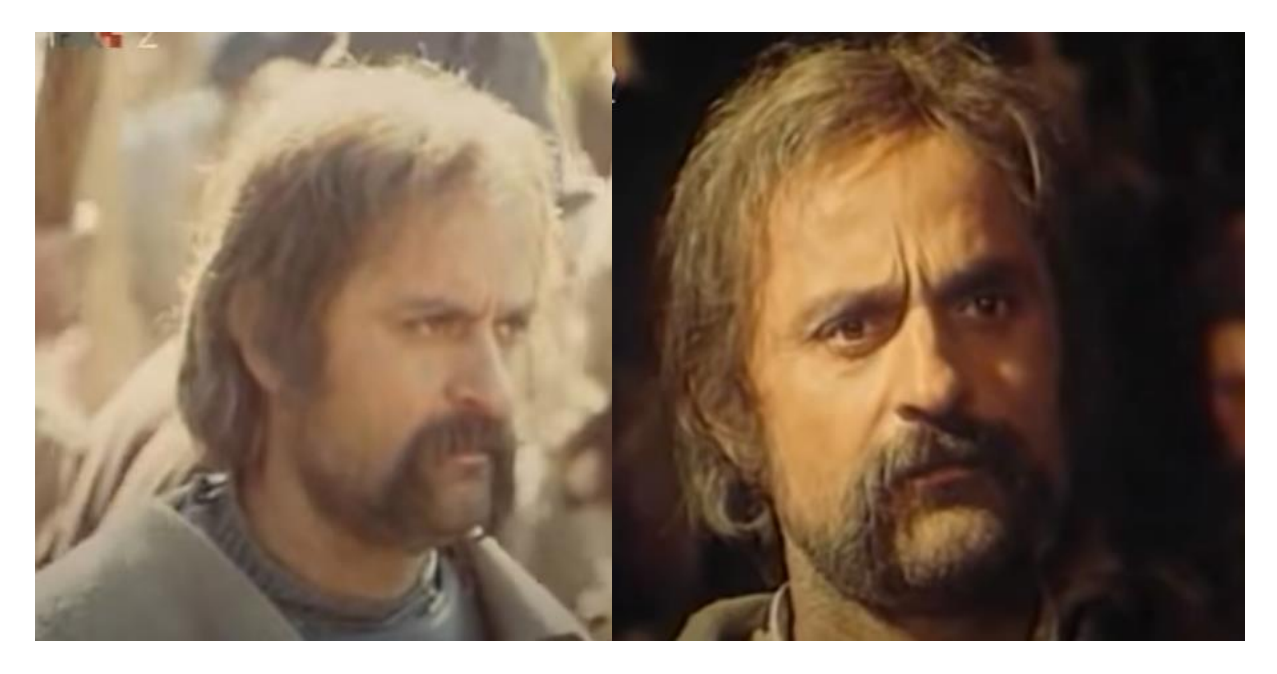

*Slika 36. Matija Gubec u filmu "Seljačka buna 1573" [13]*

Skulpturiranje ćemo započeti oblikovanjem glave. Kako bismo dobili željeni oblik koristit će se Move četka s najvećom veličinom i uključenom simetrijom. Glavu podignemo sa stražnje strane kako bi izgledala veće i s prednje strane podignemo čelo. Bradu i vrat izdužimo s lijeve i desne strane, a ostale promjene oblika glave radimo nakon dodavanja ostalih dijelova glave. Koristeći Standard četku urežemo linije čeljusti, stražnjeg djela glave i oči koje se nalaze na sredini prednje strane glave.

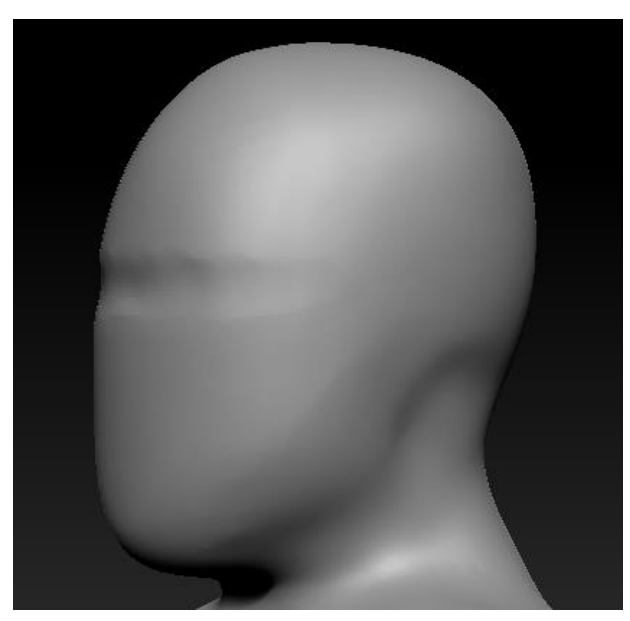

*Slika 37. Oblik glave*

### <span id="page-36-0"></span>**4.2.3.1. Uši**

Uši se nalaze malo iznad linije čeljusti u ravnini oči. Četkom za maskiranje (CTRL) odaberemo oblik uha i invertiramo odabir. Maskirani dio izvučemo Move četkom u stražnjem djelu uha, a prednji malo pritisnemo uz glavu. Kako uho sa stražnje strane ne dodiruje glavu, opet invertiramo odabir i uvučemo dio glave iza uha. Nakon što smo dobili glavni oblik, skulpturiramo ušnu školjku Standard četkom, dodavajući i oduzimajući hrskavicu držanjem ALT+ klik miša. Kako se cijela glava skulpturira simetrično, drugo uho je identično prvom.

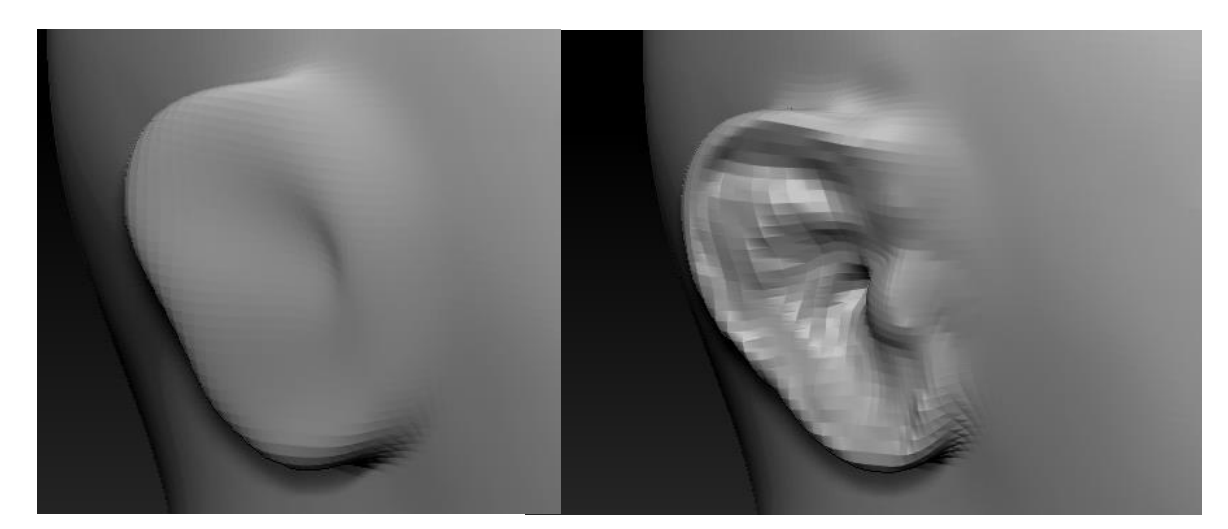

*Slika 38. Skulpturiranje uha*

### <span id="page-36-1"></span>**4.2.3.2. Nos**

Prije nego što počnemo skulpturirati nos, moramo skulpturirati oblik lica oko nosa. Koristeći ClayBuildup četku intenziteta 10, veličine 90 izdubimo očne šupljine uzimajući u obzir da između njih postoji tanak most nosa. Nakon toga udubimo područje ispod očnih šupljina jer se tamo nalazi usna šupljina prekrivena tankim slojem mišića. Nakon izglađivanja tog područja, sredinom lica ClayBuildup četkom dodamo nos, izgladimo ga i Move četkom gurnemo donji dio nosa u lice, vrh malo izvučemo i otvorimo nosnice.

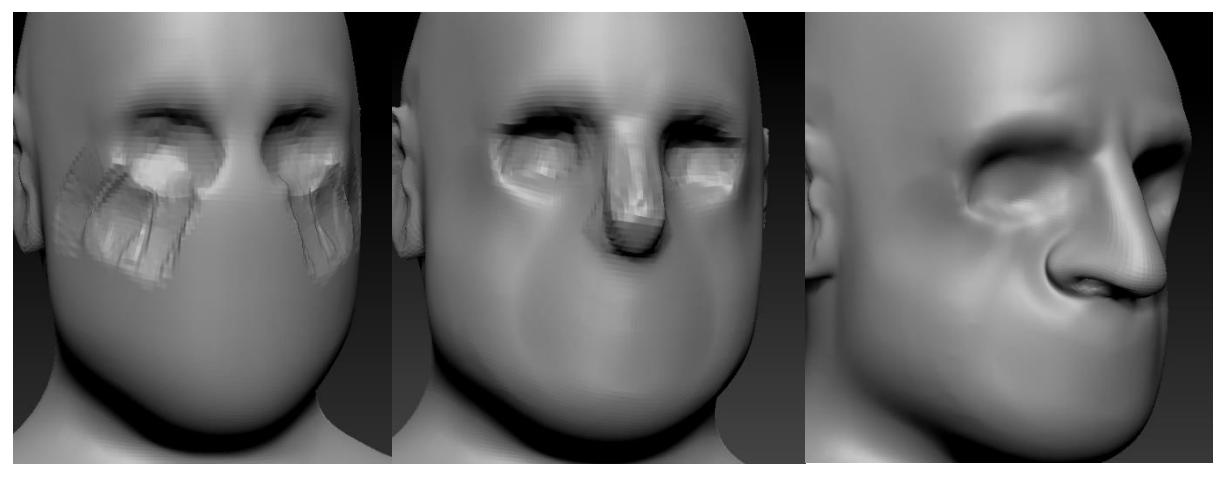

*Slika 39. Skulpturiranje nosa*

### <span id="page-37-0"></span>**4.2.3.3. Usta**

Za usta koristimo četku DamStandard intenziteta 10 i veličine 35. Prvo povlačimo takozvane "nazolabijalne" bore koje su vrlo izražene na licu Matije Gupca jer nema mnogo volumena oko obraza. Nakon toga povlačimo dvije paralelne linije na poziciji usta od kojih je gornja mjesto između usana, a donja predstavlja donji dio usne. Izgladimo i dodamo male udubine na rubove usana koji nastaju zbog mišića pokraj njih. Četku promijenimo u ClayBuildup i pokraj usana dodamo mišiće, ispod usana udubimo gornji dio brade kako bi se istaknuo donji dio brade.

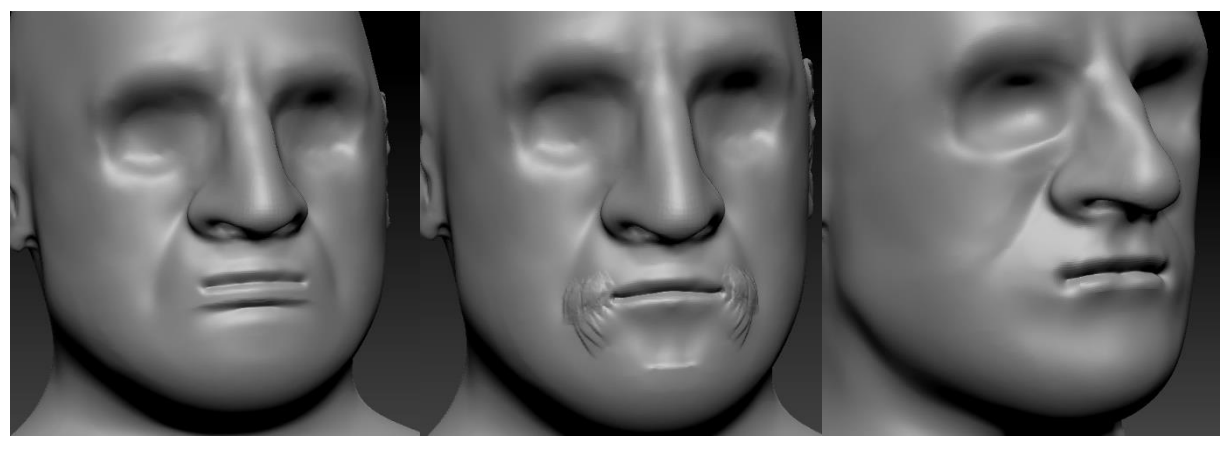

*Slika 40. Skulpturiranje usta*

### <span id="page-38-0"></span>**4.2.3.4. Oči**

Kako bismo lakše skulpturirali oči i područje lica oko njih, dodat ćemo novi podalat u obliku sfere. Tu sferu ćemo smanjiti na približnu veličinu ljudskog oka, što bi bila otprilike širina nosa. Kako je u našem modelu nos malo, veći sfera će biti manja. Nakon što smjestimo oko u očnu šupljinu, u Zplugin navigacijskom meniju odabiremo podmeni SubTool Master i klikom na Mirror zrcalimo oko preko vertikalne osi. ClayBuildup četkom podižemo bazu donjeg kapka i spuštamo gornji kapak. Istom četkom naglašavamo područje obrve koja pomalo prolazi preko gornjeg kapka. Za isticanje kapaka koristimo DamStandard četku kojom urežemo udubinu gornjeg kapka gdje se koža sakriva ispod obrva, a donji kapak podignemo. Za kraj koristimo Move četku, postavimo najveću veličinu i pritisnemo dio lubanje pokraj oka, kako glava nebi izgledala otečeno.

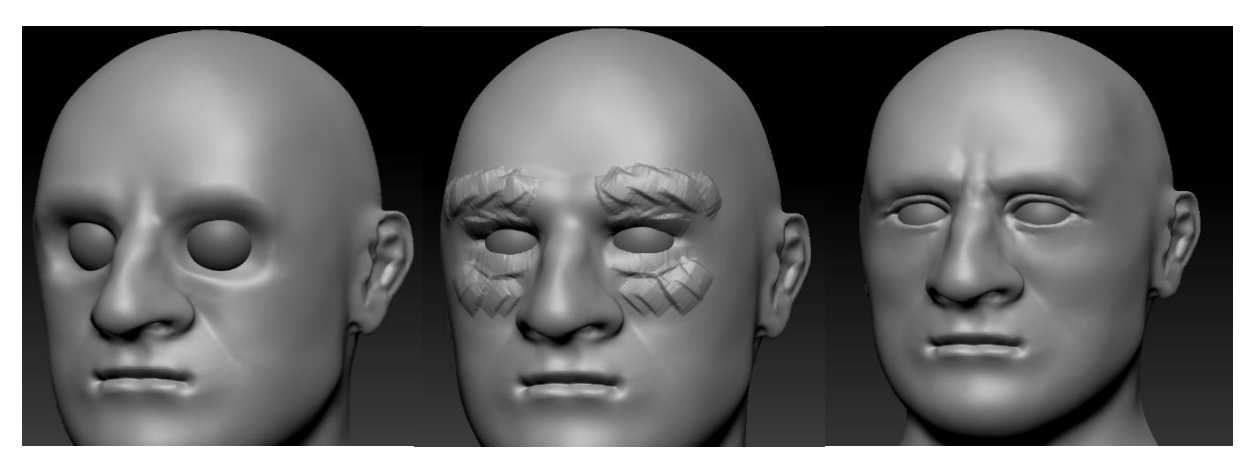

*Slika 41. Skulpturiranje područja okolo oka*

Završili smo područje oko očiju, a sada moramo dovršiti očne jabučice. Sakrijemo tijelo tako da se vide samo oči i maskiramo šarenicu. Inflate četkom izvučemo rožnicu, nakon toga invertiramo masku, odaberemo smeđu boju, uključimo RGB kanal, isključimo ZAdd, u navigaciji kliknemo na Color meni i odaberemo FillObject(eng. Popuni objekt). Sada je nemaskirani dio koji predstavlja šarenicu obojan smeđom bojom. Promijenimo boju u svjetliju nijansu smeđe, smanjimo Rgb Intensity na 10 i povlačenjem crtica kružnim rasporedom obojimo šarenicu. Kako bismo dobili staklastu teksturu oka, prvo moramo maknuti masku, u meniju materijala pronađemo ToyPlastic materijal, ugasimo RGB kanal, uključimo materijal kanal označen s M i opet odaberemo FillObject.

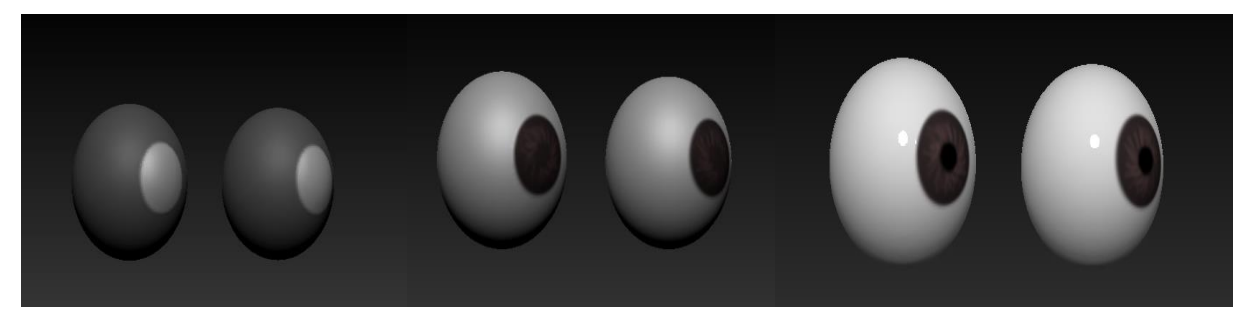

*Slika 42. Skulpturiranje i bojanje očiju*

### <span id="page-39-0"></span>**4.2.3.5. Kosa, obrve i brkovi**

Realističnu kosu je teško skulpturirati na čistoj glini. ZBrush nam omogućava jednostavno kreiranje kose i bilo kakve slične objekte s funkcionalnošću FiberMesh. Sve što moramo je maskirati s tipkom CTRL dio na kojemu želimo FiberMesh, ići u meni FiberMesh i odabrati Preview. Zbrush tog trenutka automatski generira vlasi kose na maskiranom području sa svojstvima određenim u Modifiers podmeniju. Tamo možemo mijenjati stvari kao što su dužina, broj, širina, gravitacija i rotacija vlasi. Kako je to samo prikaz kose bez sjene i volumena, da bismo vidjeli stvaran izgled, moramo u postavkama prikaza objekta odabrati BPR način renderiranja koji naš 3D model pretvara u 2D sliku sa svjetlošću i sjenama. Kada smo zadovoljni generiranim FiberMesh-om, odabiremo Accept. Time smo generiranu kosu izvezli kao podalat i sada njome možemo manipulirati četkama za skulpturiranje kao bilo kojim drugim 3D objektom. Za FiberMesh postoje specifične četke čiji nazivi počinju sa "Groom" i njima možemo češljati kosu na različite načine. Kao i "Groom" četkama, FiberMesh-om možemo manipulirati običnim četkama, no moramo biti oprezni jer bismo mogli dobiti neželjene efekte.

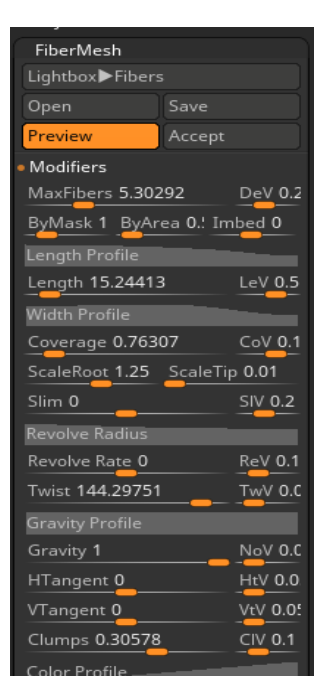

*Slika 43. FiberMesh meni i postavke kose*

Kako bismo dodali kosu, prvo maskiramo željeni dio glave gdje se ona treba nalaziti. Nakon toga idemo u meni FiberMesh i odabiremo Preview. Mijenjamo postavke kao MaxFibers, Length i Coverage kako bismo dobili željenu gustoću i dužinu kose te kliknemo na Accept. Odabiremo GroomHairToss četku veličine 300 jer je njome najlakše manipulirati velikim pramenovima kose i češljamo kosu uz glavu. Matija Gubec je imao kosu raščešljanu sredinom na dva dijela, stoga četkom razdvojimo šiške. Kako želimo dio kose maknuti s uha, koristimo Move četku srednje veličine i guramo kosu iza uha. Na mjestima gdje želimo skratiti kosu možemo koristiti četku za izglađivanje. Držeći tipku SHIFT prelazimo vrhovima kose gdje želimo da bude kraća. Kako kosa nikad nije u potpunosti počešljana koristimo GroomTrubulence i njome malo raspršimo vlasi.

Za obrve i brkove je postupak isti samo što smanjimo dužinu i broj vlasi, a povećamo debljinu vlasi. Obrve se protežu arkadom, zadebljane s unutarnje i tanje s vanjske strane. Brkovi se nalaze iznad gornje usnice i padaju pokraj brade do linije čeljusti. Jednake su debljine, samo su iznad usta podrezani.

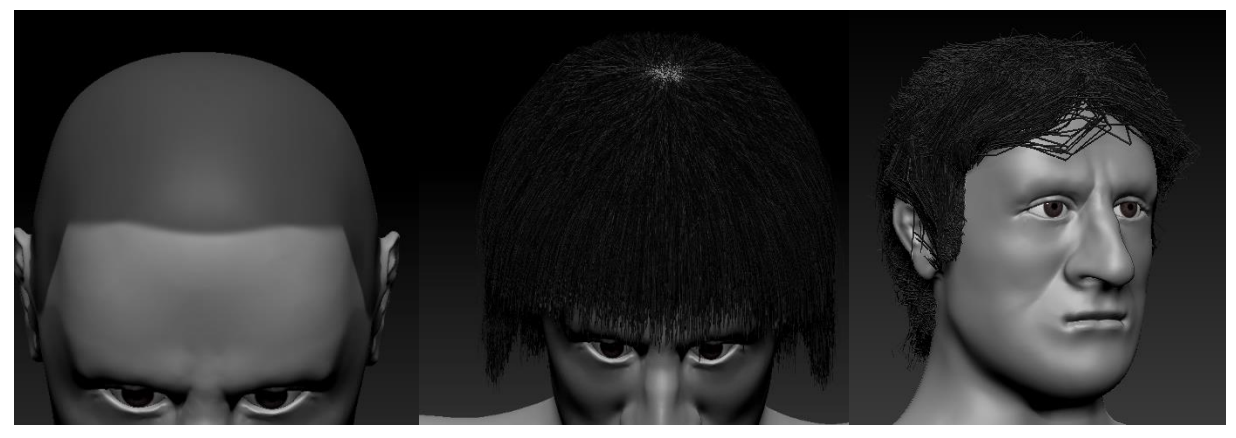

*Slika 44. FiberMesh kose*

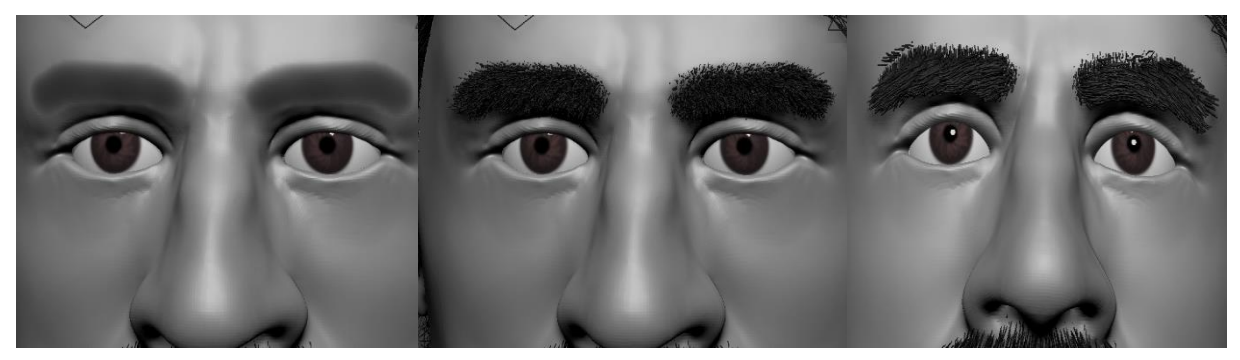

*Slika 45. FiberMesh obrva*

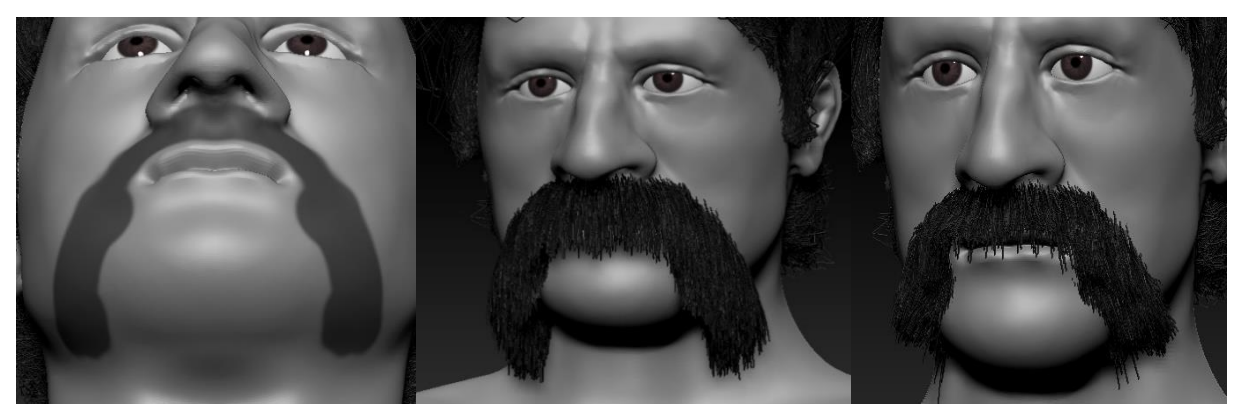

*Slika 46. FiberMesh brkova*

Sve što trebamo sada je obojati kosu, obrve i brkove u smeđu boju. Najlakše je promijeniti materijal u PolySkin. Time se automatski FiberMesh mijenja u smeđu boju, ali se u isto vrijeme dobiva prirodna boja kože. Kako bi spremili PolySkin materijal na svaki podalat, odabiremo kanal materijala M i za svaki podalat tijela, kose, brade i obrva u navigacijskom meniju Color odabiremo FillObject.

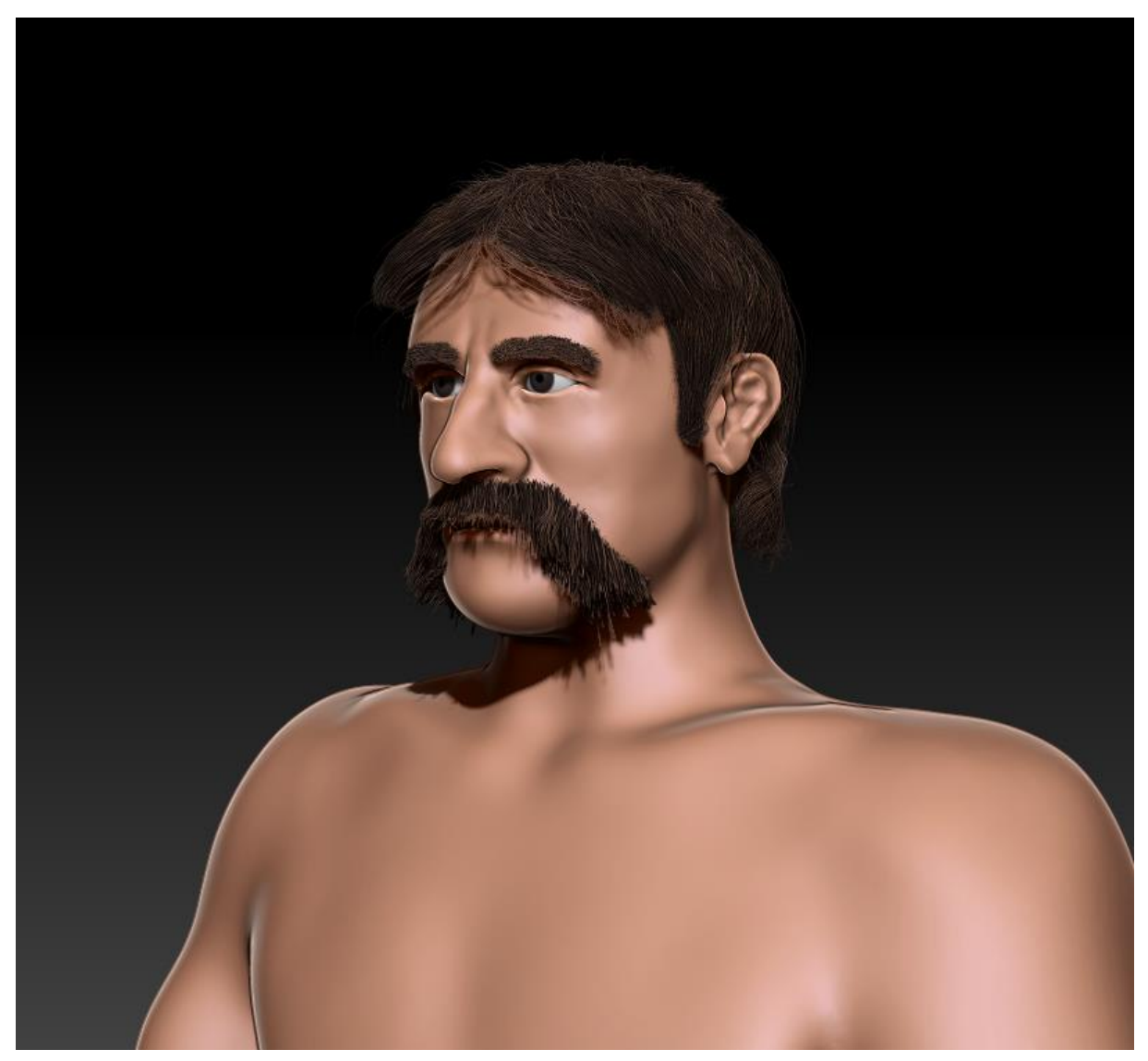

*Slika 47. BPR prikaz lica s materijalom PolySkin*

## <span id="page-43-0"></span>**4.3. Skulpturiranje detalja**

Kako bi model Matije Gupca izgledao realistično, moramo dodati neke detalje. Tijelo izgleda previše glatko, a površina kože stvarnog čovjeka je puna nepravilnosti. Na trenutnom modelu ne možemo prikazati te detalje u potpunosti zbog niske rezolucije. Iz tog razloga moramo ući u razinu više rezolucije, a to nam omogućava poddioba poligona. Pritiskom na SHIFT + D se poveća broj poligona u modelu i dobivamo finiju podlogu za dodavanje detalja.

### <span id="page-43-1"></span>**4.3.1.Detalji glave**

Prvo ćemo dodati pore. Njih možemo prikazati šumom (eng. Noise) površine kože. Šum služi za dodavanje teksture nekim glatkim površinama. Trenutno odabrani podalat je tijelo. U meniju Surface odabiremo Noise i Noise Scale postavimo na 2.75. Klikom na OK možemo vidjeti rezultat na našem modelu. Područja na kojima pore nisu tako vidljive možemo maskirati i šum se tamo automatski makne. Maskiramo usne i unutrašnjost ušiju jer se pore na njima ne vide te kliknemo Apply to Mesh kako bismo prihvatili promjene.

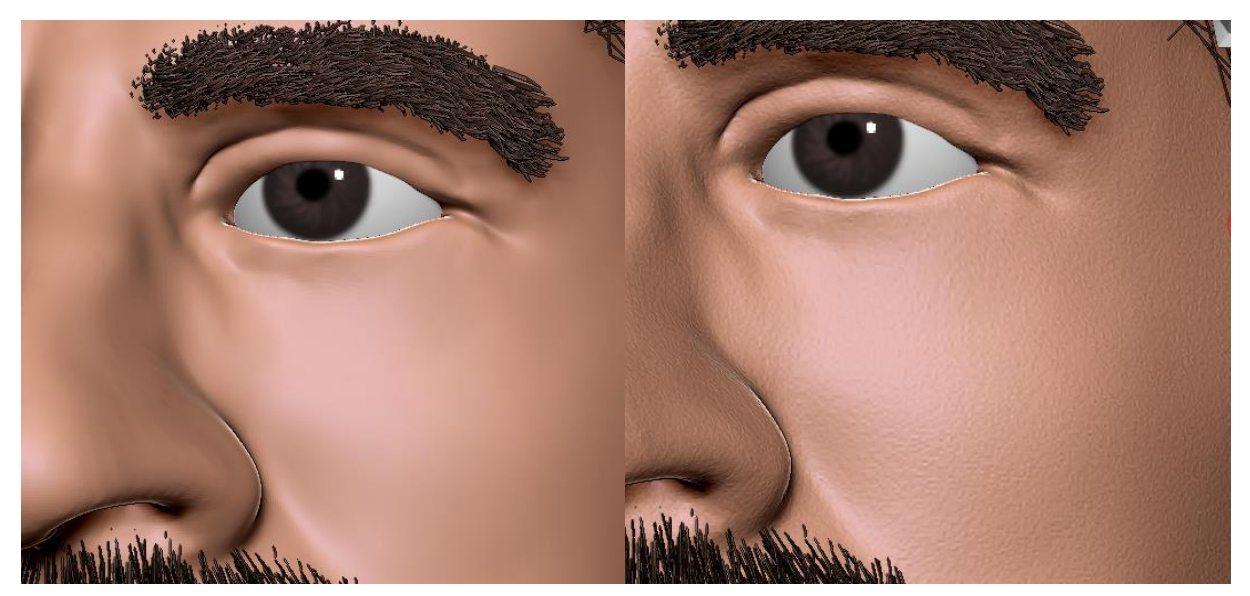

*Slika 48. Dodavanje pora*

Kako bismo istaknuli teksturu usana koristit ćemo Standard četku s alfom Alpha59 koja izgleda kao nabori na usnama. Prolaskom od gore prema dolje stvaramo teksturu koja priliči stvarnim naborima usana. Sitnom DamStandard četkom izrazimo linije rubova usana kako ne bi izgledale dvodimenzionalno. Sada ih još trebamo obojat u nijansu roze. Standardnoj četki maknemo alfu, uključimo RGB kanal i isključimo Zadd. Pronađemo odgovarajuću boju i obojimo usne.

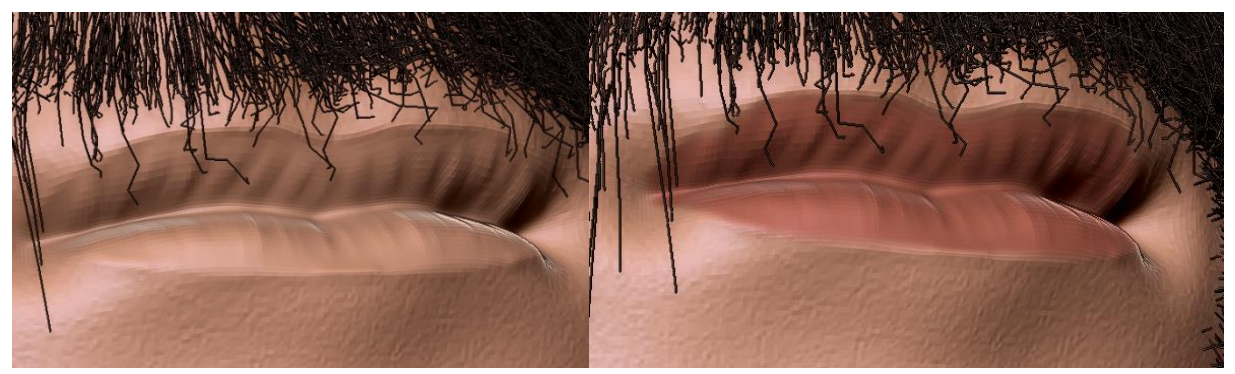

*Slika 49. Skulpturiranje detalja usana*

Kako tijelo stari, na njemu se pojavljuju udubine zvane bore. Matija Gubec je bio star oko 25 godina za vrijeme seljačke bune. S 25 godina osobi se na licu počinju pojavljivati bore oko očiju i na čelu. Koristeći Standard četku s alfom Alpha58 i niskim intenzitetom urežemo u čelo dvije-tri krivudave bore. Također ih dodamo ispod donjeg kapka i pokraj očiju. Koristeći istu četku i alfu Alpha 22 ili 23 možemo dodati na lice još malo prirodne nepravilnosti.

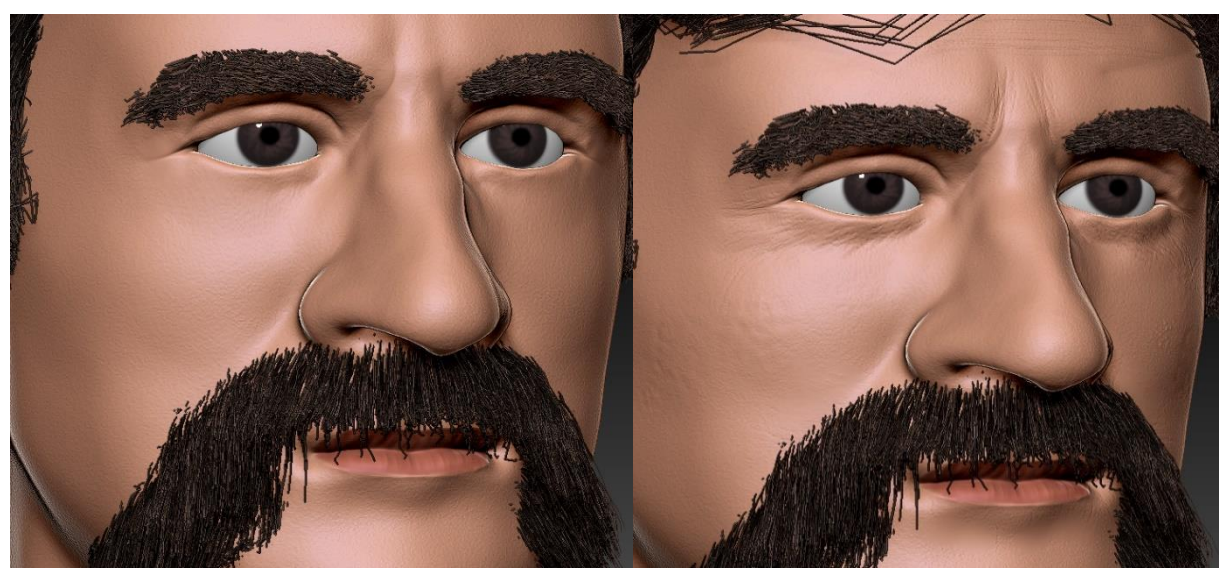

*Slika 50. Skulpturiranje detalja lica*

Na kraju je još potrebno dodati trepavice i obrijanu bradu. Uz pomoć FiberMesh-a će se dodati tanak sloj gornjih trepavica dužine 2.5 i donjih dužine 1.5. Obrijan dio brade nije u potpunosti gladak nego sadrži sitne dlačice. Njih ćemo isto prikazati FiberMesh-om s istim postavkama kao i kod brkova samo što su dužine 1.

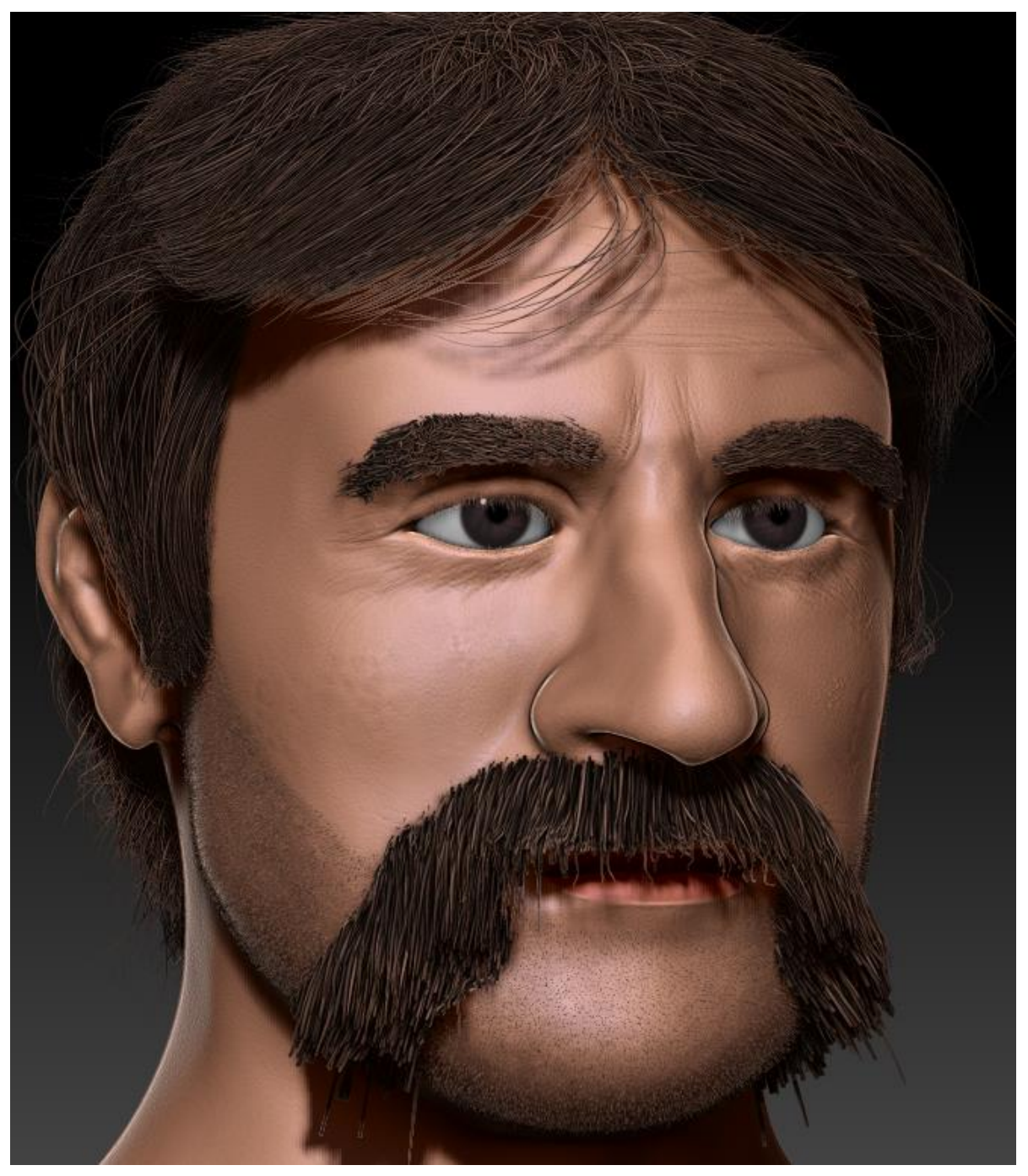

*Slika 51. BPR prikaz gotovog lica s detaljima*

## <span id="page-46-0"></span>**4.3.2.Ruke**

Osim glave, jedini dio koji će biti vidljiv u završnom modelu su šake i dio ruku. Kod šaka moramo urezati sve linije nastale od stiska šake i mreže nastale na zglobovima prstiju. Također moramo istaknuti urezane linije zgloba šake i mikroureze na dlanu. U tu svrhu ćemo opet koristiti standardnu četku s alfom Alpha 58 i niskim intenzitetom. Ne smijemo zaboraviti na nokte. Njih ćemo urezati u prste DamStandard četkom, izgladiti kod korijena i obojati u svijetlu nijansu roze boje.

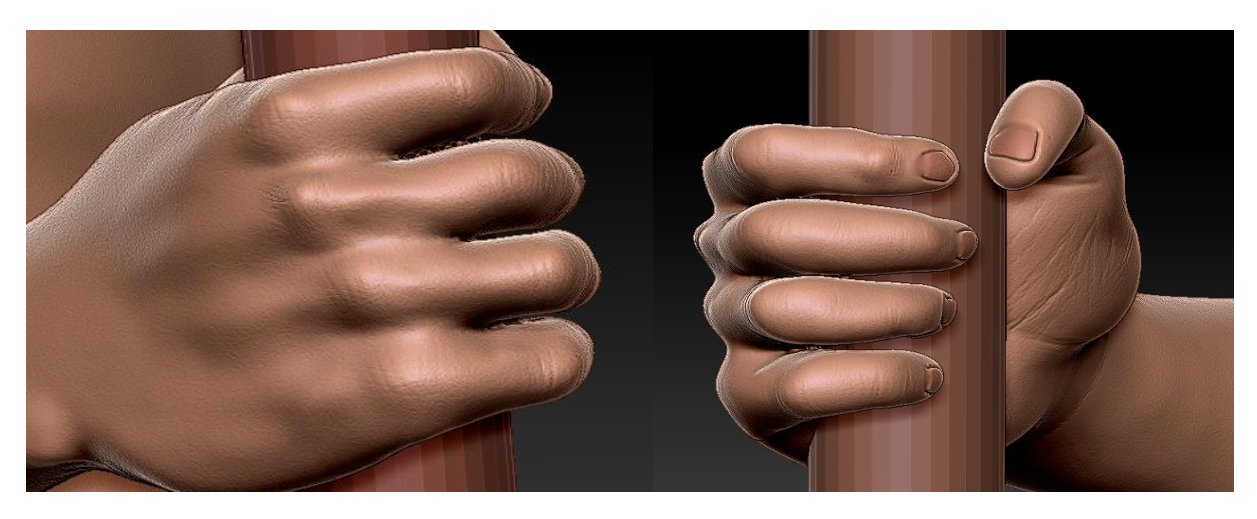

*Slika 52. Skulpturiranje detalja šake*

Kako i na rukama ima dlaka, još ćemo dodati vrlo tanak FiberMesh s velikom raspršenošću po maski i duljinom 6 na vanjski dio podlaktice i prste.

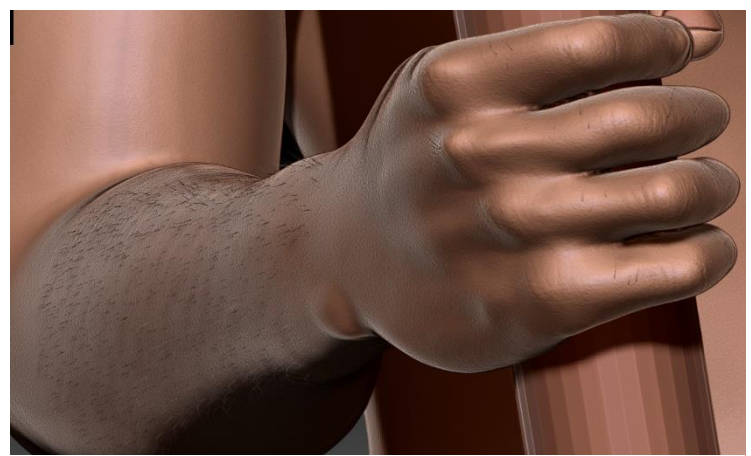

*Slika 53. Dlake podlaktice i šake*

## <span id="page-47-0"></span>**4.4. Skulpturiranje odjeće, obuće i oružja**

Odjeća i obuća 16. stoljeća koju su nosili kmetovi bila je poprilično jednostavna. Dio tkanine je izrezan i sašiven u tuniku i hlače, a na nogama nose kožne čizme. Stoga ćemo Matiju Gupca obući u bijelu tuniku naboranu kod podlaktice ispod koje će biti prostrane sive hlače koje ulaze u visoke crno/smeđe čizme.

## <span id="page-47-1"></span>**4.4.1.Čizme**

Da bismo dobili osnovni oblik Čizma možemo koristiti naš model tijela. Odabiremo podalat tijela i maskiramo dio nogu počevši ispod koljena pa sve do stopala. U meniju Subtool odabiremo podmeni Extract koji nam omogućuje izvlačenje novog podalata iz postojećeg. Tamo uključimo opciju Double koja će izdubiti maskirani dio i odredimo debljinu hlača stavljanjem Thick opcije na 0.004. Klikom na Extract dobivamo pretpregled čizama te klikom na Accept stvaramo hlače kao novi podalat.

Kako smo do sada radili na visokoj rezoluciji, nove čizme su također u visokoj rezoluciji, međutim mi želimo oblikovati čizme u nižoj rezoluciji kako bismo kasnije stavili detalje u višoj. Iz tog razloga ćemo ZRemesh-at čizme u novu topologiju niže rezolucije. U meniju Geometry ulazimo u podmeni ZRemesher, odabiremo opciju Half kako bi se broj poligona smanjio za pola i kliknemo na ZRemesher. Sada smo dobili novu, grublju topologiju na kojoj možemo oblikovati čizme.

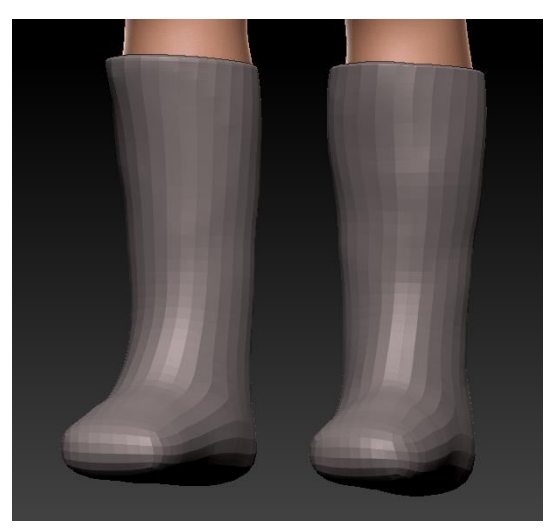

*Slika 54. ZRemesh-ane čizme*

Move četkom stvaramo početni oblik čizme, širimo ju u gornjem dijelu gdje ulazi noga i ravnamo do pete. Podižemo čizmu iznad prstiju i oblikujemo zaobljeni vrh. Kako bismo napravili tanak sloj potplata, DamStandard četkom intenziteta 20, veličine 200 ćemo zaoštriti zaobljene rubove čizme i nakon toga istom četkom udubiti gornju liniju potplata. Oko gležnjeva ćemo s prednje strane nacrtati liniju savijanja čizme i ClayBuildup četkom na gornji dio čizme dodati savijen višak kože. Kako bi izgladili te dijelove moramo ući u razinu više rezolucije, stoga pritisnemo CTRL+D čime se povećao broj poligona. Četkom za izglađivanje izgladimo stranu potplata, liniju savijanja i višak kože na čizmi. Također ćemo dodati malo šuma kako bismo istaknuli teksturu kože. Sada još samo trebamo obojati čizme. Odaberemo materijal MatCap Gray, uključimo M kanal i kliknemo na FillObject. Isto tako odaberemo crno/smeđu boju, uključimo RGB kanal i kliknemo na FillObject.

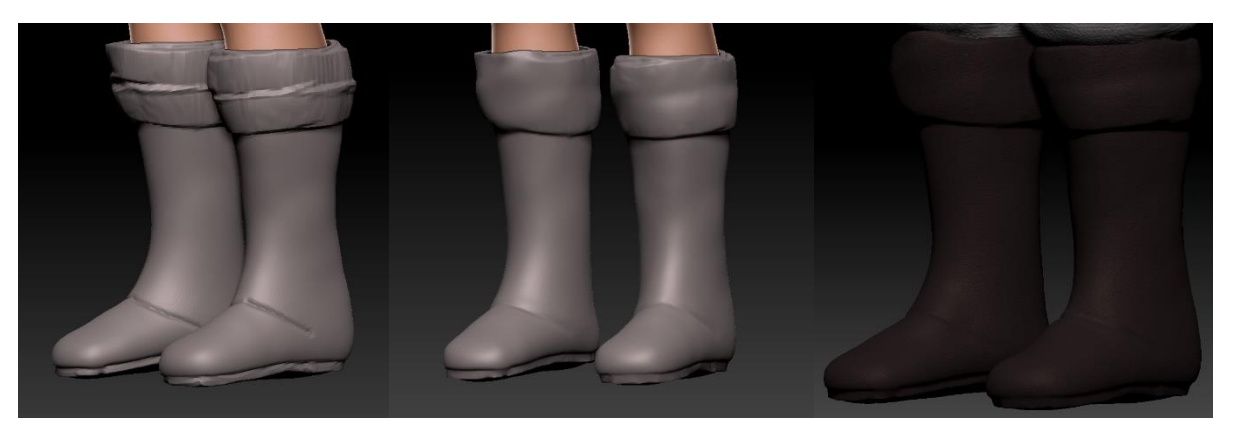

*Slika 55. Skulpturiranje čizama*

### <span id="page-48-0"></span>**4.4.2.Hlače**

Za hlače je postupak isti kao i kod čizama. Odaberemo podalat tijela, maskiramo područje od kukova do gležnjeva, izvučemo novi podalat s Extract i ZRemesh-amo u nižu rezoluciju. Move četkom širimo hlače okolo koljena i prepona kako ne bi izgledale zalijepljene za tijelo. Nogavice također pomičemo unutar čizme i pomažemo si transparentnim načinom prikaza kako bismo vidjeli koliko mjesta imamo za guranje hlača.

Kako bismo dodali detalje kao nabore i teksturu moramo opet ući u višu rezoluciju. U ovom slučaju ćemo podijeliti poligone dva puta jer je početni broj poligona za toliku površinu bio dosta nizak, stoga dva puta pritisnemo CTRL + D. Kako bismo skulpturirali naborani dio hlača iznad čizme, maskirat ćemo dio hlača unutar čizama tako da prilikom pomicanja hlača,

unutarnji dio ne izađe preko čizama. Koristit ćemo Standard četku intenziteta 18 kako bismo prikazali naborane hlače. Zig zag pokretima, mijenjajući veličinu četke, izvlačimo više bora kod čizme i sitnije bore kako se krećemo prema struku. Okolo struka tankim vertikalnim linijama i izglađivanjem prikažemo stisak i težinu hlača. Sada možemo još jednom povećati rezoluciju s CTRL+D i početi raditi na teksturi. Dodajemo šum kako bi hlače dobile teksturu, odabiremo materijal MatCap White i bijelo/sivu boju koje ponovno stavimo na model sa FillObject.

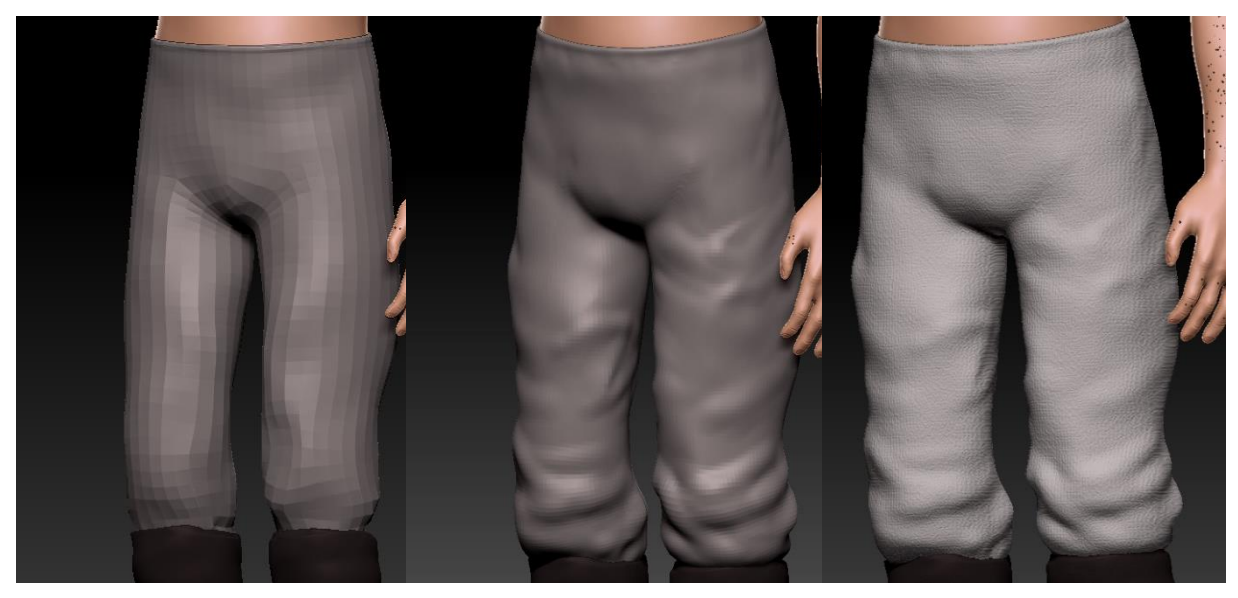

*Slika 56. Skulpturiranje hlača*

### <span id="page-49-0"></span>**4.4.3.Tunika**

Postupak je i dalje isti kao i kod pošle odjeće. Odaberemo podalat tijela, maskiramo područje oko vrata do kukova i sredine podlaktice, izvučemo novi podalat s Extract i ZRemeshamo u nižu rezoluciju. Move četkom širimo tuniku oko prsa i kukova kako ne bi izgledala zalijepljena za tijelo te otvaramo rukave kako bi izgledali labavo. Rukavi tunike će biti zasukani, a na sredini tunike će biti tri gumba koja, kad se otkopčaju, šire ovratnik.

Kako bismo prikazali zasukane rukave, prvo moramo maskirati rubove rukava tako da se ne miču kad podižemo naborani dio. Koristeći Standard četku intenzitetom 20 stvaramo kružne nabore na oba rukava. Kako su rukavi tunike široki, a lijeva ruka je u vertikalnom položaju, nabori će biti s prednje strane ruke. Stražnju stranu rukava gravitacija vuče prema dolje. Kako dodajemo nabore uzlazno uz rukav, intenzitet četke smanjujemo i nabori postaju sve manji. S prednje strane tunike dodajemo nabore od prsa prema kraju tunike koji nastaju zbog snažnih prsa i na vrhovima ramena dodamo malu nakupinu nabora.

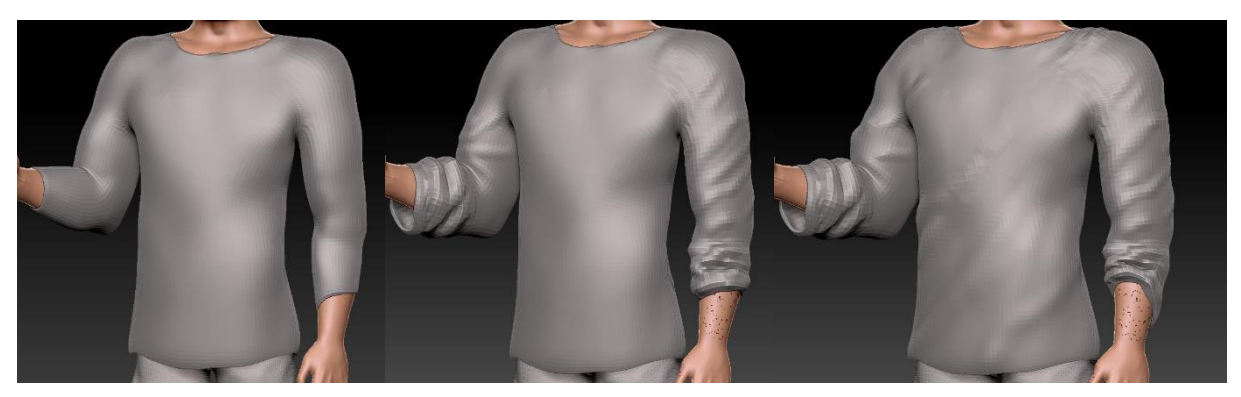

*Slika 57. Skulpturiranje tunike*

Kako bismo mogli dodati detalje tunike moramo ići u višu rezoluciju modela. Dva puta pritisnemo CTRL+D i četkom ClayBuildup veličine 50, intenziteta 20 dodamo debeli rub okolo svake rupe tunike te ih izgladimo. Sredinom rupe za glavu povlačimo debelu liniju do prsa koja će biti baza za gumbe. Lijevu stranu izgladimo, a sa desne strane koristeći DamStandard četku povučemo tanku liniju kako bi pojačali udubinu. Gumbe možemo dodati na lagan način IMM Parts četkom. To je četka koja sadrži gotove objekte, a jedan od njih je gumb s dva šava. Kako bismo ga mogli dodati na tuniku, moramo ići u Geometry meni i klikom na Del Lower izbrisati niže razine poddiobe. Sada kliknemo na bazu za gumbe, držimo i povućemo sve dok ne dobimo gumb željene veličine. Na taj način postavimo tri gumba u vertikalnu liniju i malo ih izgladimo u Draw načinu rada.

Kako bismo dobili grubu teksturu tunike, dodat ćemo šum, ali prvo maskiramo gumbe jer njih ne želimo mijenjati. U meniju Surface odabiremo Noise i povećamo snagu (eng. Strength) na 0.035. Kako bismo prihvatili promjene pritisnemo OK i Apply To Mesh. Bojanje i postavljanje materijala je identično kao i kod hlača. Postavimo miš na hlače i pritisnemo tipku C kako bismo kopirali boju, kao materjal odaberemo MatCap White i FillObject. Za kraj ćemo zadebljane vrhove obojati u smeđu boju i gumbove u crnu. Sve zadebljane vrhove maskiramo i invertiramo masku s CTRL + I. Odaberemo sivu boju, uključimo RGB kanal i u navigacijskom meniju Color kliknemo na FillObject. Isto tako maskiramo gumbe i obojimo smeđom bojom.

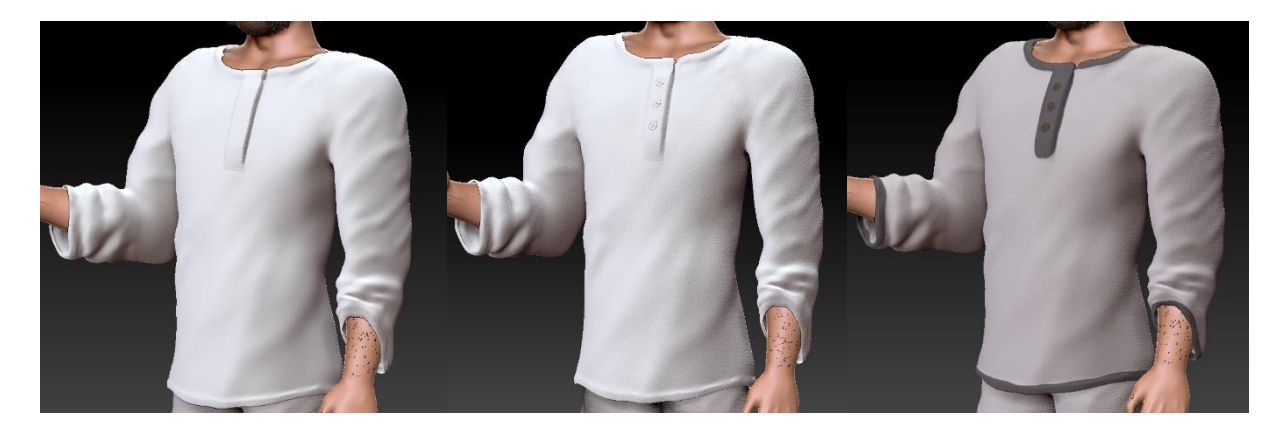

*Slika 58. Skulpturiranje detalja tunike*

## <span id="page-51-0"></span>**4.4.4.Koplje**

Kako seljaci nisu imali pristup oružjima kao što su mačevi, samostrijeli, buzdovanima i topuzi, koristili su oruđa upotrebljavana u svakodnevnom životu. Najčešće su se naoružali kosama, čekićima, noževima ili srpovima. Seoski kovači mogli su iskovati jednostavne stvari kao vrhove koplja i strijela, ali ne i mačeve. Stoga će naš model Matije Gupca biti opremljen drvenim kopljem sa željeznim vrhom oblika lista.

Model koplja ćemo započeti stvaranjem željeznog vrha. U meniju Subtool ćemo dodati novi podalat SweepProfile3D jer najviše liči na vrh koplja i sakriti ostale podalate klikom na ikonu oka koja se nalazi iznad njih kako bismo vidjeli novi podalat. Pritiskom tipki SHIFT+F prikazujemo mesh modela, prelazimo u Scale način rada i pomicanjem pravokutnih ručica spljoštimo podalat u oblik lista. Nakon skaliranja prelazimo opet u Draw način rada.

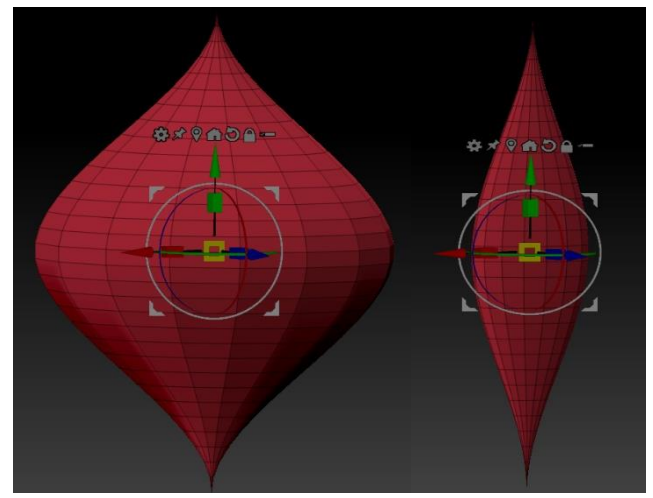

*Slika 59.Oblikovanje vrha koplja*

Kako je koplje previše zaobljeno, morat ćemo maknuti nekoliko poligona da dobijemo izgled oštrice vrha i iskovanog željeza. Za modeliranje čvrstih površina se ne koriste obične četke nego ZModeler. Ovoj funkciji pristupamo preko menija za odabir četke i klikom na ZModeler u zadnjem redu ili prečacem tipki B>Z>M. Sada su nam omogućene operacije nad rubovima poligona, poligonima i točkama gdje se poligoni sijeku. Postavljanjem miša na jedno od njih i pritiskom tipke SPACE otvara se meni s akcijama koje mogu biti izvlačenje, pritiskanje, dodavanje Polygrupa i metama koje mogu biti zasebni poligoni, Polygrupe ili petlje rubova. Polygrupe su grupe jednako obojanih poligona, rubovi su rubne linije pojedinog poligona, a petlje rubova(eng. PolyLoop) su rubovi koji se protežu kroz više poligona. Kako bismo maknuli poligone, obrisat ćemo rubove. Miš postavljamo na bilo koji rub, pritisnemo tipku SPACE, odaberemo akciju Insert i metu SingleEdgeLoop. Sada držimo tipku ALT i pritiskom lijevog klika miša na rub brišemo PolyLoop. Ako stavimo miš na vertikalni rub, tada se briše vertikalni PolyLoop, analogno za horizontalni rub.

Obrišemo rubove sve dokad ne dobijemo dijamantni oblik s pet vertikalnih i četiri horizontalna poligona. Nakon toga odaberemo rubove s vanjske strane vrha koji čine oštricu, otvaramo meni tipkom SPACE i akcijom Move izvlačimo oštricu.

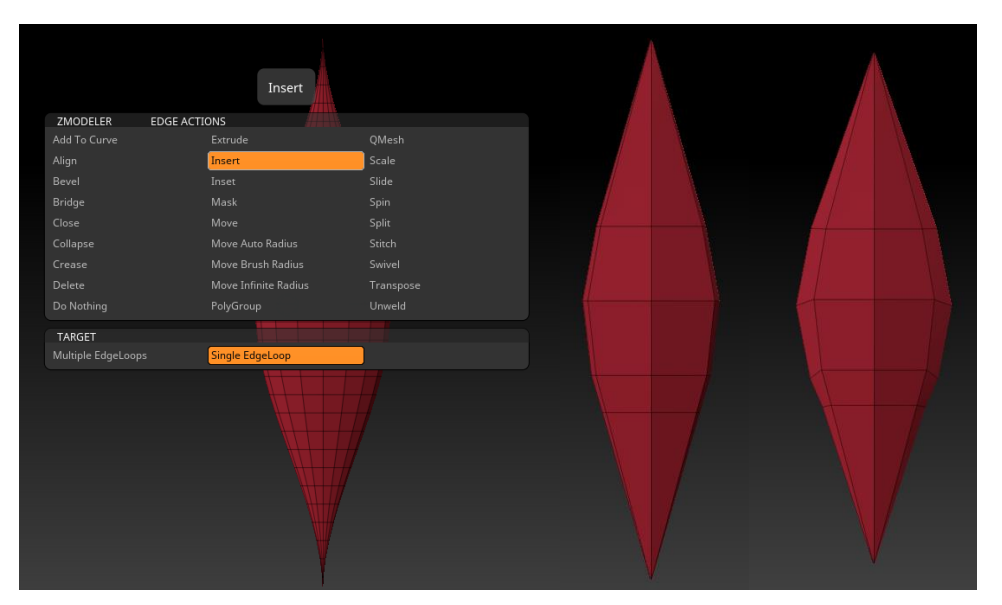

*Slika 60. Manipuliranje mesh-a vrha koplja sa ZModelerom*

Sada kad imamo gotovu oštricu, potreban nam je tuljac kojim vrh sjeda na drveni štap koplja. Njega ćemo oblikovati pomoću postojećeg izduženog cilindra koji predstavlja taj štap. Uključimo vidljivost štapa klikom na ikonu oka iznad podalata i u Move načinu rada premjestimo vrh koplja na vrh štapa tako da je dio vrha koplja sakriven u štapu. Za izvlačenje donjeg djela tuljca, odabrat ćemo podalat štapa i dodati dvije petlje rubova. Postavimo miš na vertikalan rub, u meniju odabiremo akciju Insert i klikom dodajemo dvije petlje rubova jednu iznad druge. Da bismo izvukli taj prsten poligona, moramo ih postaviti u drugu Polygrupu. Držanjem tipke ALT i odabirom svih poligona prstena obojimo ih u drugu Polygrupu. Odabiremo jedan poligon u novoj Polygrupi, u meniju odabiremo akciju QMesh i metu PolygroupAll. Time ćemo izvlačiti samo poligone nove Polygrupe, tj. poligone prstena. Sada kliknemo na poligon prstena i povlačenjem izvučemo cijeli prsten. Sve što trebamo učiniti kako bismo dobili prijelaz s vrha koplja na tuljac je izbrisati gornji unutarnji horizontalni PolyLoop prstena.

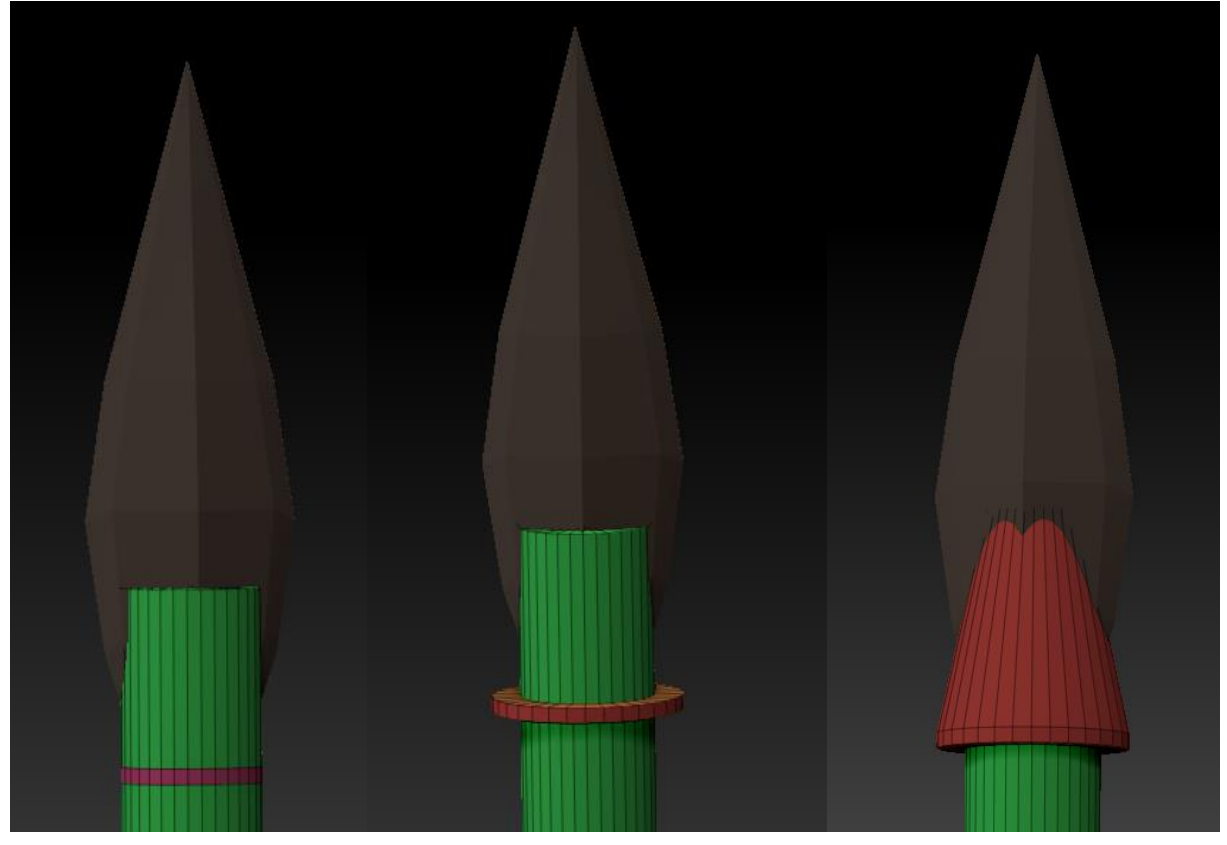

*Slika 61. Spajanje tuljca i vrha koplja*

Kako bismo dodali detalje, moramo prvo spojiti mesh-ove tuljca i vrha koplja. U Subtool meniju pomaknemo podalat vrha koplja iznad podalata štapa i u Merge podmeniju odaberemo MergeDown. Nakon toga u Geometry meniju odabiremo DynaMesh rezolucije 128 i s tipkama CTRL + D uđemo u višu rezoluciju kako bi detalji bili glađi. Štap ćemo obojati maskiranjem vrha koplja i popunjavanjem smeđom bojom sa FillObject, a za bojanje vrha koplja masku invertiramo s CTRL + I i FillObject s tamno sivom bojom.

Štap koplja je napravljen od drva, a drvo nema potpuno glatku površinu. Brazde u testuri drva ćemo oponašati Standard četkom s alfom Alpha 58. Vertikalnim pokretima niz štap izmjenjujemo dodavanje i urezivanje s modela štapa držanjem tipke ALT. Kako je štap uguran u tuljac, korištenjem Move četke ćemo stisnuti dio štapa točno ispod tuljca, a na dnu je zaobljen, stoga ćemo ga tamo izgladiti.

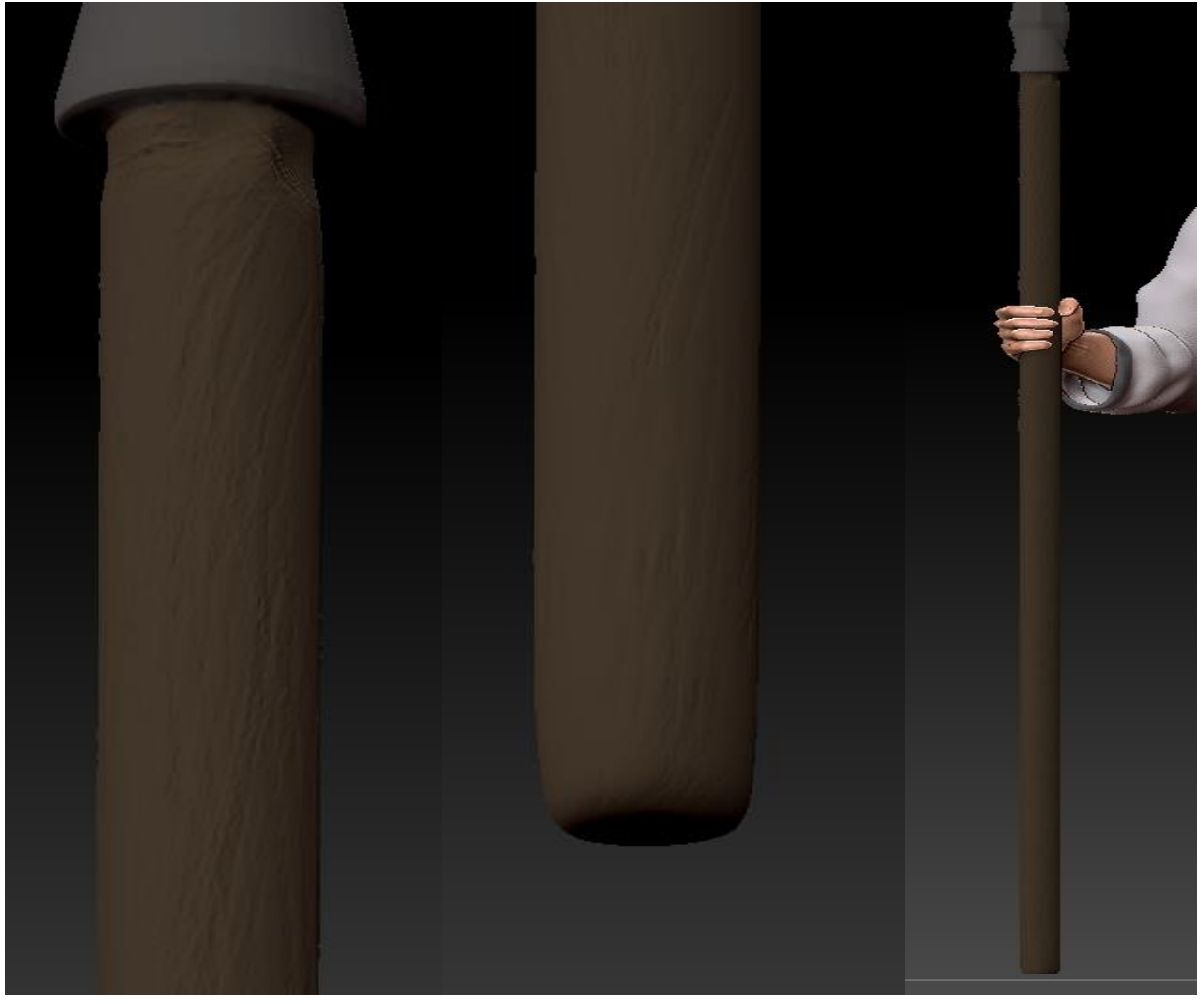

*Slika 62. Skulpturiranje detalja štapa*

Vrh koplja moramo izgladiti kako bismo se riješili anomalija nastalih zbog DynoMesha, međutim moramo paziti da ne izgladimo oštricu. Kako bismo dobili oblik nastao kovanjem uzeti ćemo Pinch četku i iscrtati linije u obliku delte koje su dobivene zbog oblikovanja čekićem. Tuljac je također pričvršćen za štap zakovicom, što znači da DamStandard četkom moramo iscrtati kružić koji će predstavljati zakovicu na tuljcu i Move četkom udubiti udarce čekića.

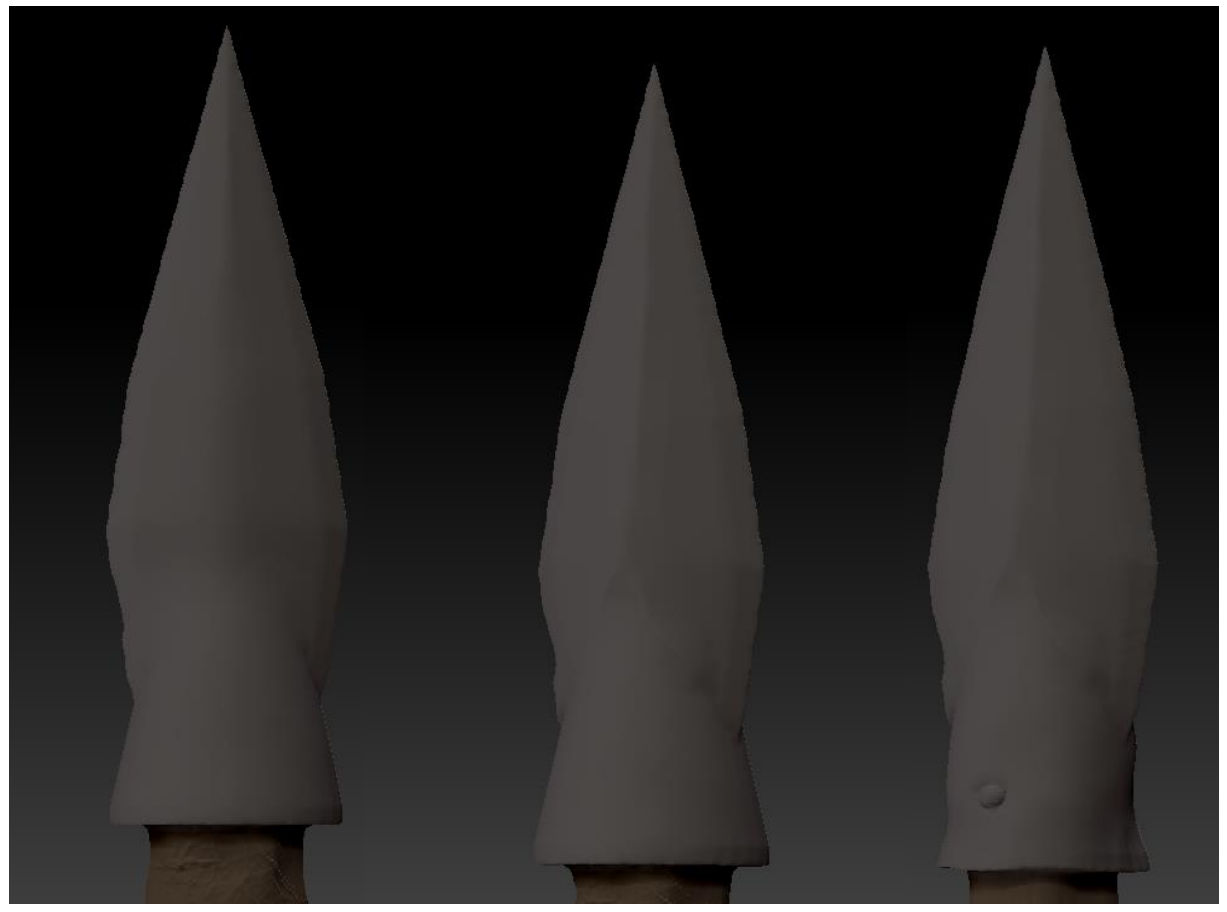

*Slika 63. Skulpturiranje detalja vrha koplja*

Vrh koplja je napravljen od željeza dok je štap drven, što znači da im treba dodijeliti zasebne materijale. Kako su i vrh koplja i štap isti podalat, prvo ih moramo podijeliti te nakon toga svakom podalatu dodijeliti materijal. Maskirat ćemo vrh koplja i pritiskom tipki CTRL + W odvajamo mesh u zasebne PolyGrupe. U meniju Subtools se nalazi podmeni Split koji sadrži opciju Groups Split. Klikom na tu opciju dobivamo zasebni podalat vrha koplja i štapa koplja. Sada možemo za vrh koplja odabrati materijal MatCapMetal03, uključiti kanal materijala označen s M i u Color navigacijskom meniju odabrati FillObject. Isti postupak vrijedi i za štap, samo što odabiremo materijal MatCap Gray.

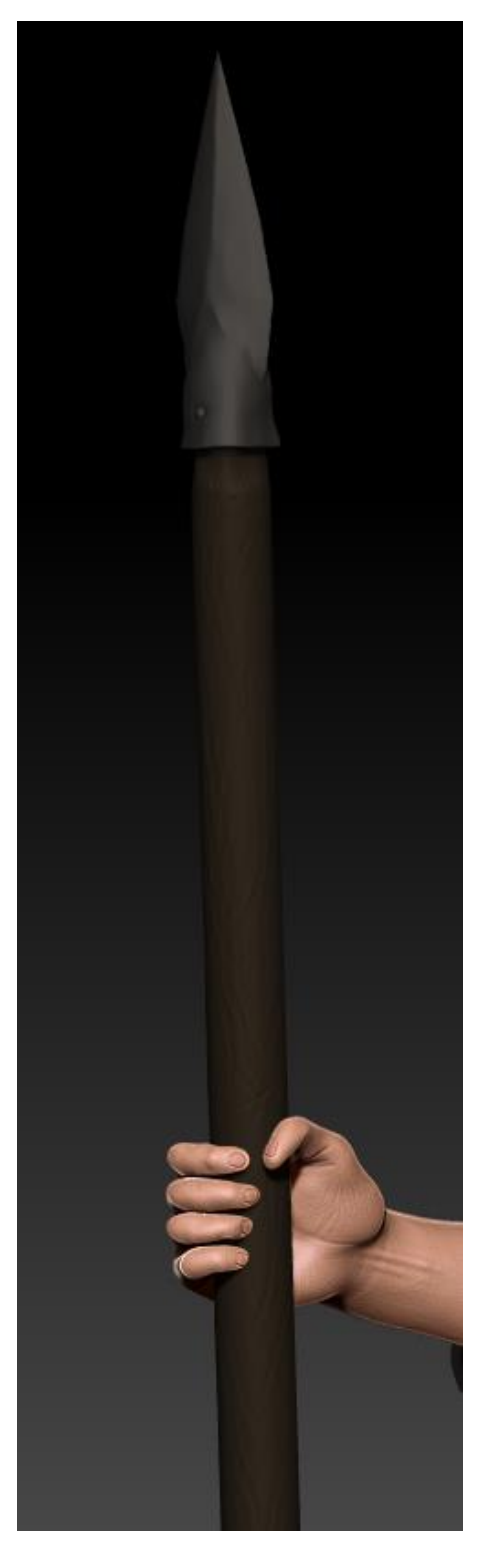

*Slika 64. Završeno koplje s detaljima*

## <span id="page-57-0"></span>**5. 3D model Matije Gupca**

Model Matije Gupca je gotov, sada ga možemo renderirati. Kako pozadina ne bi bila siva, promijenjena je u panoramu prirode koja dolazi s alatom ZBrush i zamućena Blur opcijom u postavkama osvjetljenja. Model je renderiran BPR načinom s više kuteva.

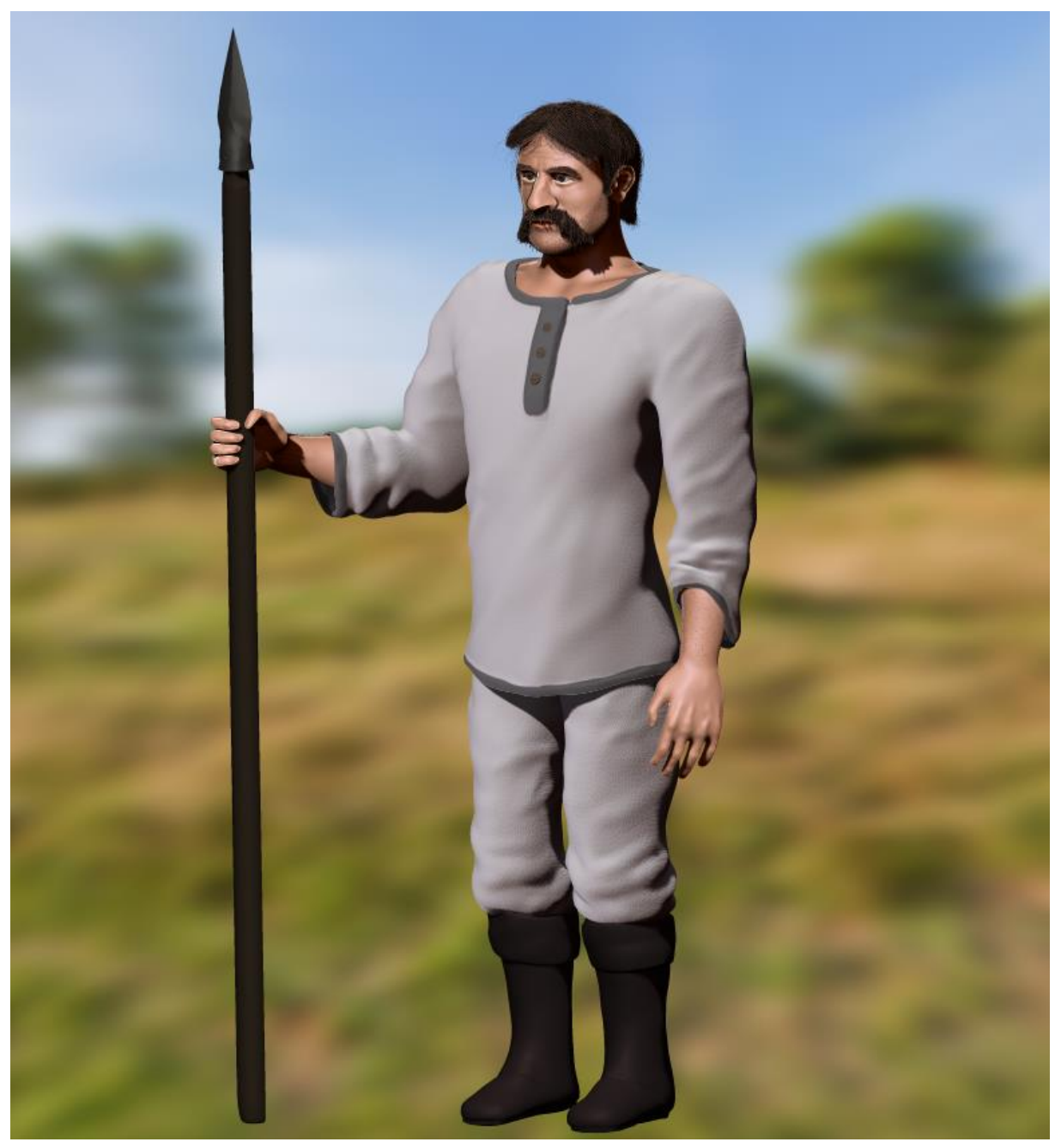

*Slika 65. Model Matije Gupca kut 1*

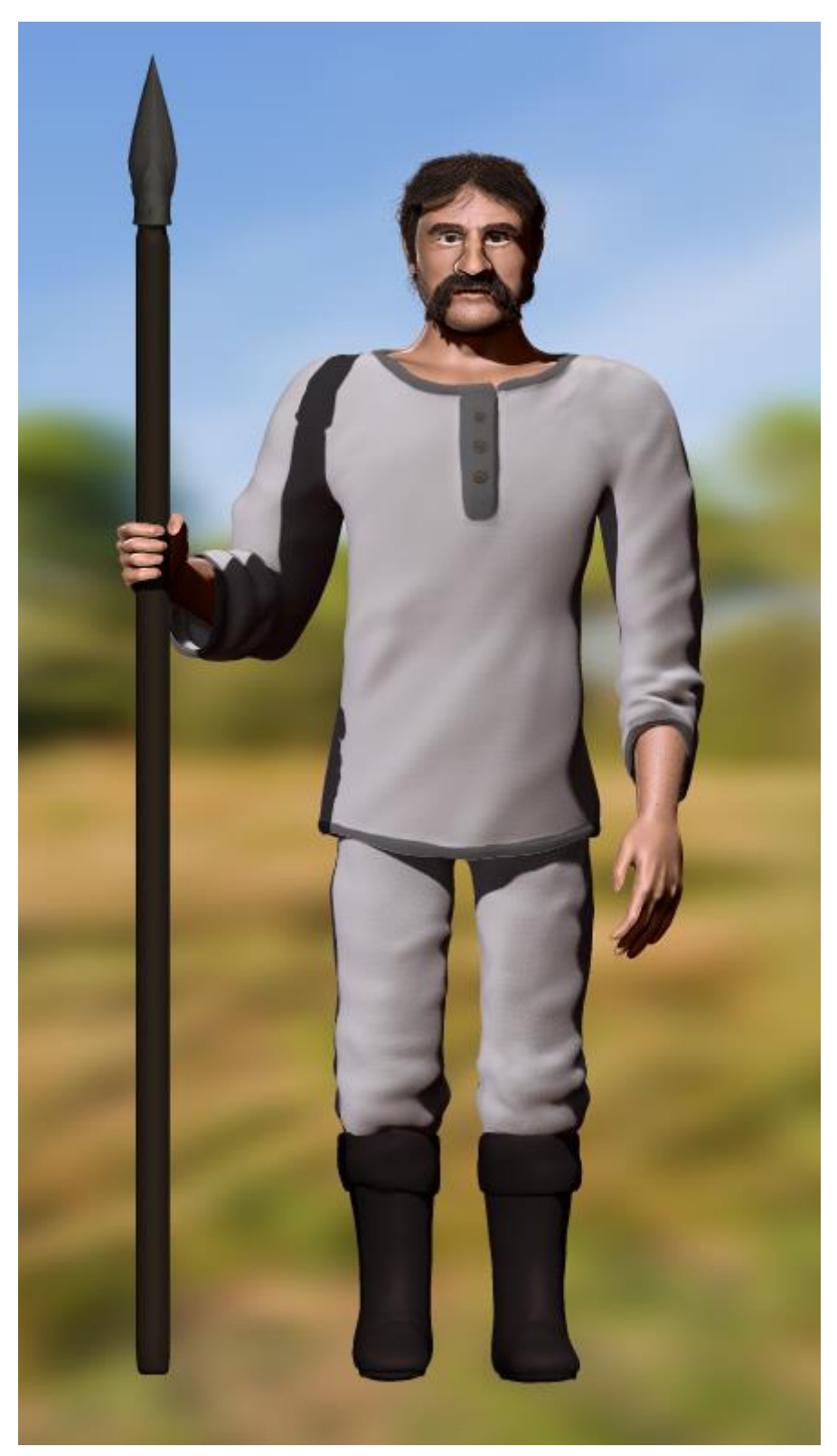

*Slika 66. Model Matije Gupca kut 2*

<span id="page-59-0"></span>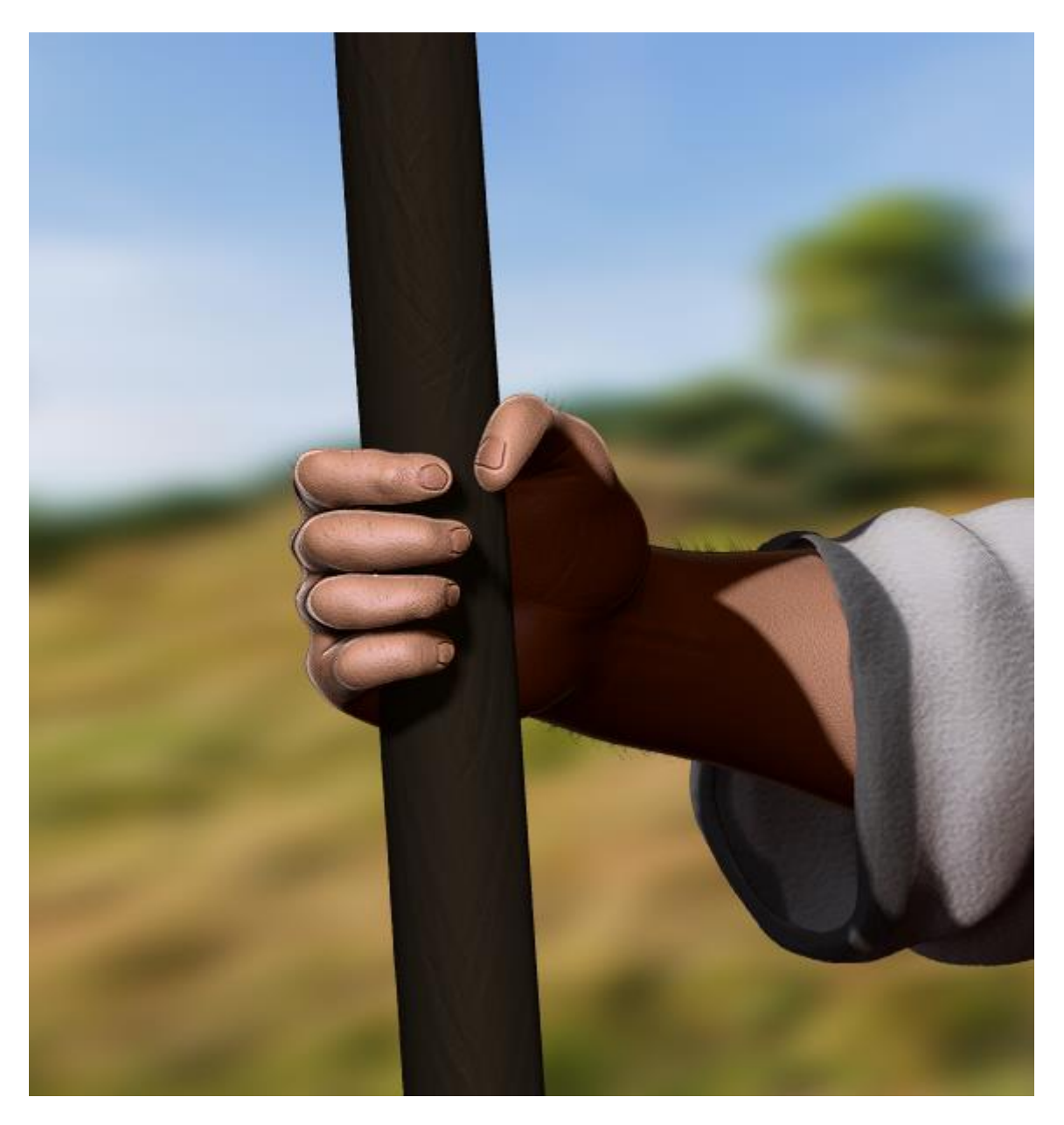

*Slika 67. Model Matije Gupca (šaka)*

<span id="page-60-0"></span>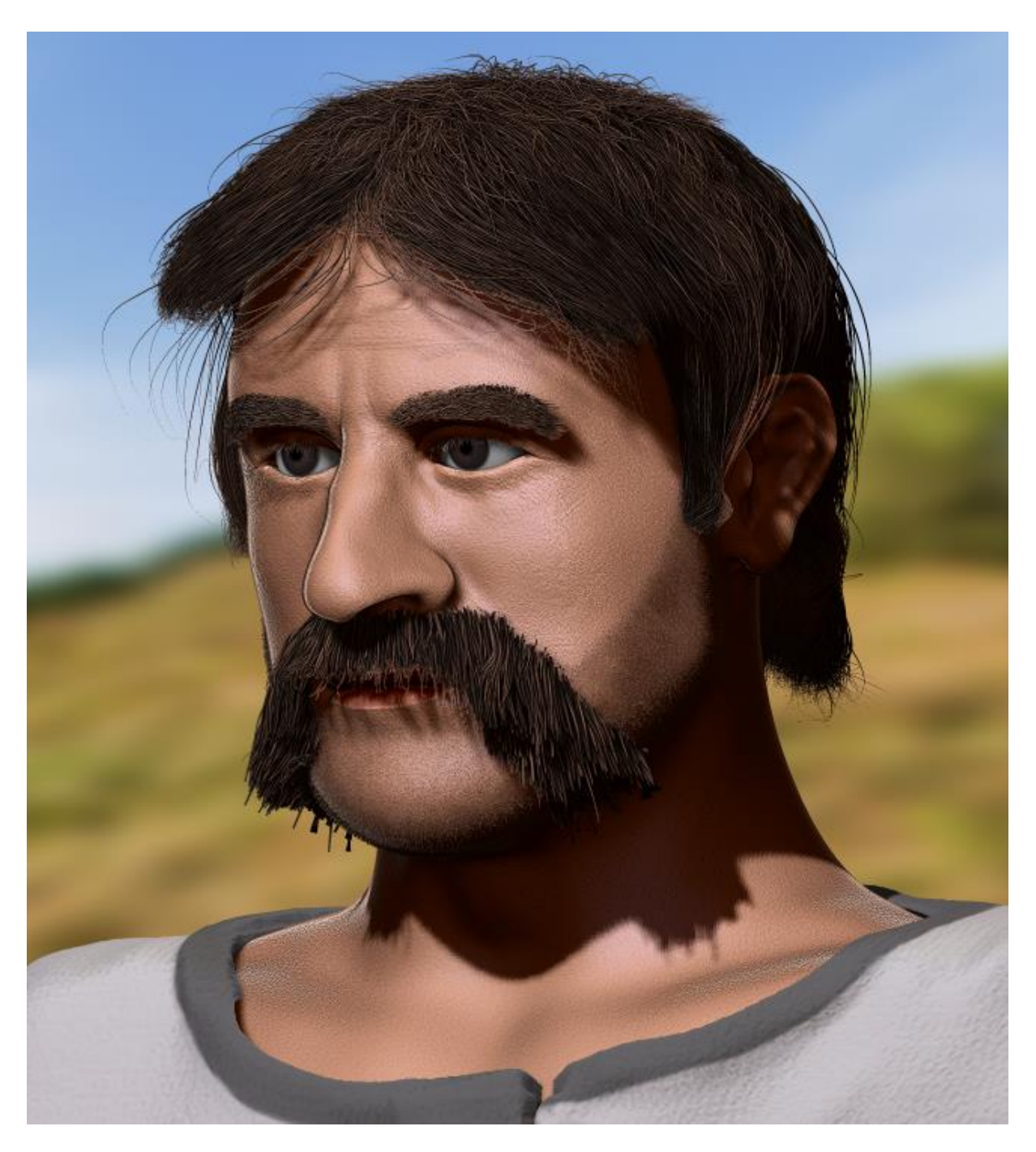

*Slika 68. Model Matije Gupca (lice) kut 1*

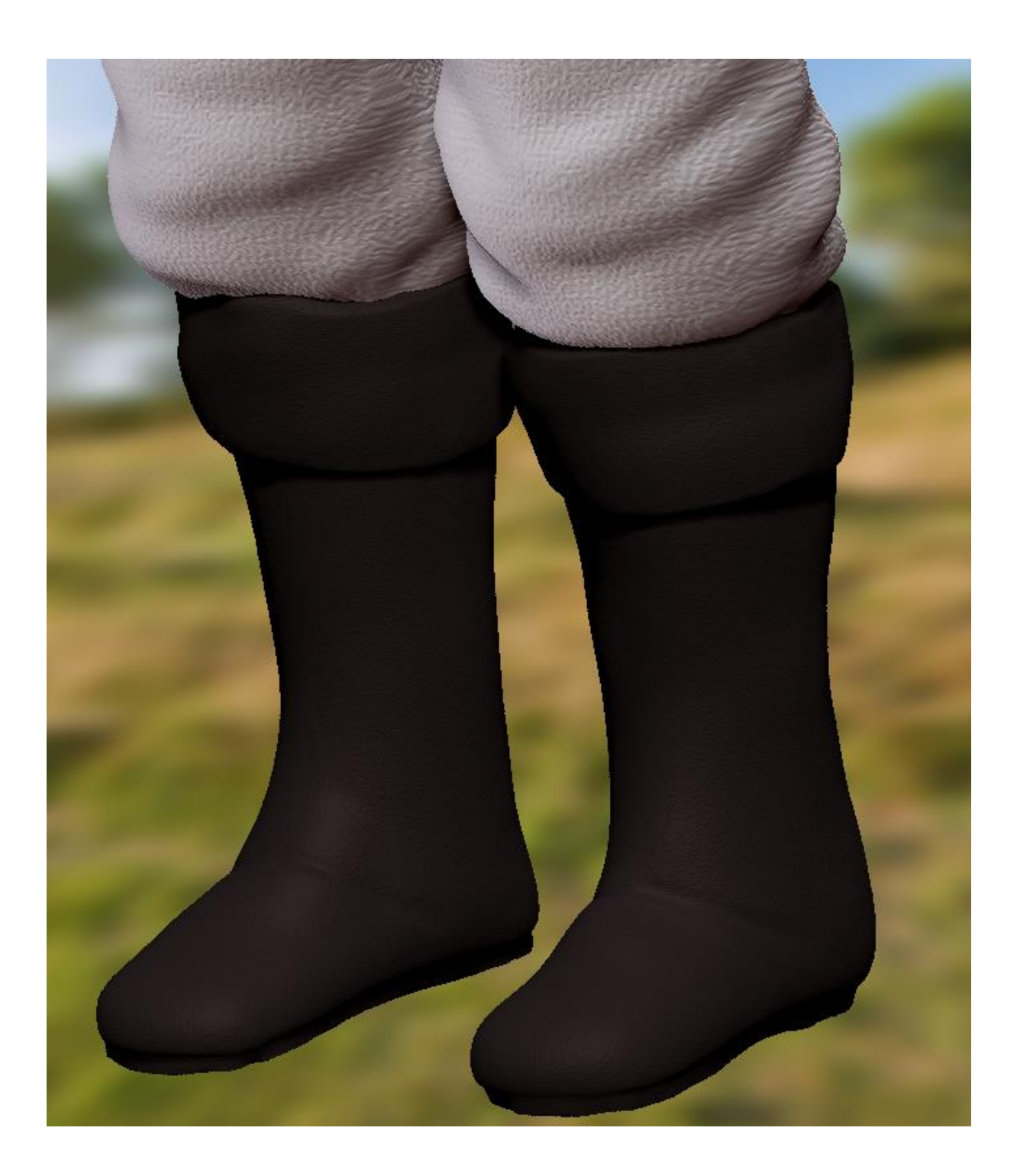

<span id="page-61-0"></span>*Slika 69. Model Matije Gupca (čizme)*

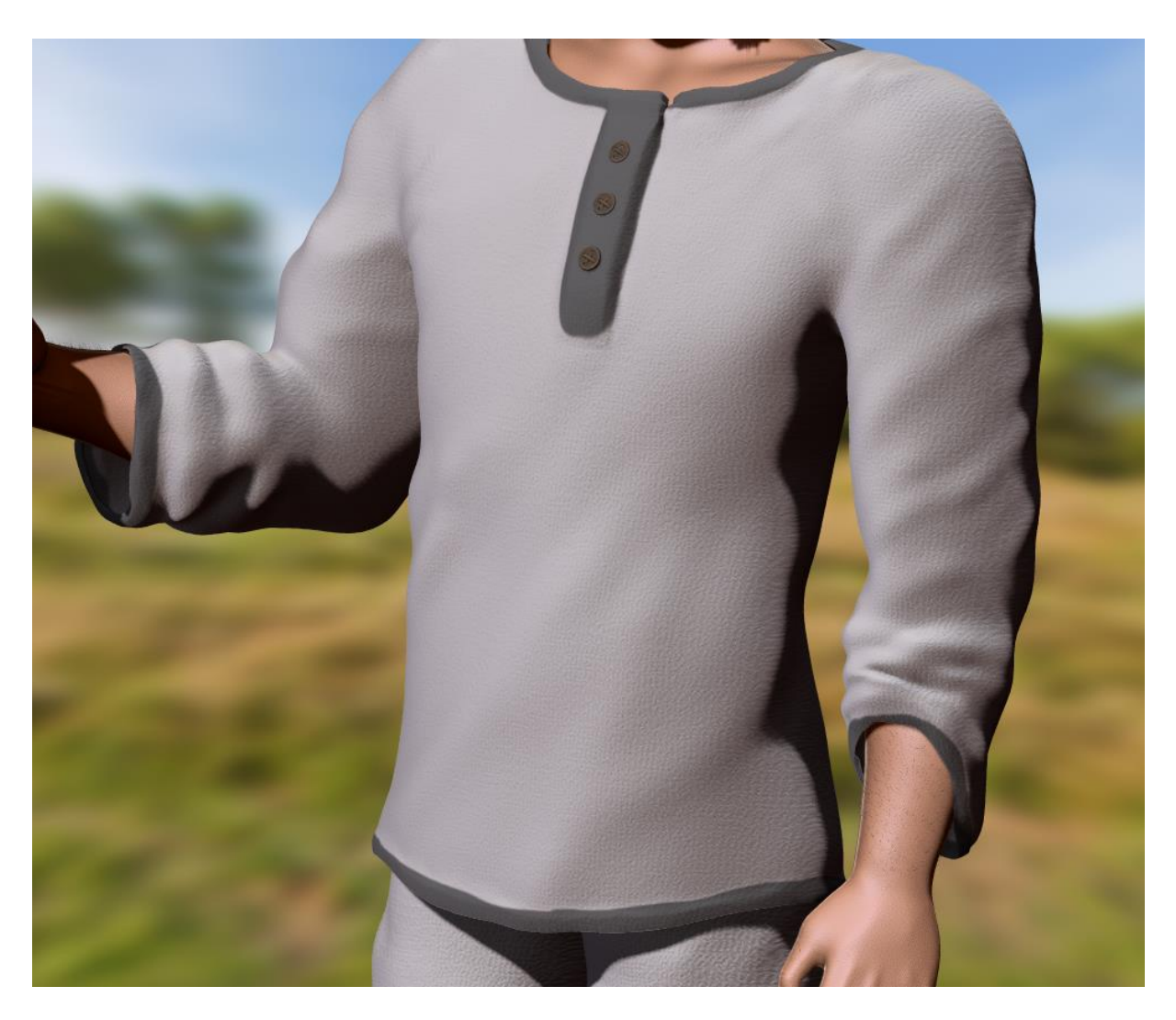

<span id="page-62-0"></span>*Slika 70.Model Matije Gupca (tunika)*

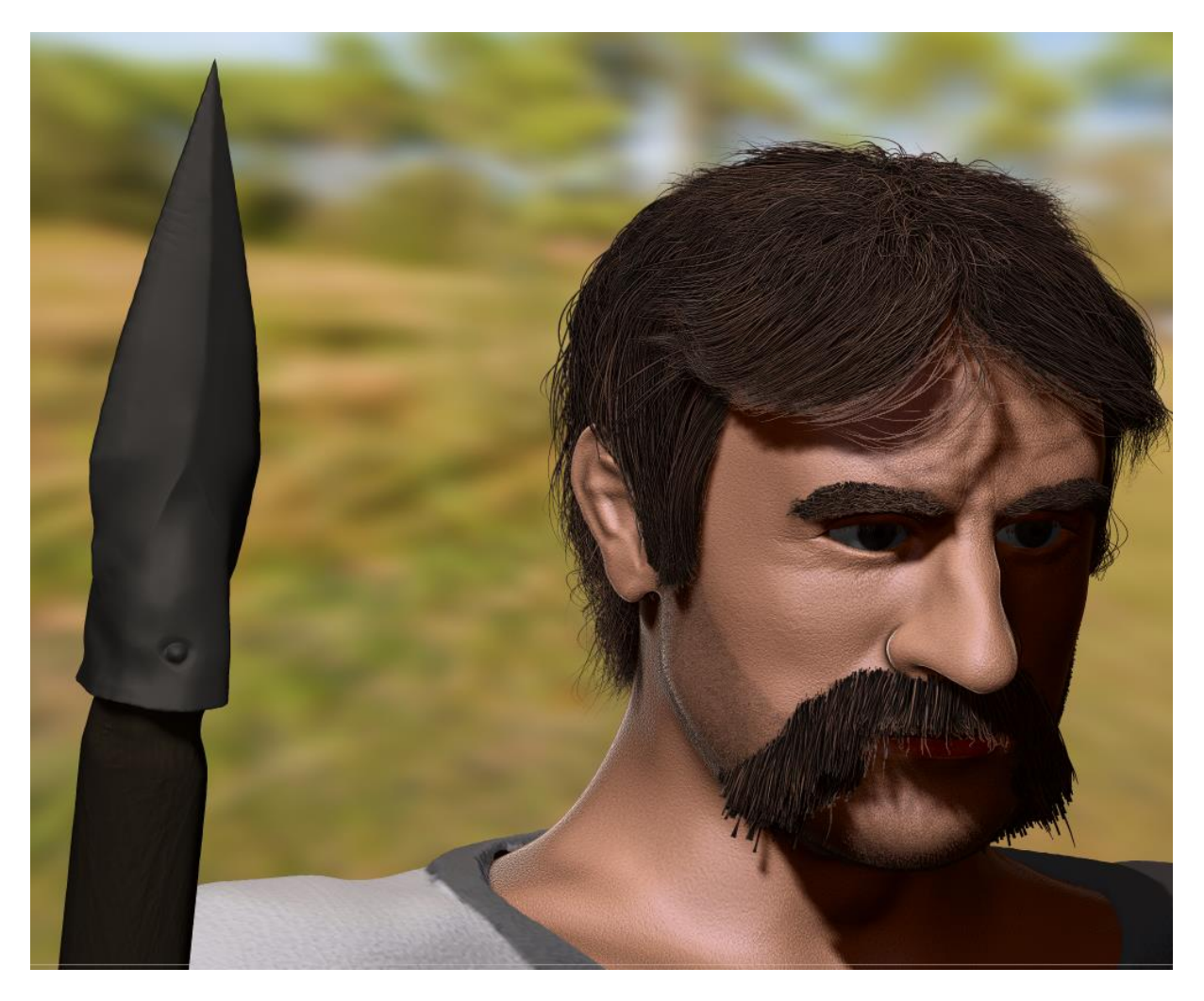

<span id="page-63-0"></span>*Slika 71. Model Matije Gupca (lice) kut 2*

## <span id="page-64-0"></span>**6. Zaključak**

ZBrush je vrlo moćan alat za skulpturiranje. Brojne funkcionalnosti omogućavaju brži tok rada i više načina na koje se može doći do rezultata, dok brojne četke oponašaju prirodnu radnju skulpturiranja, što oblikovanje organskih oblika čini poprilično intuitivno. Jedina stvar koja nije intuitivna u ZBrush-u je korisničko sučelje. Zbog pretrpanosti raznim opcijama i menijima početnik se može zbuniti, a malo iskusniji korisnik nakon nekog vremena treba obnoviti znanje ako želi učinkovito raditi.

Jedan dio ovog završnog rada je bio upoznavanje s alatom, no veći naglasak je na skulpturiranju Matije Gupca. Za skulpturiranje tijela i lica Matije Gupca bilo je malo referenca, stoga je u rad uvedeno mnogo umjetničke slobode. Praćenje općenitih atributa lica i strukture tijela je olakšalo posao, no treba se donekle poštivati anatomska korektnost. Iz tog razloga sam prvo skulpturirao kostur kako bi tijelo bilo proporcionalno, a nakon toga sam dio po dio oblikovali svi dijelovi tijela. Nastojalo sam dodati čim više detalja u licu i rukama, ali ljudsko tijelo je prepuno detalja od kojih je teško prikazati sve. Rad s obućom i odjećom se većinski sastojao od skulpturiranja utjecaja gravitacije na njihov materijal, a u oružju se demonstrirao rad s čvrstim objektima.

3D skulpturiranje i modeliranje je vrlo zanimljiv i opširan posao u kojemu je jedina granica ljudska mašta. Kada se utemelje sve osnove, bilo koja osoba može izraditi model bilo čega što joj padne na pamet. Jedini problem u izradi 3D modela je znati kada trebamo stati. Model Matije Gupca nije savršen i može se poboljšati u svakom aspektu, a i kada se poboljša, još uvijek postoji mjesta za poboljšanje, stoga je potrebno postaviti neke granice u kojima smo zadovoljni svojim modelom.

## <span id="page-65-0"></span>**7. Popis literature**

[1] "ZBrush vs Blender", (bez dat.). U EDUCBA [Na internetu]. Dostupno: <https://www.educba.com/zbrush-vs-blender/> [pristupano 10.7.2020.].

[2] "Mesh glave" [Na internetu]. Dostupno: [https://www.flatpyramid.com/3d](https://www.flatpyramid.com/3d-models/characters-3d-models/characters-collections/female-body-on-toes-base-mesh-in-t-pose/)[models/characters-3d-models/characters-collections/female-body-on-toes-base-mesh-in-t](https://www.flatpyramid.com/3d-models/characters-3d-models/characters-collections/female-body-on-toes-base-mesh-in-t-pose/)[pose/\[](https://www.flatpyramid.com/3d-models/characters-3d-models/characters-collections/female-body-on-toes-base-mesh-in-t-pose/)pristupano 15.7.2020.].

[3] "Zbrush Logo" [Na internetu]. Dostupno: [http://pixologic.com/navigation/img/logo](http://pixologic.com/navigation/img/logo-zbrush.png)[zbrush.png](http://pixologic.com/navigation/img/logo-zbrush.png) [pristupano 15.7.2020.].

[4] "ZBrush", (bez dat). U Wikipedia [Na internetu]. Dostupno: <https://en.wikipedia.org/wiki/ZBrush> [pristupano 15.7.2020.].

[5] "Sculpting", (bez dat). U Cambridge dictionary [Na internetu]. Dostupno: <https://dictionary.cambridge.org/dictionary/english/sculpting>[pristupano 12.7.2020.].

[6] "ZBrush 2020", (bez dat). [Na internetu]. Dostupno: <http://pixologic.com/features/about-zbrush.php> [pristupano 15.7.2020.].

[7] "ZBrush features", (bez dat). [Na internetu]. Dostupno: [http://pixologic.com/zbrush/features/](http://pixologic.com/zbrush/features/S) [pristupano 20.7.2020.].

[8] "231xNxfigure-drawing-proportions.jpg" [Na internetu]. Dostupno: <https://www.thedrawingsource.com/figure-drawing-proportions.html> [pristupano 22.7.2020.].

[9] "Seljačka buna", (bez dat). [Na internetu]. Dostupno : <https://www.orlovac.eu/knjige/sebuna.pdf> [pristupano 25.7.2020.] Str.33

[10] "GRUDI-I-TRBUH-AN.jpg", [Na internetu]. Dostupno : <https://sites.google.com/site/ljudskotijelo1001/galerija> [pristupano 26.7.2020.]

[11] "LEĐA+ANATOMIJA.jpg", [Na internetu]. Dostupno: [https://2.bp.blogspot.com/](https://2.bp.blogspot.com/-y9l0fkYgw04/ULf-05cyApI/AAAAAAAAAaY/OVS67Clx0oE/s1600/LE%C4%90A+ANATOMIJA.jpg) [y9l0fkYgw04/ULf-](https://2.bp.blogspot.com/-y9l0fkYgw04/ULf-05cyApI/AAAAAAAAAaY/OVS67Clx0oE/s1600/LE%C4%90A+ANATOMIJA.jpg) [05cyApI/AAAAAAAAAaY/OVS67Clx0oE/s1600/LE%C4%90A+ANATOMIJA.jpg](https://2.bp.blogspot.com/-y9l0fkYgw04/ULf-05cyApI/AAAAAAAAAaY/OVS67Clx0oE/s1600/LE%C4%90A+ANATOMIJA.jpg) [pristupano 27.7.2020.].

[12] "MUSCLES OF THE UPPER AND LOWER LEG", [Na internetu]. Dostupno: <https://schoolbag.info/biology/anatomy/7.html> [pristupano 29.7.2020.].

[13] "SELJAČKA BUNA 1573 FILM", [Na internetu]. Dostupno: <https://youtu.be/27dp4T4Ep0Y> [pristupano 6.8.2020.].

# <span id="page-67-0"></span>8. Popis slika

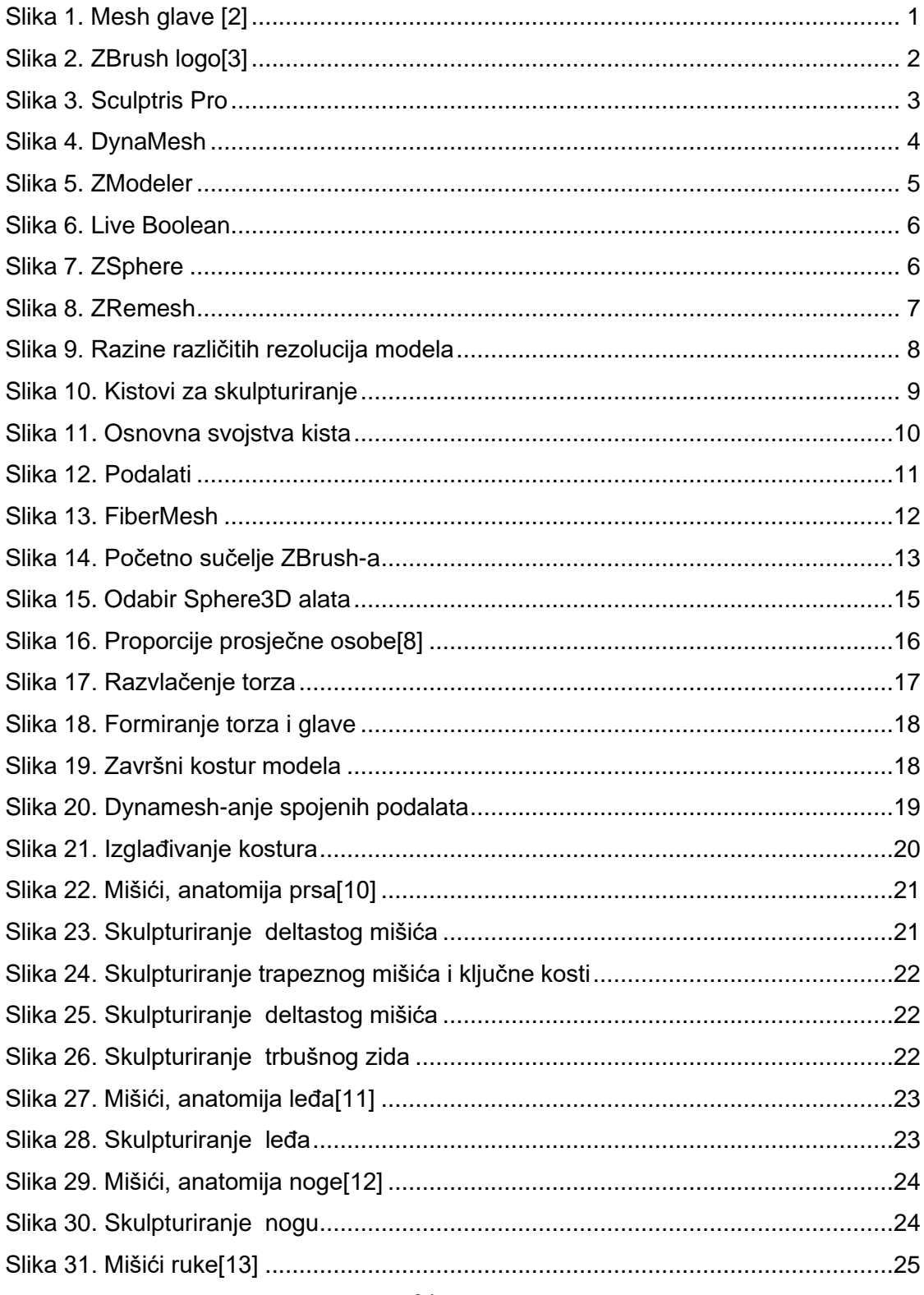

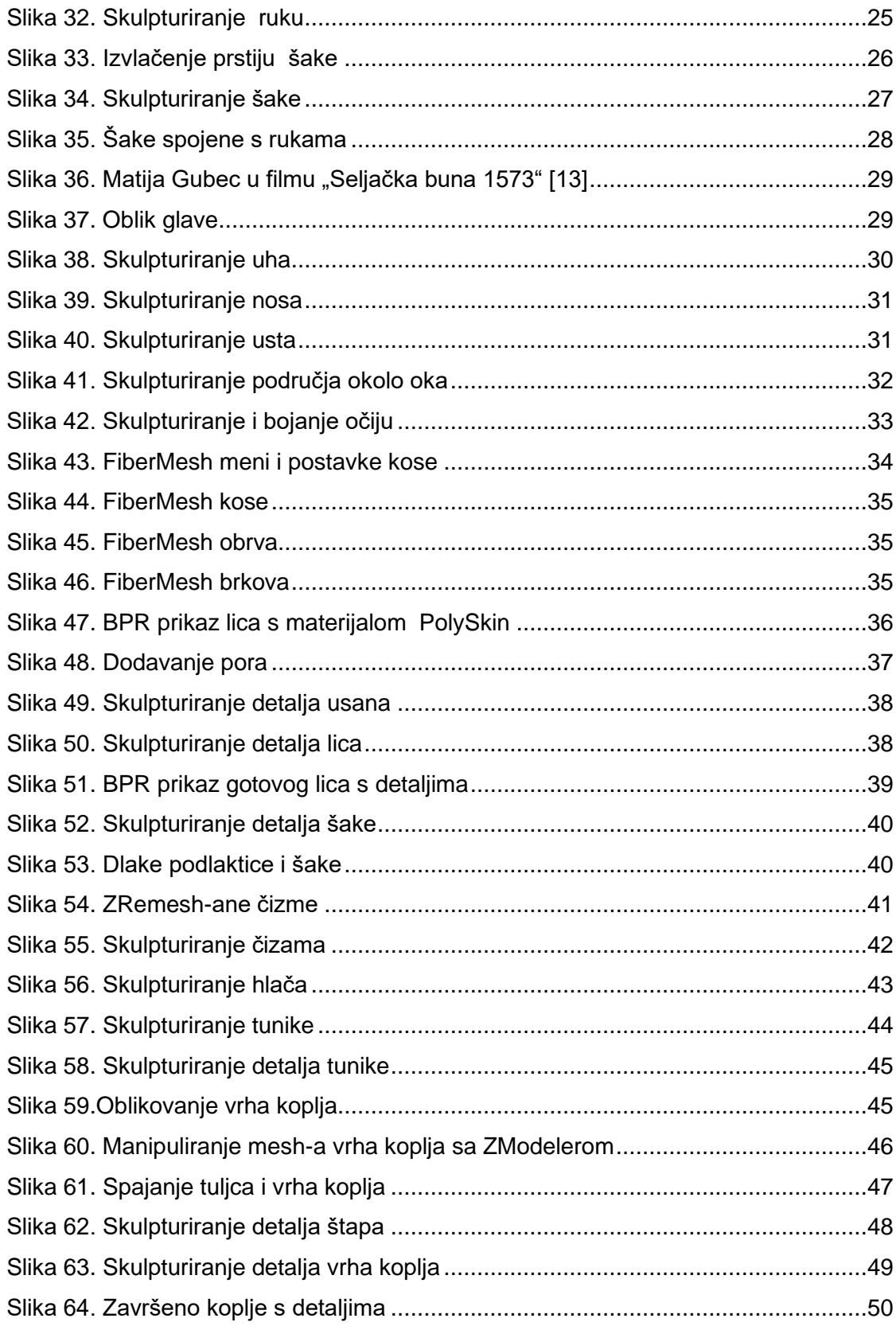

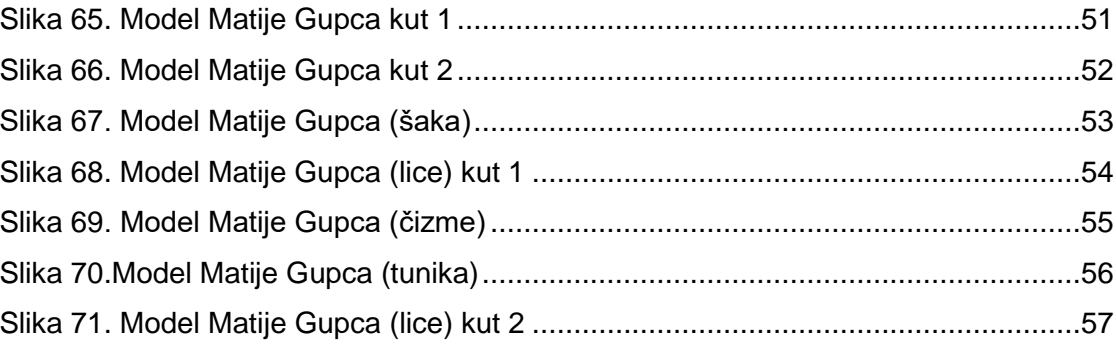